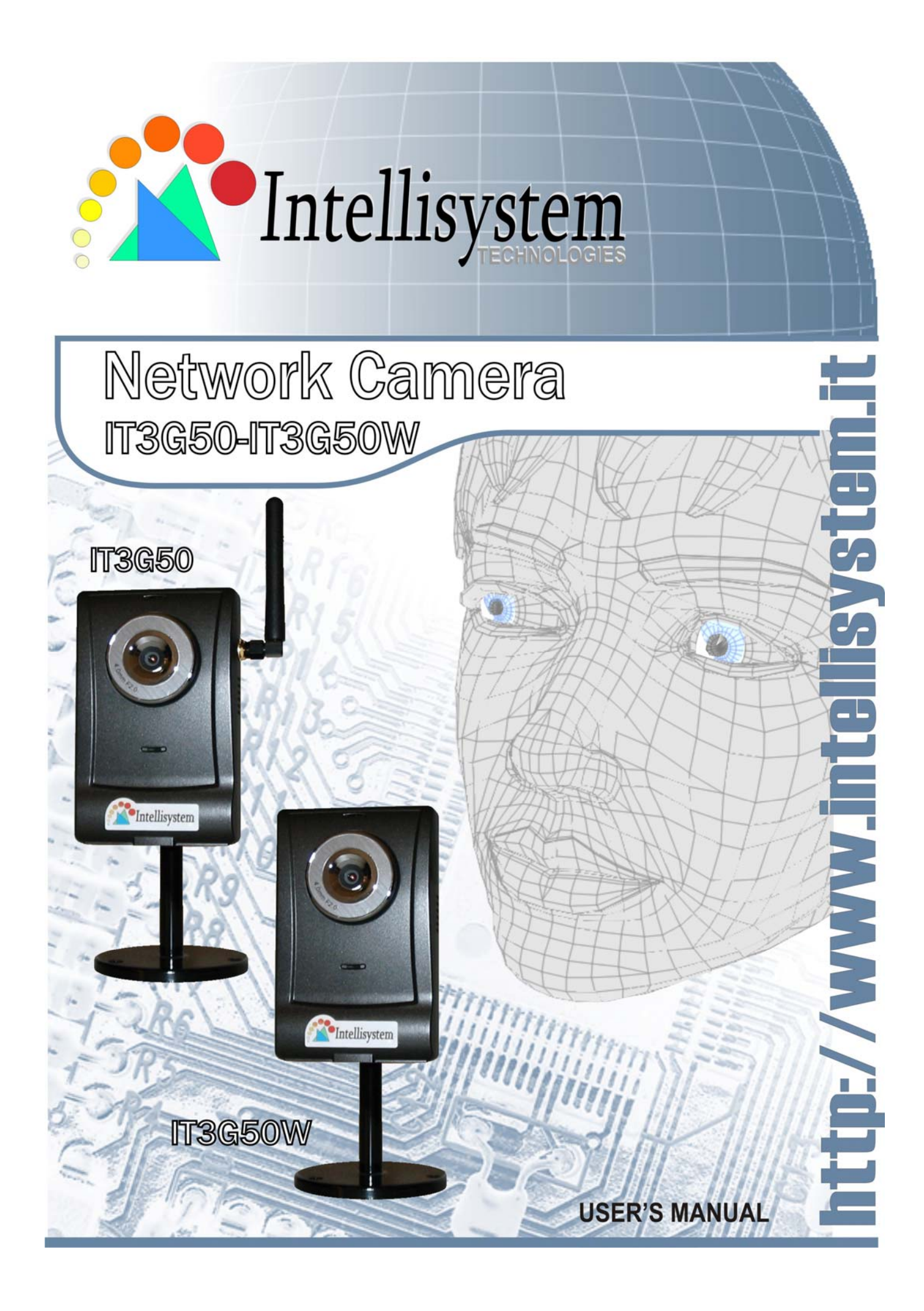

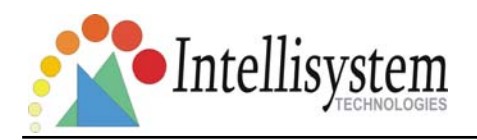

# **Before You Use This Product**

The use of surveillance devices may be prohibited by law in your country. The IT3G50/IT3G50W Network Camera is not only a high-performance web-ready camera but also can be part of a flexible surveillance system. It is the user's responsibility to ensure that the operation of such devices is legal before installing this unit for its intended use.

It is important to first verify that all contents received are complete according to the list in the "Package Contents" chapter. Take notice of the warnings in "Quick installation guide" before the IT3G50/IT3G50W Network Camera is installed, then carefully read and follow the instructions in the "Installation" chapter to avoid damages due to faulty assembly and installation. This also ensures the product is used properly as intended.

The IT3G50/IT3G50W Network Camera is a network device and its use should be straightforward for those who have basic network knowledge. The "Troubleshooting" chapter in the Appendix provides remedies to the most common errors in set up and configuration. You should consult this chapter first if you run into a system error.

The IT3G50/IT3G50W Network Camera is designed for various applications including video sharing, general security/surveillance, etc. The "How to Use" chapter suggests ways to best utilize the IT3G50/IT3G50W Network Camera and ensure proper operations. For the creative and professional developers, the "URL Commands of The IT3G50/IT3G50W Network Camera " chapter serves to be a helpful reference to customize existing homepages or integrating with the current web server.

For paragraphs preceded by  $\langle \cdot \rangle$  the reader should use caution to understand completely the warnings. Ignoring the warnings may result in serious hazards or injuries.

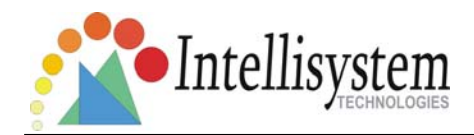

# **Table of Contents**

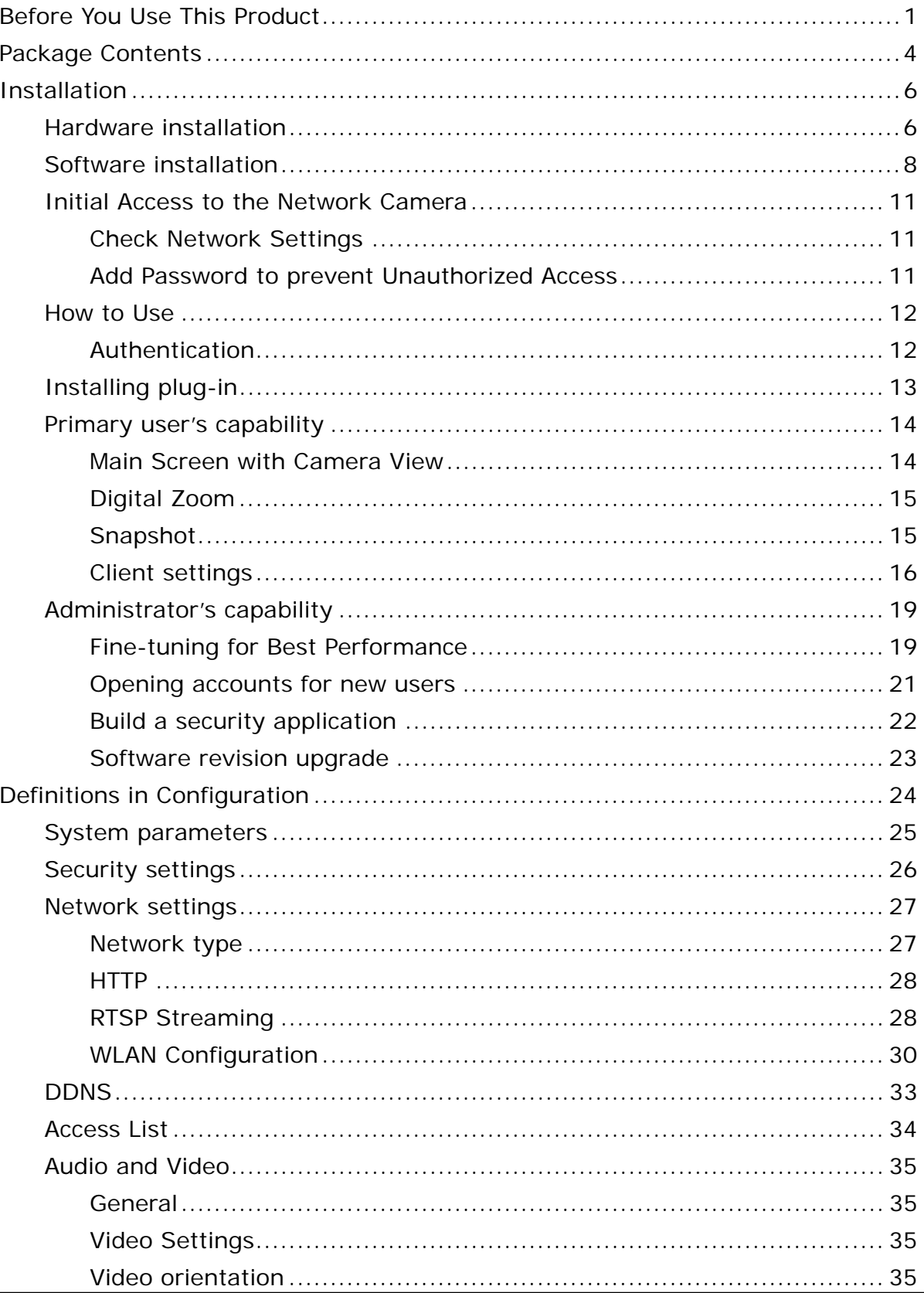

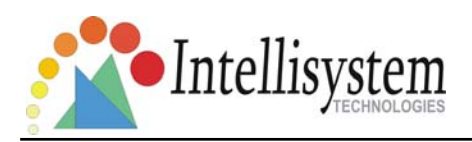

### IT3G50/IT3G50W User's Manual

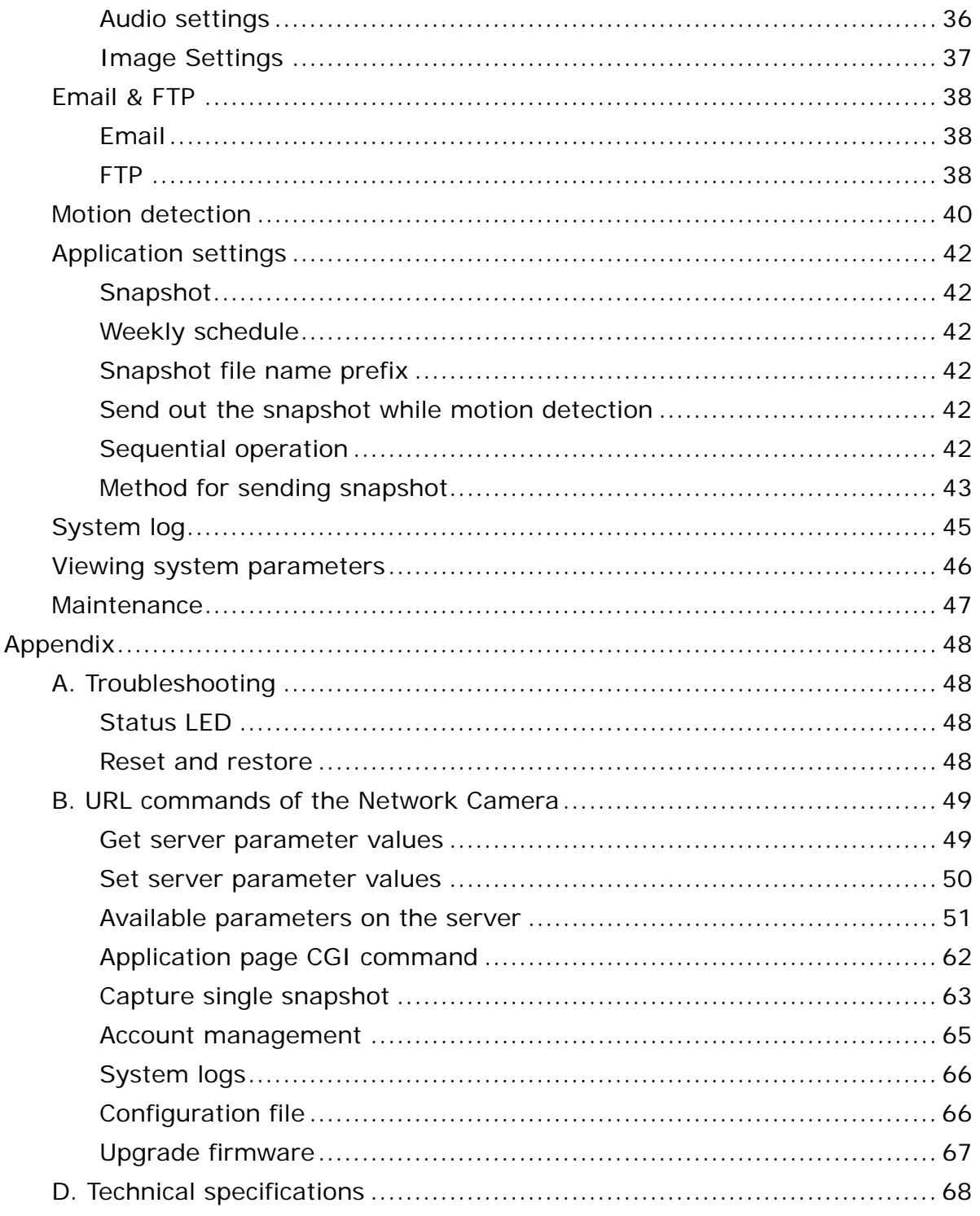

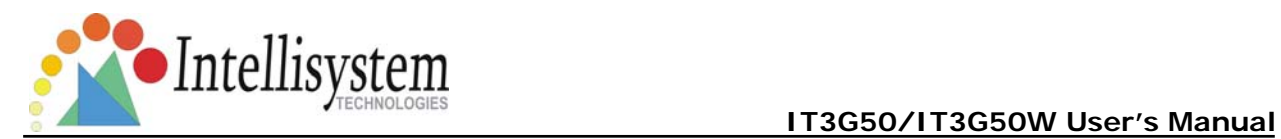

# **Package Contents**

IT3G50/IT3G50W Network Camera (Wired

or Wireless)

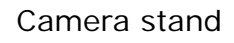

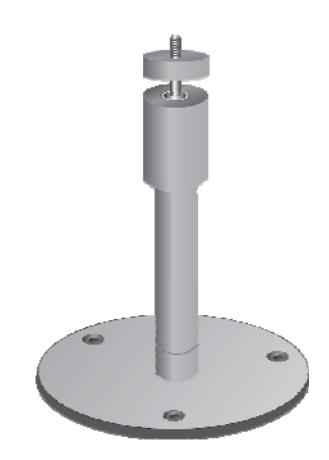

Software CD

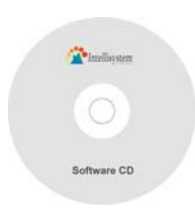

Antenna (for wireless model only)

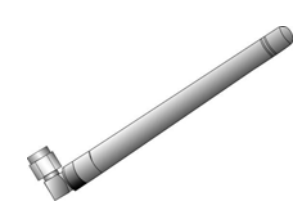

Power adapter

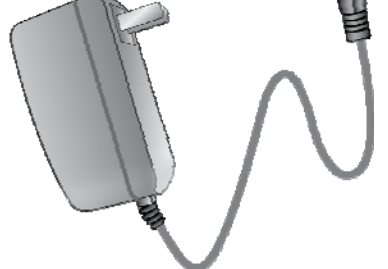

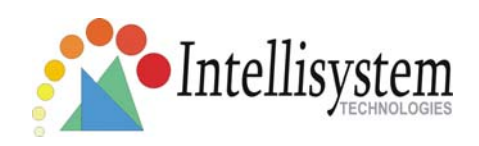

# **Installation**

In this manual, "User" refers to whoever has access to the Network Camera, and "Administrator" refers to the person who can configure the IT3G50/IT3G50W Network Camera and grant user access to the camera.

## **Hardware installation**

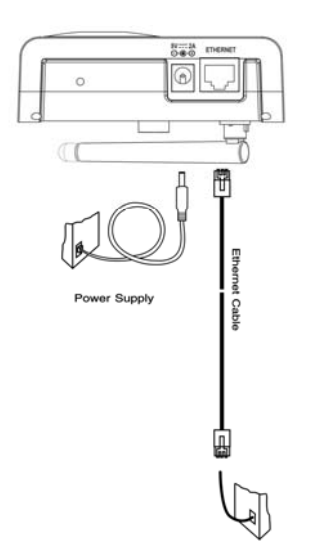

Please verify that your product package contains all the accessories listed in the foregoing Package Contents. Depending on the user's application, an Ethernet cable may be needed. The Ethernet cable should meet the specs of UTP Category 5 and not exceed 100 meters in length.

 $\Delta$  Connect the power adapter jack to the Network Camera before plugging in to the power socket. This will reduce the risk of accidental electric shock.

Upon powering up, the front blue LED will become lighted first and then the device will go through booting process. During the booting process, both blue and red LEDs will be on and the IT3G50/IT3G50W Network Camera will standby for getting IP address. After getting IP Address, the LED will blink blue every second.

The Wireless IT3G50/IT3G50W Network Camera will first detect Ethernet. If it does not connect to Ethernet, the IT3G50/IT3G50W Network Camera will try WLAN. During the searching and connecting process to the wireless access point or station, the red LED of the IT3G50/IT3G50W Network Camera will flash every second. Until the IT3G50/IT3G50W Network Camera connects to the other wireless device, the red LED will become lighted. Operating in either network mode, the blue LED will flash every second as heartbeat to indicate alive.

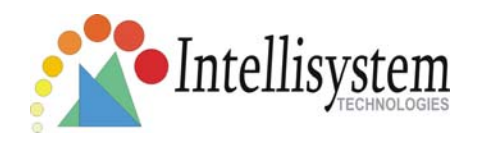

## *To install in Ethernet*

Make sure the Ethernet is firmly connected to a switch hub. After attaching the Ethernet cable plug in the power adapter. If the LED turns out to be steady blue, go to next paragraph "Software installation". If the Ethernet is not available, IT3G50/IT3G50W Network Camera will switch to wireless LAN mode.

## *To install in wireless LAN (IT3G50W Model Only)*

If the Ethernet is not available while power on, the IT3G50W Network Camera will search for any access point with the SSID "default". Once any access point is found, the LED will turn blue to wait for installation. If the network environment cannot meet the default settings, install IT3G50W Network Camera in Ethernet to proceed with wireless LAN configuration.

## **Software installation**

In this manual, "User" refers to whoever has access to the IT3G50-IT3G50W Network Camera , and "Administrator" refers to the person who can configure the IT3G50-IT3G50W Network Camera and grant user access to the camera.

At the end of the hardware installation, the Administrator must place the product software CD into the CD-ROM drive of the PC running in MS Windows. An auto-run program will pop up (If the program is not on auto-run, go to the root directory of the software CD and click on "autorun.exe").

Click on "IT3G50-IT3G50W Network Camera Wizard" to run installation program.

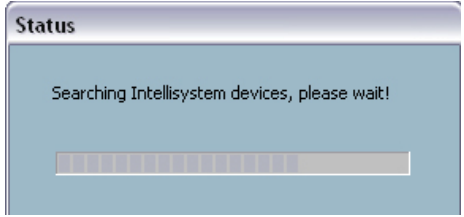

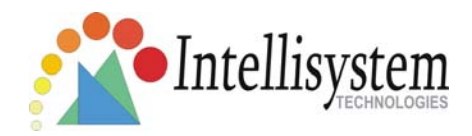

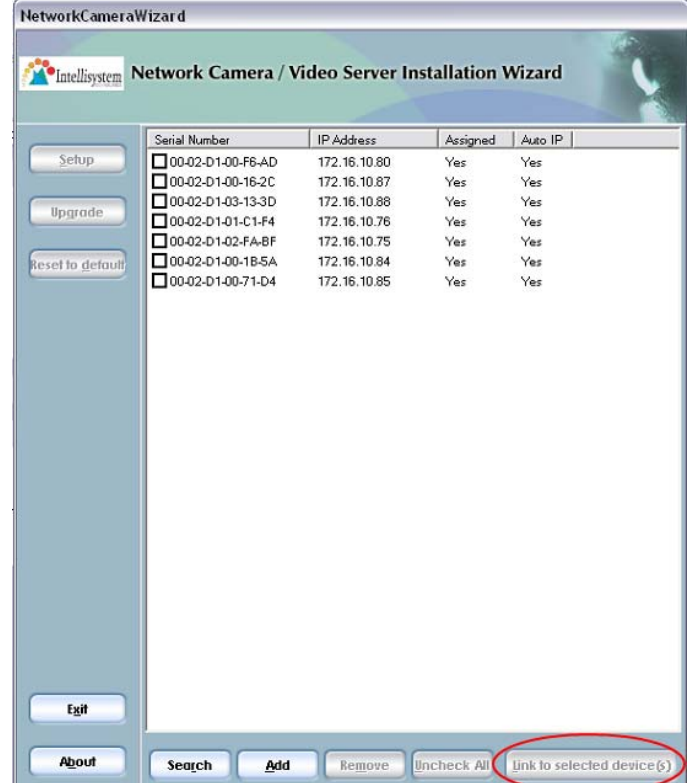

Upon Wizard's start up, a searching box will pop up. This program searches for IT3G50-IT3G50W Network Camera s or Video Servers on the same LAN:

After searching, Video Servers or IT3G50-IT3G50W Network Camera s will be located by the Installation Wizard. There may be several entries shown in the window. The Administrator may differentiate the IT3G50-IT3G50W Network Camera s with the serial number.

For the series number in the "Serial Number" field, please check the label on the bottom of the camera

The IP addresses shown in the "Current IP Address" field reflect those on the local network. They may be from the DHCP server. If there is no DHCP server, the camera will try to find a free IP address (this takes from 15 second to 3 minutes, depending on the LAN status). The method of finding IP address is seeking from 192.168.0.99, to 192.168.0.254. If any of the address inside this range is free, the IT3G50-IT3G50W Network Camera will be assigned to this IP address, and its subnet mask would be 255.255.255.0. If none of the

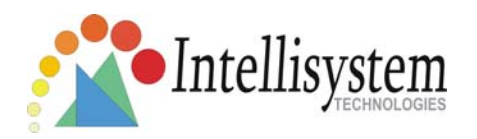

addresses is free, the IT3G50-IT3G50W Network Camera will try the range from 192.168.0.2 to 192.168.0.98. After an IP address is assigned to the camera, the "Activity" status LED blinks.

The UPnP function will always assign an IP address for the IT3G50-IT3G50W Network Camera . The Administrator can click on button "Link to selected device" to connect the I.E. to the camera.

If the camera is not on the IP installer list, click on the "Search" button to search for the camera on the LAN.

There may be many IT3G50-IT3G50W Network Camera s in the local network. Users can differentiate the IT3G50-IT3G50W Network Camera s with the serial number. The serial number is printed on the labels on the carton and the back of the IT3G50-IT3G50W Network Camera body.

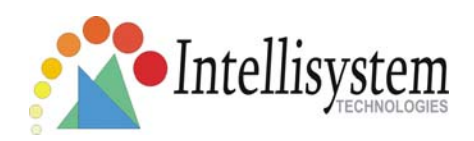

**Once installation is complete, the Administrator should proceed to the next section "Initial access to the Network Camera" for necessary checks and configurations.** 

## **Initial Access to the Network Camera**

## **Check Network Settings**

The IT3G50-IT3G50W IT3G50/IT3G50W Network Camera can be connected either before or immediately after software installation onto the Local Area Network. The Administrator should complete the network settings on the configuration page, including the correct subnet mask and IP address of gateway and DNS. Ask your network administrator or Internet service provider for the detail information. By default the IT3G50-IT3G50W IT3G50/IT3G50W Network Camera requires the Administrator to run installation every time it reboots. If the network settings are to remain unchanged, disable the Install option. Refer to "Network settings" on the System Configuration page for details. If any setting is entered incorrectly and cannot proceed to setting up the IT3G50-IT3G50W Network Camera, restore the factory settings following the steps in the "Troubleshooting" chapter of the Appendix.

## **Add Password to prevent Unauthorized Access**

The default Administrator's password is blank and the IT3G50-IT3G50W IT3G50/IT3G50W Network Camera initially will not ask for any password. The Administrator should immediately implement a new password as a matter of prudent security practice. Once the Administrator's password is saved, the IT3G50-IT3G50W IT3G50/IT3G50W Network Camera will ask for the user's name and password before each access. The Administrator can set up a maximum of twenty (20) user accounts. Each user can access the IT3G50-IT3G50W IT3G50/IT3G50W Network Camera except to perform system configuration. Some critical functions are exclusive for the Administrator, such as system configuration, user administration, and software upgrades. The user name for the Administrator is permanently assigned as "root". Once the password is changed, the browser will display an authentication window to

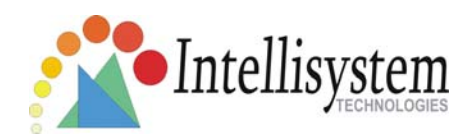

ask for the new password. **Once the password is set, there is no provision to recover the Administrator's password. The only option is to restore to the original factory default settings.**

## **How to Use**

## **Authentication**

After opening the Web browser and typing in the URL of the IT3G50-IT3G50W Network Camera, a dialogue window pops up to request a username and password. Upon successful authentication, the following figure is displayed.

The foreground is the login window and the background shows the message if authentication fails. The user may check the option box to save the password for future convenience. This option is not available to the Administrator for obvious reason.

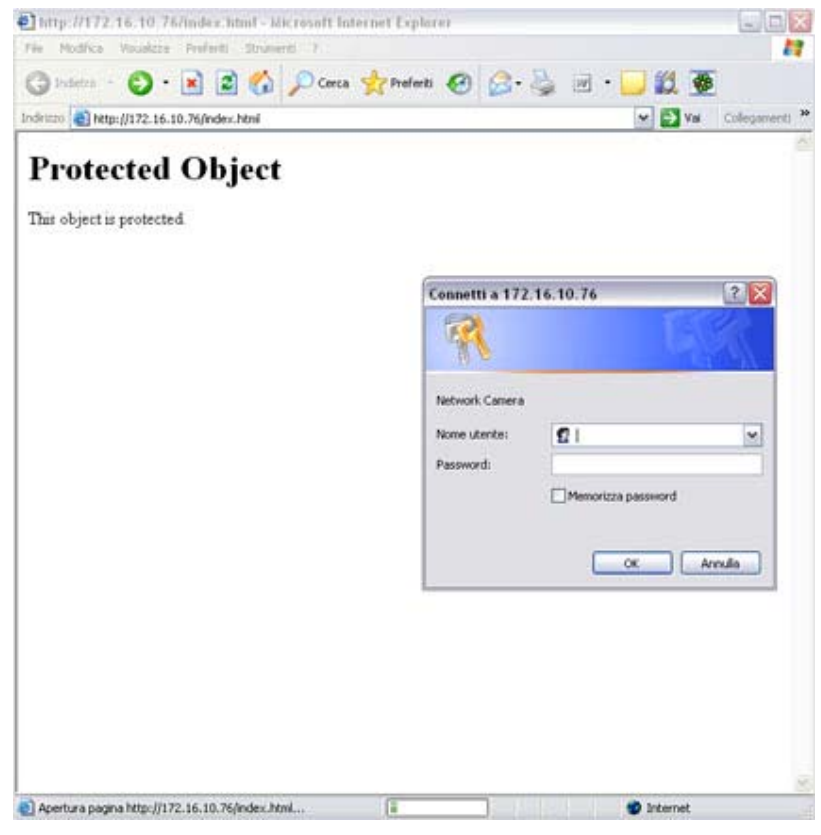

Intellisystem Technologies S.r.l. - *http://www.intellisystem.it*

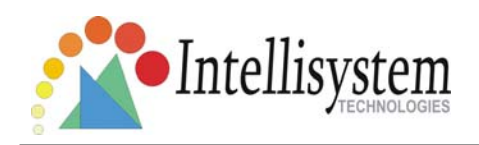

## **Installing plug-in**

For the initial access to the IT3G50/IT3G50W Network Camera in Windows, the web browser may prompt for permission to install a new plug-in for the Network Camera. Permission request depends on the Internet security settings of the user's PC or notebook. If the highest security level is set, the computer may prohibit any installation and execution attempt. This plug-in has been registered for certificate and is used to display the video in the browser. Users may click on  $\mathbb{L}^{\mathbb{Z}_{\text{es}}}\_$  to proceed. If the web browser does not allow the user to continue to install, check the Internet security option and lower the security levels or contact your IT or networking supervisor for help.

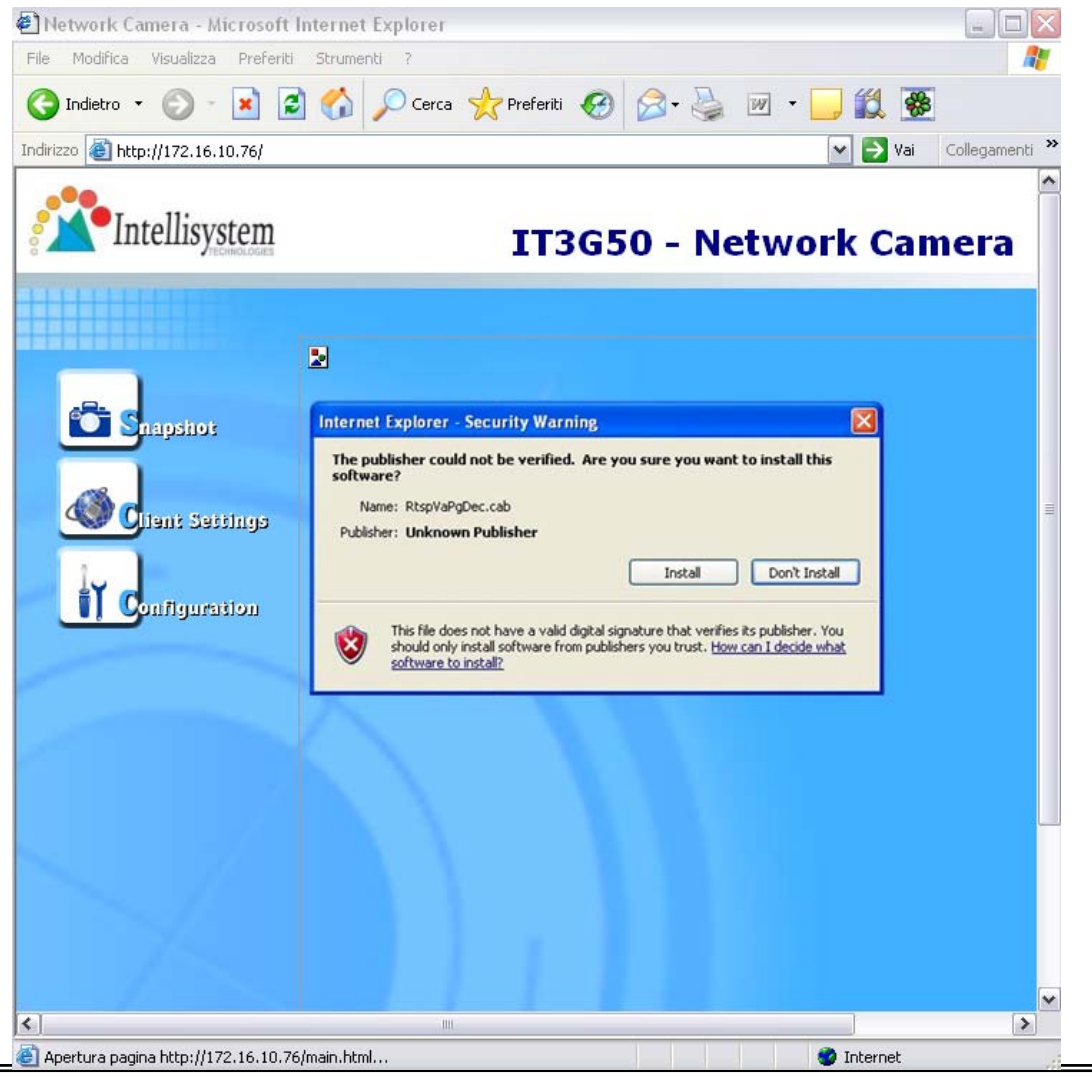

Intellisystem Technologies S.r.l. - *http://www.intellisystem.it*

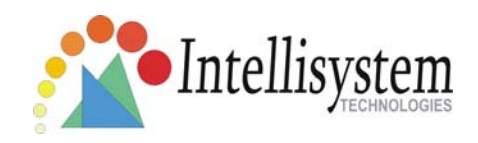

## **Primary user's capability**

## **Main Screen with Camera View**

The main page layout has two parts:

**Configuration functions**: The camera can be configured using these user interfaces. **Camera View**: What the IT3G50-IT3G50W camera sees.

Click on the configuration link to the left of the image window to enter the configuration page.

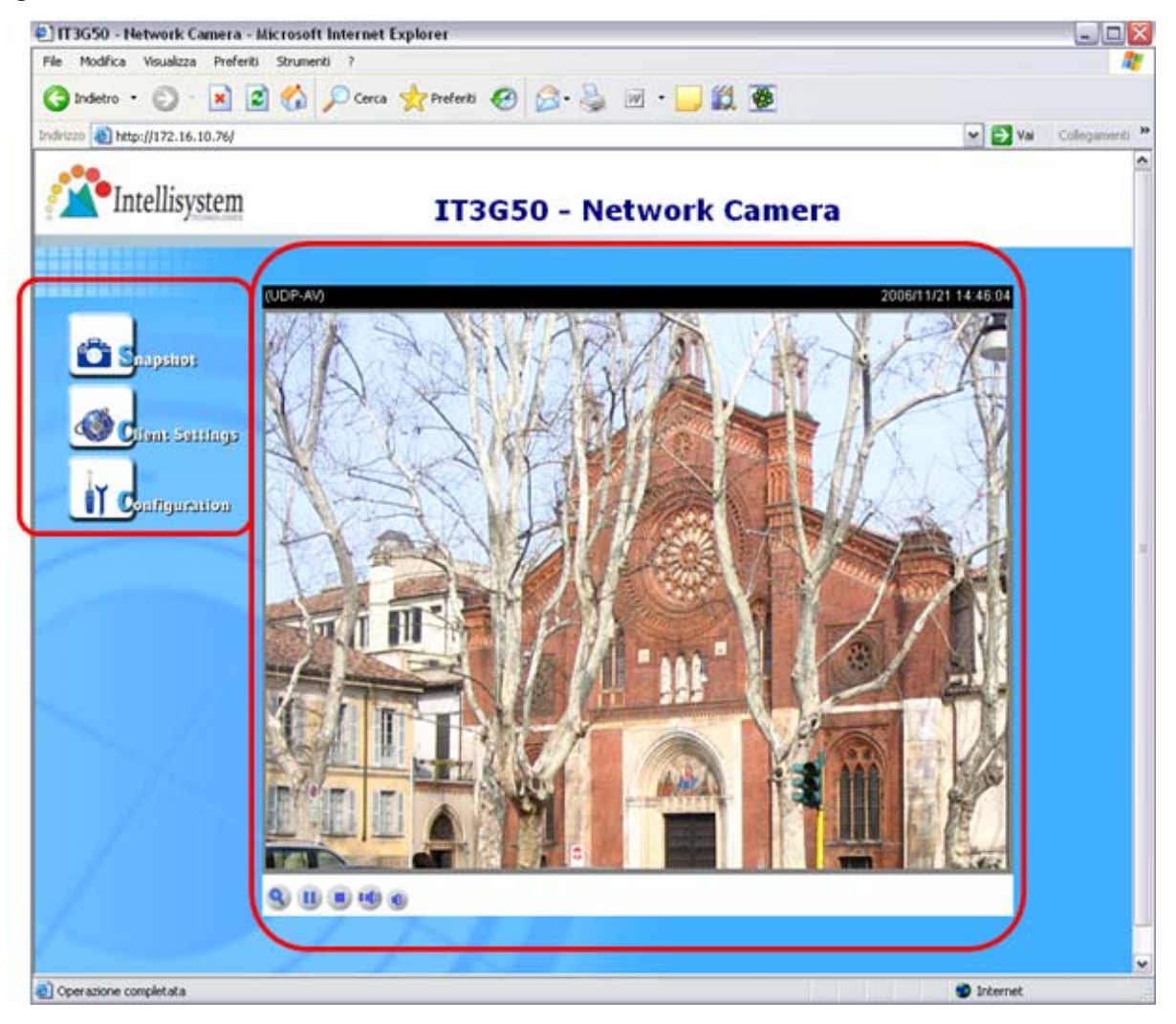

Intellisystem Technologies S.r.l. - *http://www.intellisystem.it*

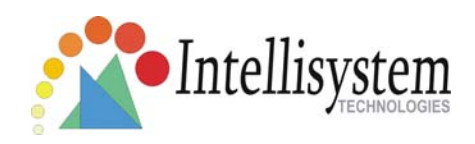

## **Digital Zoom**

Click on the magnifier icon under the camera view then the digital zoom control panel will be shown. Uncheck "Disable digital zoom" and use the slider control to change the zoom factors.

## **Snapshot**

Click on "**Snapshot**", web browser will pop up a new window to show the snapshot. Users can pint at the snapshot and click the right button of mouse to save it.

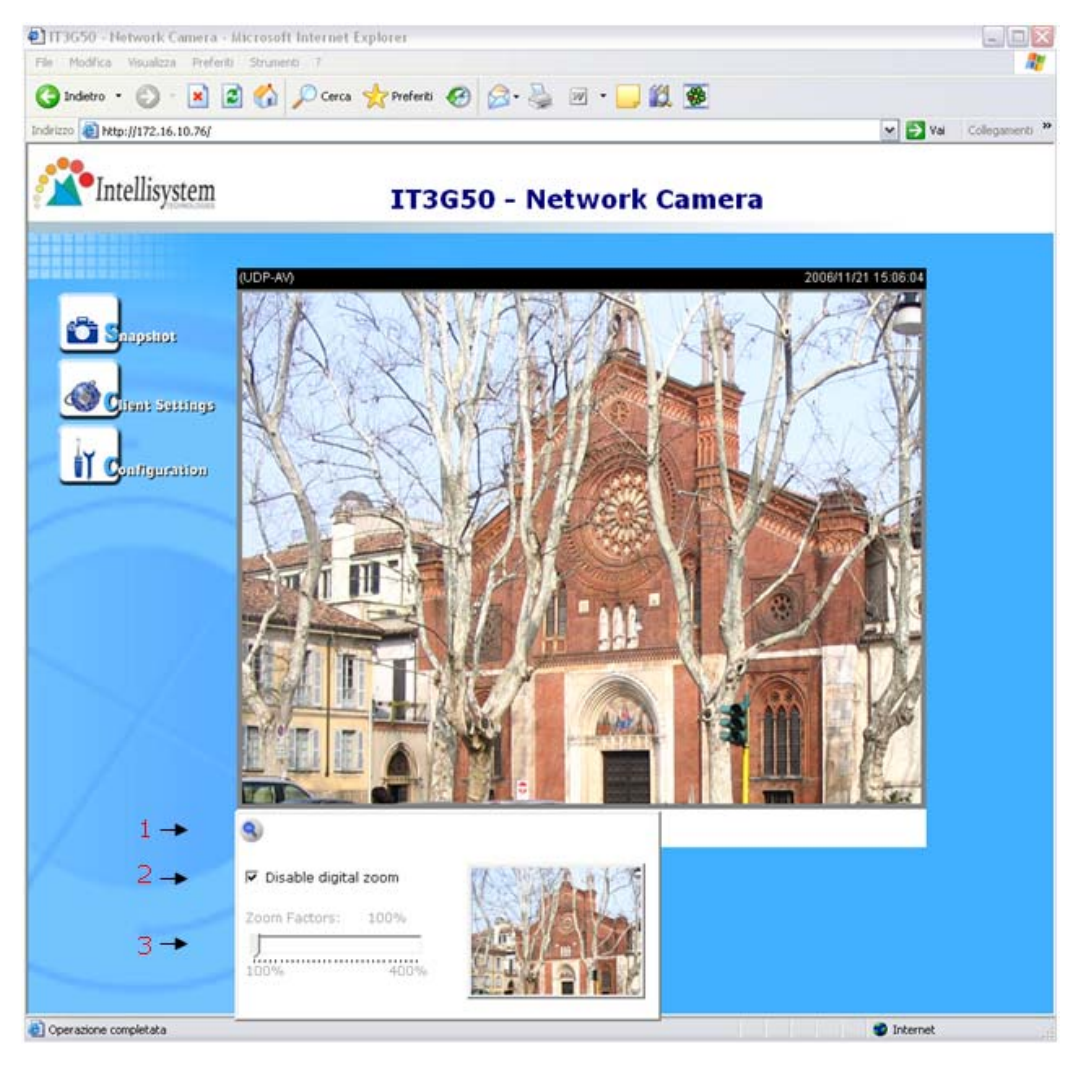

Intellisystem Technologies S.r.l. - *http://www.intellisystem.it*

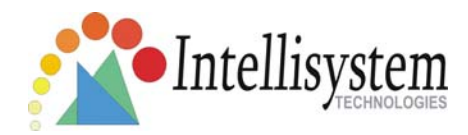

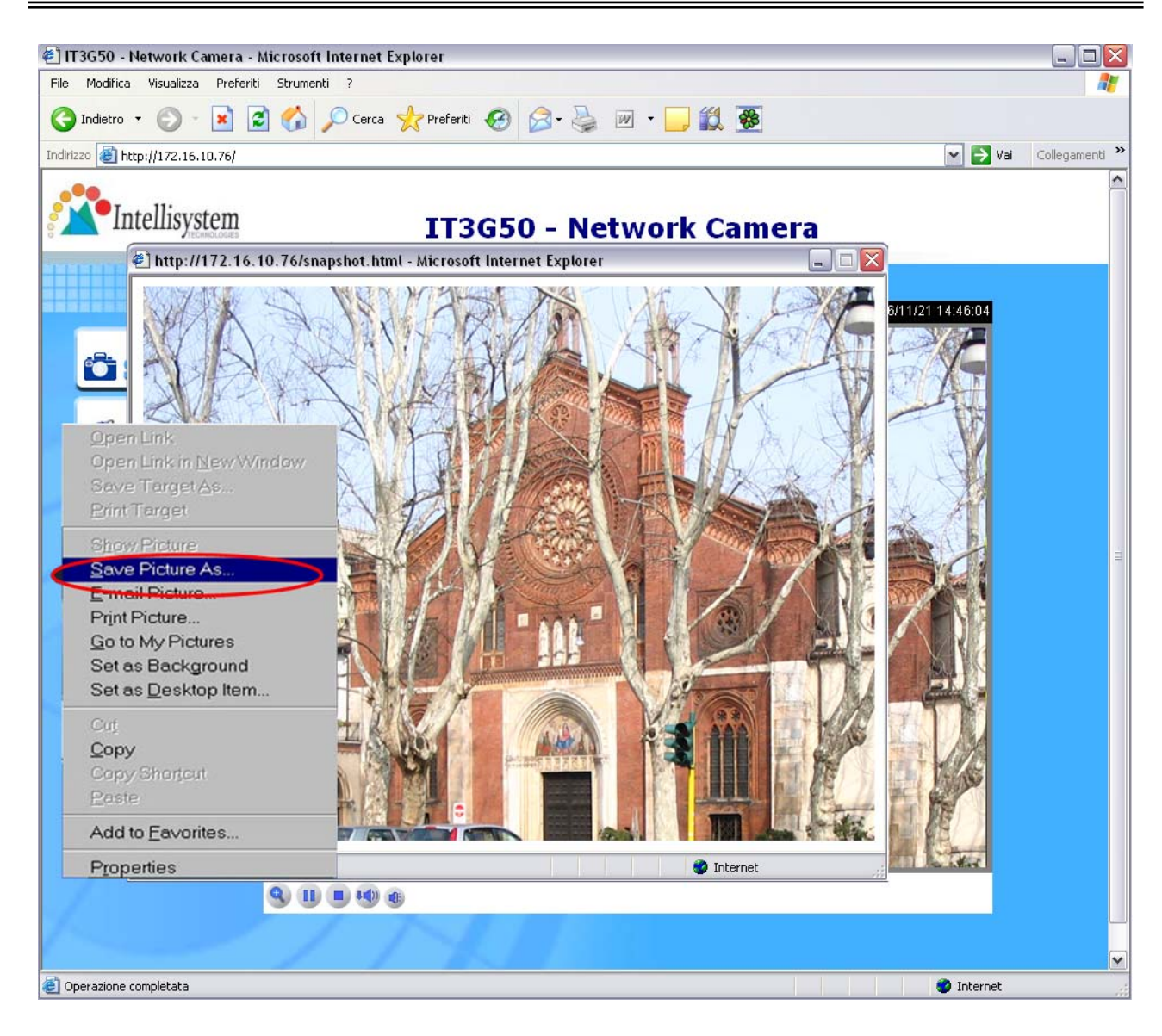

## **Client settings**

At the initial access to the "Connection type" page in Windows, the web browser will ask for a new plug-in installation, the plug-in being the IT3G50-IT3G50W Network Camera. This plug-in has been registered for certification and can be used to change the parameters at the client's site. The user may click on  $\mathbb{R}^n$  to install the plug-in. If the web browser does not allow the user to complete the installation, check the

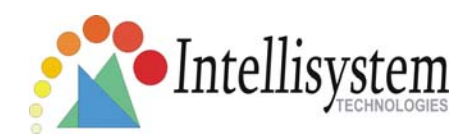

Internet security to lower the security level or contact your IT or networking supervisor.

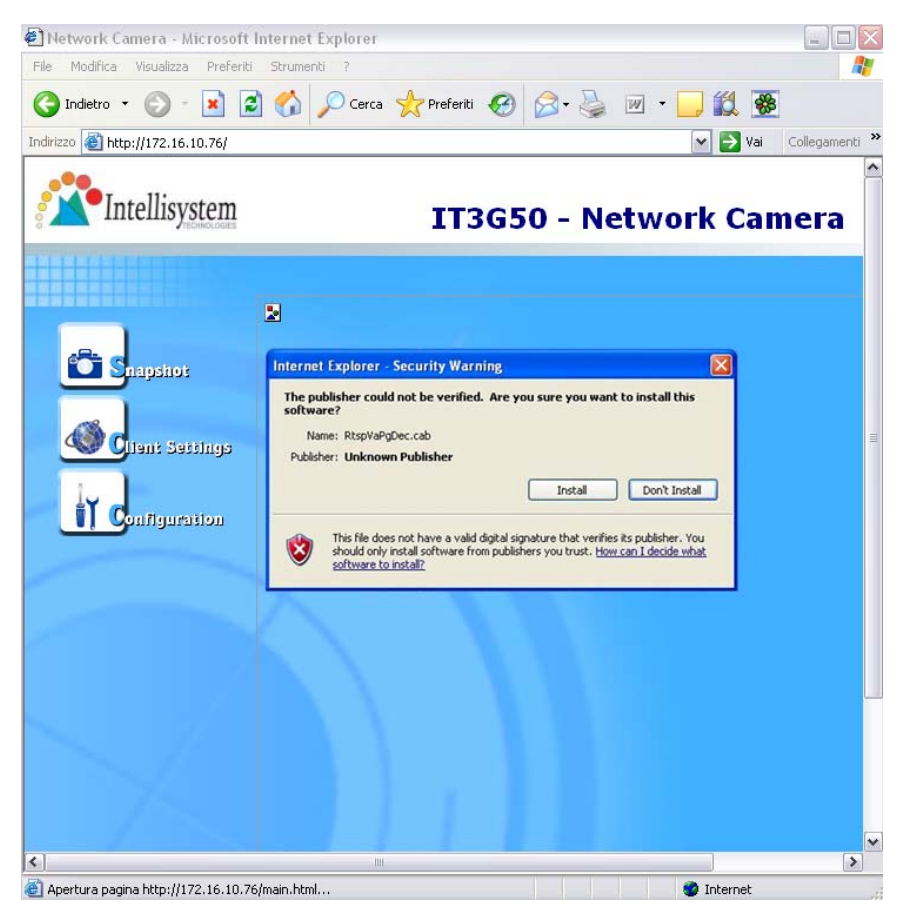

There are two settings for the client side. One is "**Media Options**" for users to determine the type of media to be streaming. The other is "**Protocol Options**" which allows choices on connection protocol between client and server. There are two protocols choices to optimize your usage – UDP and TCP.

The **UDP** protocol allows for more real-time audio and video streams. However, some packets may be lost due to network burst traffic and images may be obscured.

The **TCP** protocol allows for less packet loss and produces a more accurate video display. The downside with this protocol is that the real-time effect is worse than that with the UDP protocol.

If no special need is required, UDP protocol is recommended. Generally speaking, the client's choice will be in the order of UDP → TCP. After the IT3G50-IT3G50W IT3G50/IT3G50W Network Camera is connected successfully, "Protocol Option" will indicate the selected protocol. The selected protocol will be recorded in the user's PC and will be used for the next connection. If the network environment is changed, or the

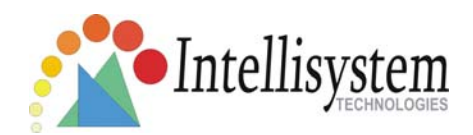

user wants to let the web browser to detect again, manually select the UDP protocol, save, and return HOME to re-connect.

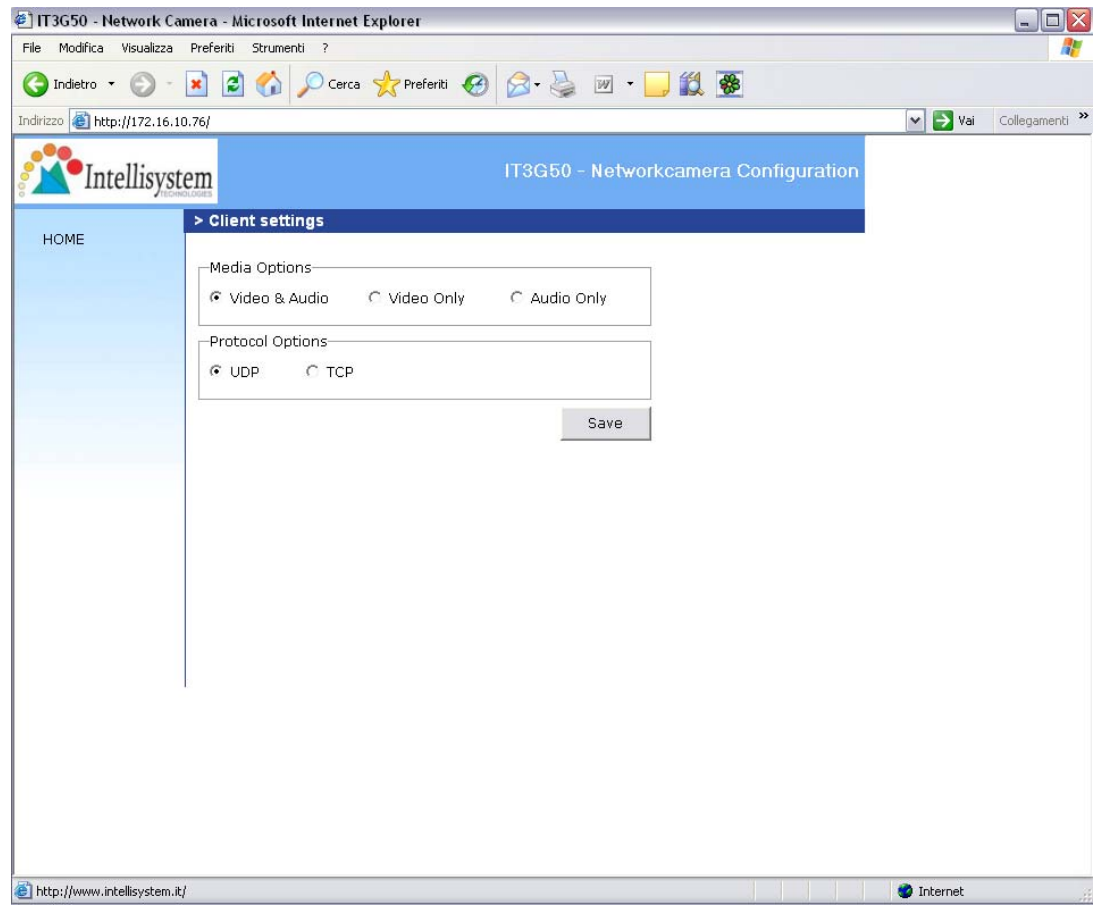

<url> *http://<IT3G50/IT3G50W Network Camera>/client.html*

<IT3G50/IT3G50W Network Camera> is the domain name or the original IP address of the IT3G50-IT3G50W Network Camera.

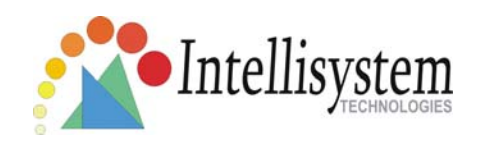

## **Administrator's capability**

## **Fine-tuning for Best Performance**

Best performance generally equates to the fastest image refresh rate with the best video quality, and at the lowest network bandwidth as possible. The three factors, "Maximum frame rate", "Constant bit rate", and "Fix quality" on the Audio and Video Configuration page, are correlative to allow for achieving the best performance possible.

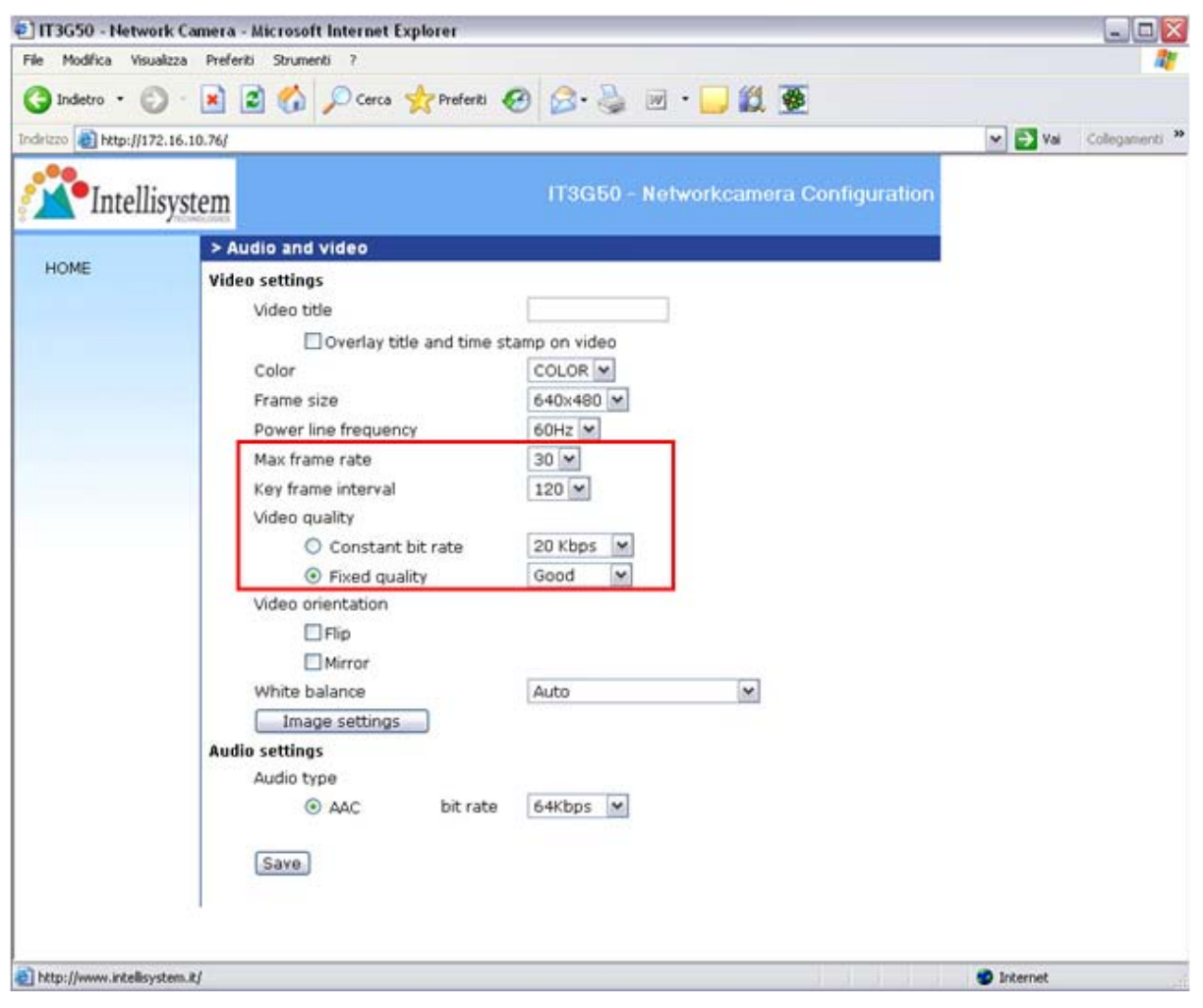

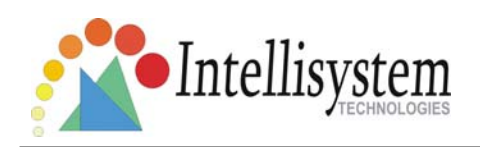

### *For Best Real-Time Video Images*

To achieve good real-time visual effect, the network bandwidth should be large enough to allow a transmission rate of greater than 20 image frames per second. If the broadband network is over 1 Mbps, set the "Fix bit rate" to 1000Kbps or 1200Kbps, and set "Fix quality" at the highest quality. The maximum frame rate is 30. If your network bandwidth is more than 512Kbps, you can fix the bit rate according to your bandwidth and set the maximum frame rate to 30 fps. If the images vary dramatically in your environment, you may want to slow the maximum frame rate down to 20 fps in order to lower the rate of data transmission. This allows for better video quality and the human eyes cannot readily detect the differences between those of 20, 25, or 30 frames per second. If your network bandwidth is below 512 Kbps, set the "Fix bit rate" according to your bandwidth and try to get the best performance by fine-tuning with the "Maximum frame rate". In a slow network, greater frame rate results in blur images. Another work-around is to choose "160x120" in the "Size" option for better images. Video quality performance will vary somewhat due to the number of users viewing on the network; even when the parameters have initially been finely tuned. Performance will also suffer due to poor connectivity because of the network's burst constraint.

### *Only Quality Images Will Do*

To have the best video quality, you should set "Fix quality" at "Detailed" or "Excellent" and adjust the "Maximum frame rate" to match your network's bandwidth. If your network is slow and you receive "broken" pictures, go to the TCP protocol in "Connection type" and choose a more appropriate mode of transmission. The images may suffer a time delay due to a slower connection. The delay will also increase with added number of users.

#### *Somewhere Between Real-Time and Clear Images*

If you have a broadband network, set "Fix quality" at "Normal" or better, rather than setting "Fix bit rate". You can also fix the bandwidth according to your actual network speed and adjust the frame rate. Start from 30 fps down for best results but not below 15 fps. If the image qualities are not improved, select a lower bandwidth setting.

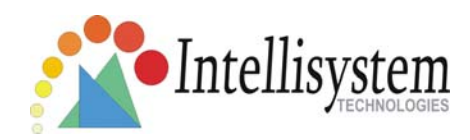

## **Opening accounts for new users**

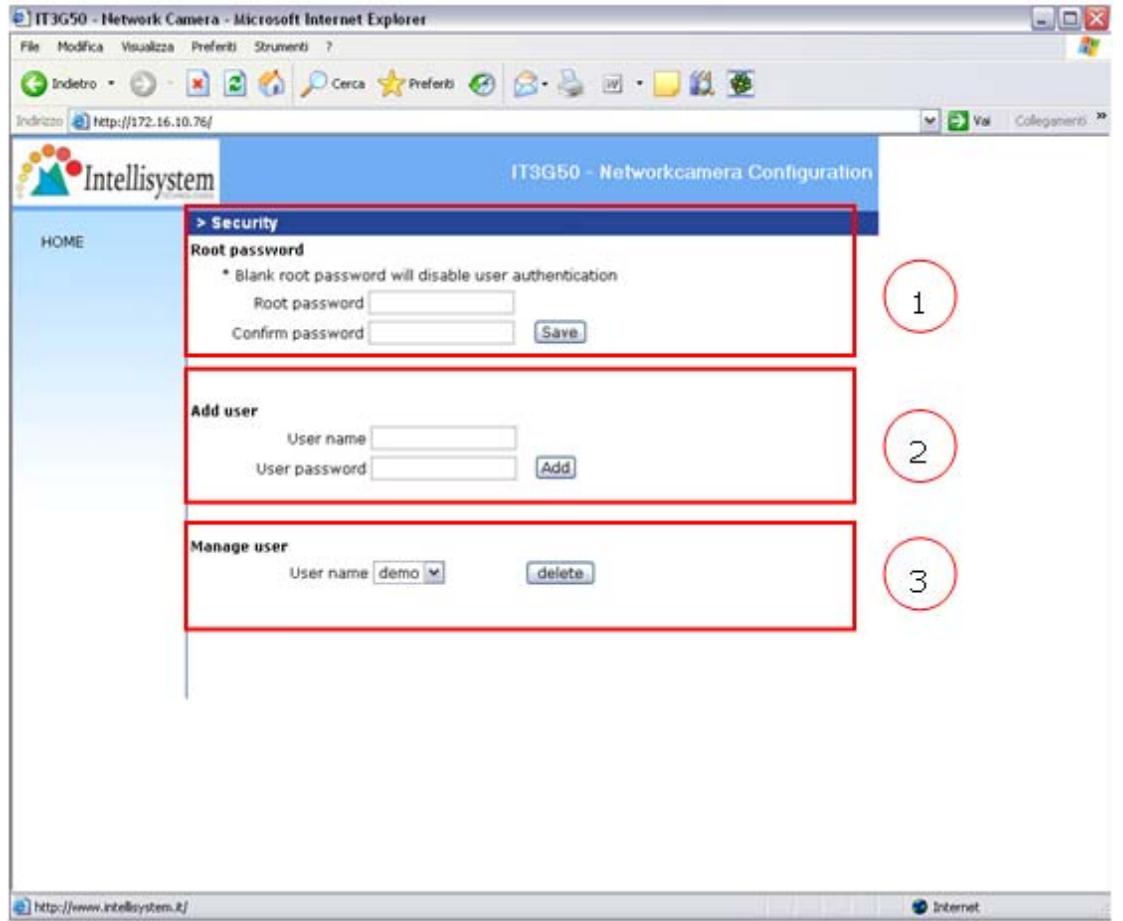

## *Protect IT3G50/IT3G50W Network Camera by passwords*

The IT3G50-IT3G50W IT3G50/IT3G50W Network Camera is shipped without any password by default. That means everyone can access the IT3G50/IT3G50W Network Camera including the configuration as long as the IP address is known. It is necessary to assign a password if the IT3G50/IT3G50W Network Camera is intended to be accessed by others. Type a new word twice in  $\Phi$  to enable protection. This password is used to identify the administrator. Then add an account with user name and password for your friends in ➁. IT3G50-IT3G50W IT3G50/IT3G50W Network Camera can provide twenty accounts for your valuable customers or friends. You may delete some users from ➂.

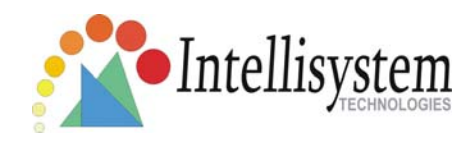

## **Build a security application**

The Administrator can use the built-in motion detection to monitor any movement to perform many useful security applications. To upload the snapshots, users can choose either email or FTP according to user's needs. Both e-mail and FTP use the network settings on the Email and FTP page. Refer to the definition section for detail configuration.

- 1. Click on "**Configuration**" on homepage;
- 2. Click on "**Motion detection**" at the left column;
- 3. Check "Enable motion detection";
- 4. Click on new to have a new window to monitor video;
- 5. Type in a name to identify the new window;
- 6. Use the mouse to click, hold, and drag the window corner to resize or the title bar to move;
- 7. Fine-tune using the "Sensitivity" and "Percentage" fields to best suit the camera's environment. Higher "Sensitivity" detects the slighter motion. Higher "Percentage" discriminates smaller objects;
- 8. Clicking on "Save" enables the activity display. Green means the motion in the window is under the watermark set by Administrator and red means it is over the watermark;
- 9. Click on "**Application**" at the left column;
- 10.Check the weekdays as you need and give the time interval to monitor the motion detection every day;
- 11.Select the Trigger on Motion detection.;
- 12.Set the **delay before detecting next motion** to avoid continuous false alarms following the original event;
- 13.Set the number of pre-event and post-event images to be uploaded;
- 14.Check the window name set in step 5;
- 15.Check the way to upload snapshot;
- 16.Click on **save** to validate.

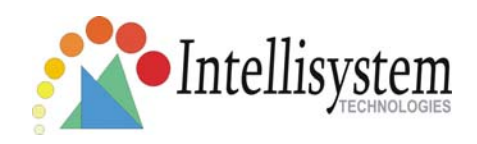

## **Software revision upgrade**

An easy-to-use Upgrade Wizard is provided to upgrade the IT3G50-IT3G50W IT3G50/IT3G50W Network Camera with just a few clicks. The upgrade function is opened to the Administrator only. To upgrade the system, follow the procedures below. 1. Download the firmware file named "xxx.pkg" from the appropriate product folder.

2. Run the Upgrade Wizard and proceed following the prompts. Refer to the instructions of the Upgrade Wizard for details.

3. Or upgrade firmware from HTTP web page directly

3. The whole process will finish in a few minutes and it will automatically restart the system.

 $\langle \cdot \rangle$  Please use wired connection to upgrade the firmware. Do not remove the power during the upgrade process, if power fails during the writing process of Flash memory, the program in the memory of the Network Camera may be destroyed permanently. If the Network Camera cannot restart properly, ask your dealer for technical service.

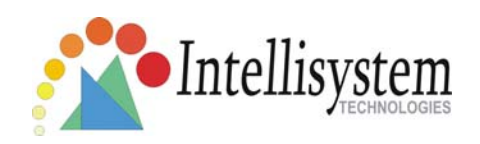

# **Definitions in Configuration**

Only the Administrator can access system configuration. Each category in the left column will be explained in the following pages. The bold texts are the specific phrases on the Option pages. The Administrator may type the URL below the figure to directly enter the frame page of configuration. If the Administrator also wants to set certain options through the URL, read the reference appendix for details.

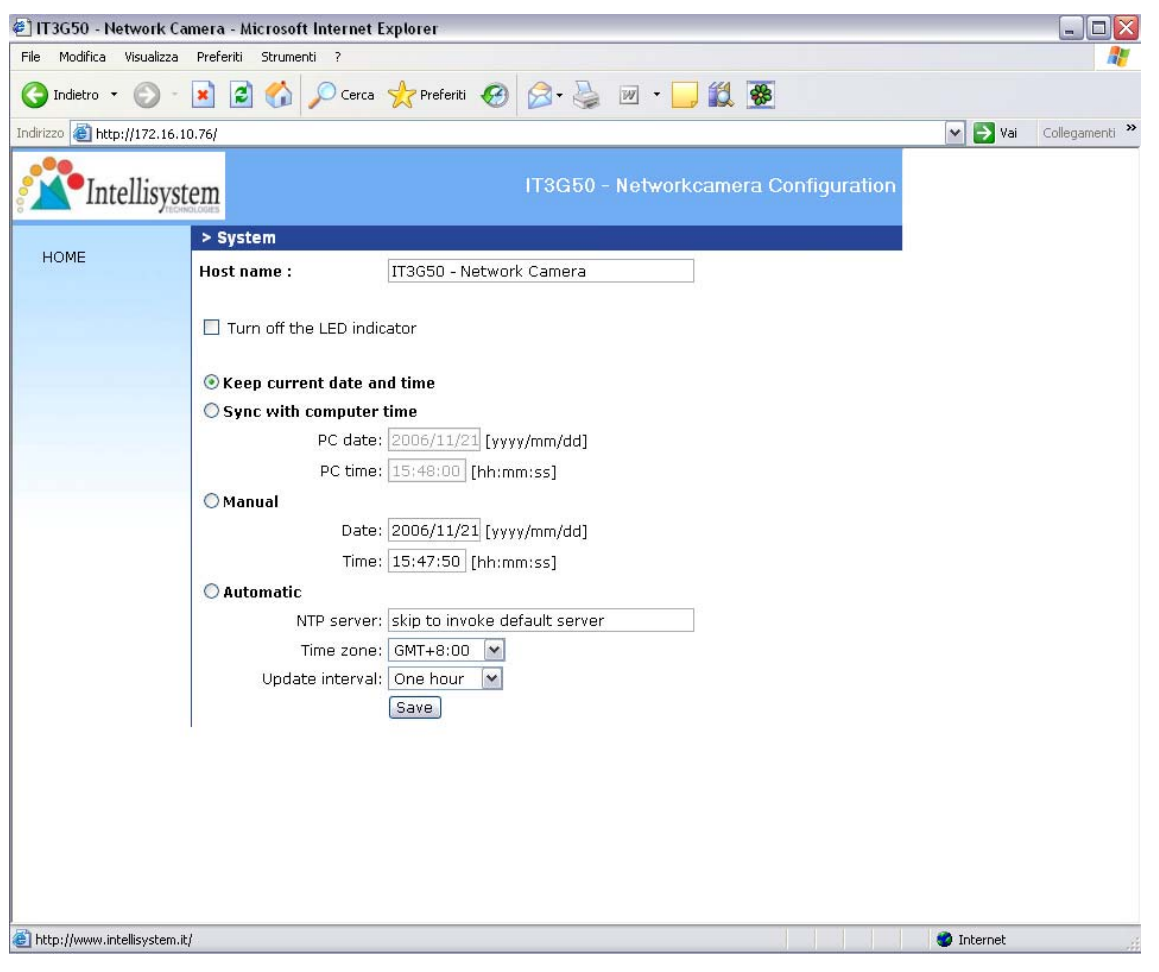

<url> http://<IT3G50/IT3G50W Network Camera>/setup/config.html

<IT3G50/IT3G50W Network Camera> is the domain name or original IP address of the IT3G50-IT3G50W Network Camera.

<url> http://<IT3G50/IT3G50W Network Camera>/setup/system.html

<IT3G50/IT3G50W Network Camera> is the domain name or original IP address of the IT3G50-IT3G50W Network Camera.

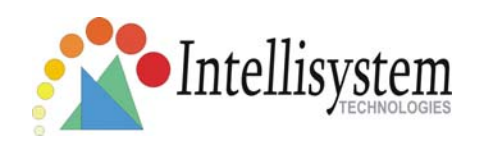

## **System parameters**

**"Host name"** The text displays the title at the top of the main page.

**"Turn off the LED indicator"** Check this option to shut off the LED on the rear. It can prevent the camera's operation being noticed.

**"Keep current date and time"** Click on this to reserve the current date and time of the IT3G50-IT3G50W Network Camera. An internal real-time clock maintains the date and time even when the power of the system is turned off.

**"Sync with computer time"** Synchronizes the date and time of the IT3G50-IT3G50W IT3G50/IT3G50W Network Camera with the local computer. The read-only date and time of the PC is displayed as updated.

**"Manual"** Adjust the date and time according to what is entered by the Administrator. Notice the format in the related fields while doing the entry.

**"Automatic"** Synchronize with the NTP server over the Internet whenever the IT3G50-IT3G50W IT3G50/IT3G50W Network Camera starts up. It will fail if the assigned time-server cannot be reached.

**"NTP server"** Assign the IP address or domain name of the time-server. Leaving the text box blank connects the IT3G50-IT3G50W IT3G50/IT3G50W Network Camera to the default time-servers.

**"Time zone"** Adjust the time with that of the time-servers for local settings.

"**Update interval**" Select hourly, daily, weekly, or monthly update with the time on the NTP server.

Remember to click on  $\frac{Save}{S}$  to immediately validate the changes. Otherwise, the correct time will not be synchronized.

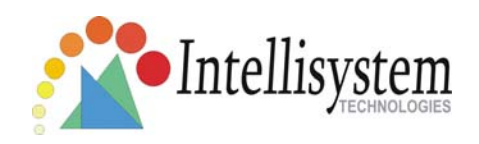

## **Security settings**

**"Root password"** Change the Administrator's password by typing in the new password identically in both text boxes. The typed entries will be displayed as asterisks for security purposes. After pressing  $\frac{Save}{n}$ , the web browser will ask the Administrator for the new password for access.

"Add user" Type the new user's name and password and press  $\frac{Add}{1}$  to insert the new entry. The new user will be displayed in the user name list. There is a maximum of twenty user accounts.

"Manager user" Pull down the user list to find the user's name and press **Delete** to complete.

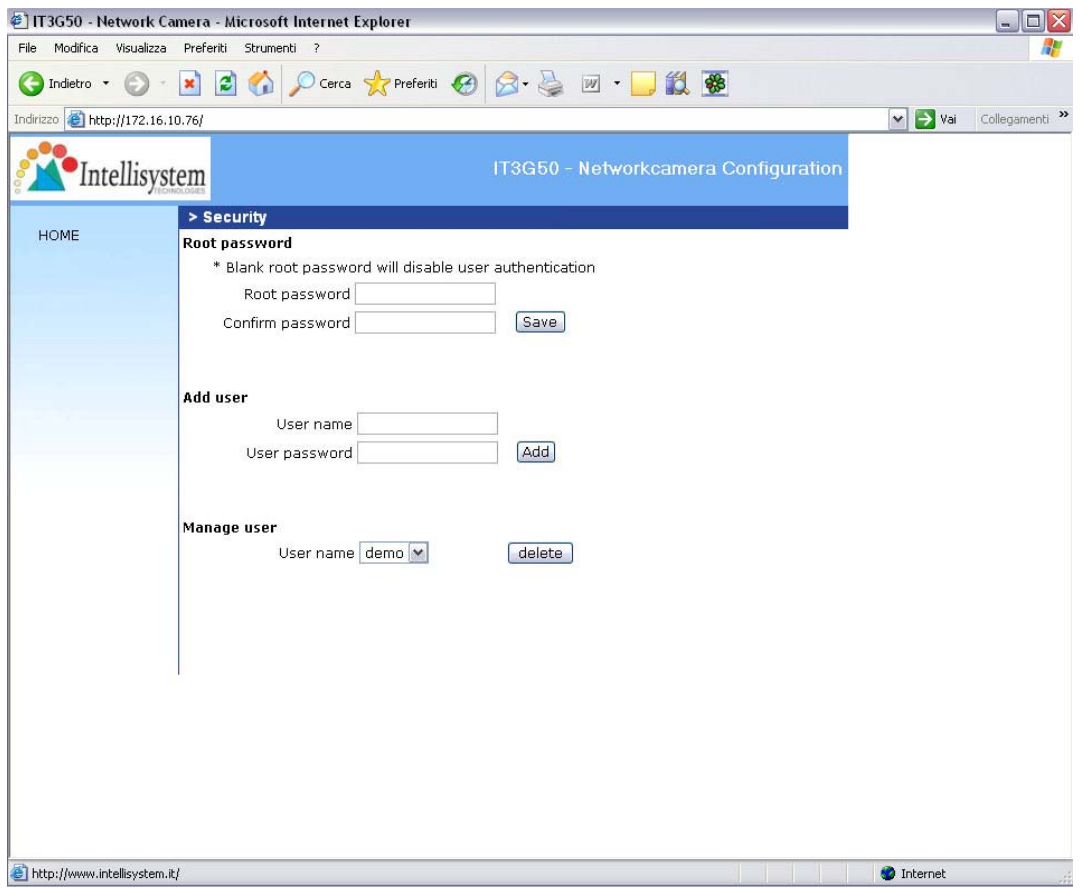

<url> http://<IT3G50/IT3G50W Network Camera>/setup/security.html <IT3G50/IT3G50W Network Camera> is the domain name or original IP address of the IT3G50-IT3G50W Network Camera.

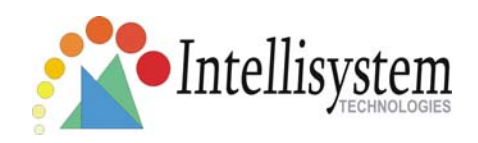

## **Network settings**

Any changes made on this page will restart the system in order to validate the changes. Make sure every field is entered correctly before clicking on **Save**.

## **Network type**

## **"LAN"** & **"PPPoE"**

The default type is LAN. Select PPPoE if using ADSL

## **"Get IP address automatically" & "Use fixed IP address"**

The default status is "**Get IP address automatically**". This can be tedious having to perform software installation whenever the IT3G50/IT3G50W Network Camera starts. Therefore, once the network settings, especially the IP address, have been entered correctly, select "**Use fixed IP address**" then the IT3G50/IT3G50W Network Camera will skip installation at the next boot. The IT3G50-IT3G50W IT3G50/IT3G50W Network Camera can automatically restart and operate normally after a power outage. Users can run IP installer to check the IP address assigned to the IT3G50/IT3G50W Network Camera if the IP address is forgotten or using the UPnP function provided by the IT3G50/IT3G50W Network Camera (MS Windows XP provides UPnP function at **My Network Place**). **"IP address"** This is necessary for network identification.

**"Subnet mask"** This is used to determine if the destination is in the same subnet. The default value is "255.255.255.0".

**"Default router"** This is the gateway used to forward frames to destinations in a different subnet. Invalid router setting will fail the transmission to destinations in different subnet.

**"Primary DNS"** The primary domain name server that translates hostnames into IP addresses.

**"Secondary DNS"** Secondary domain name server that backups the Primary DNS.

**"Enable UPnP presentation"** Enable the UPnP camera short cut.

"**Enable UPnP port forwarding**" Enable uPnP port forwarding.

**"PPPoE"** If using the PPPoE interface , fill the following settings from ISP.

**"User name"** The login name of PPPoE account.

**"Password"** The password of PPPoE account.

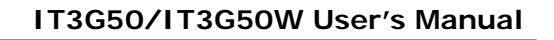

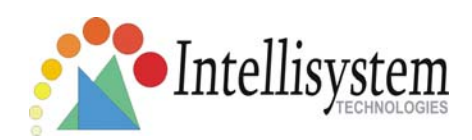

**"Confirm password"** Input password again for confirmation.

## **HTTP**

**"Http port"** This can be other than the default Port 80. Once the port is changed, the users must be notified the change for the connection to be successful. For instance, when the Administrator changes the HTTP port of the IT3G50-IT3G50W IT3G50/IT3G50W Network Camera whose IP address is 192.168.0.100 from 80 to 8080, the users must type in the web browser "http://192.168.0.100:8080" instead of "http://192.168.0.100".

## **RTSP Streaming**

**"Access name"** This is the access URL for making connection from client software. Using rtsp://<ip address>/<access name> to make connection **"RTSP port"** This can be other than the default Port 554

**1** 3GPP/ISMA Function Ready.

Applications depend on local ISP provider service!

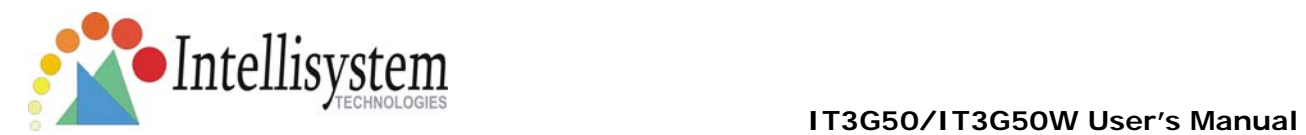

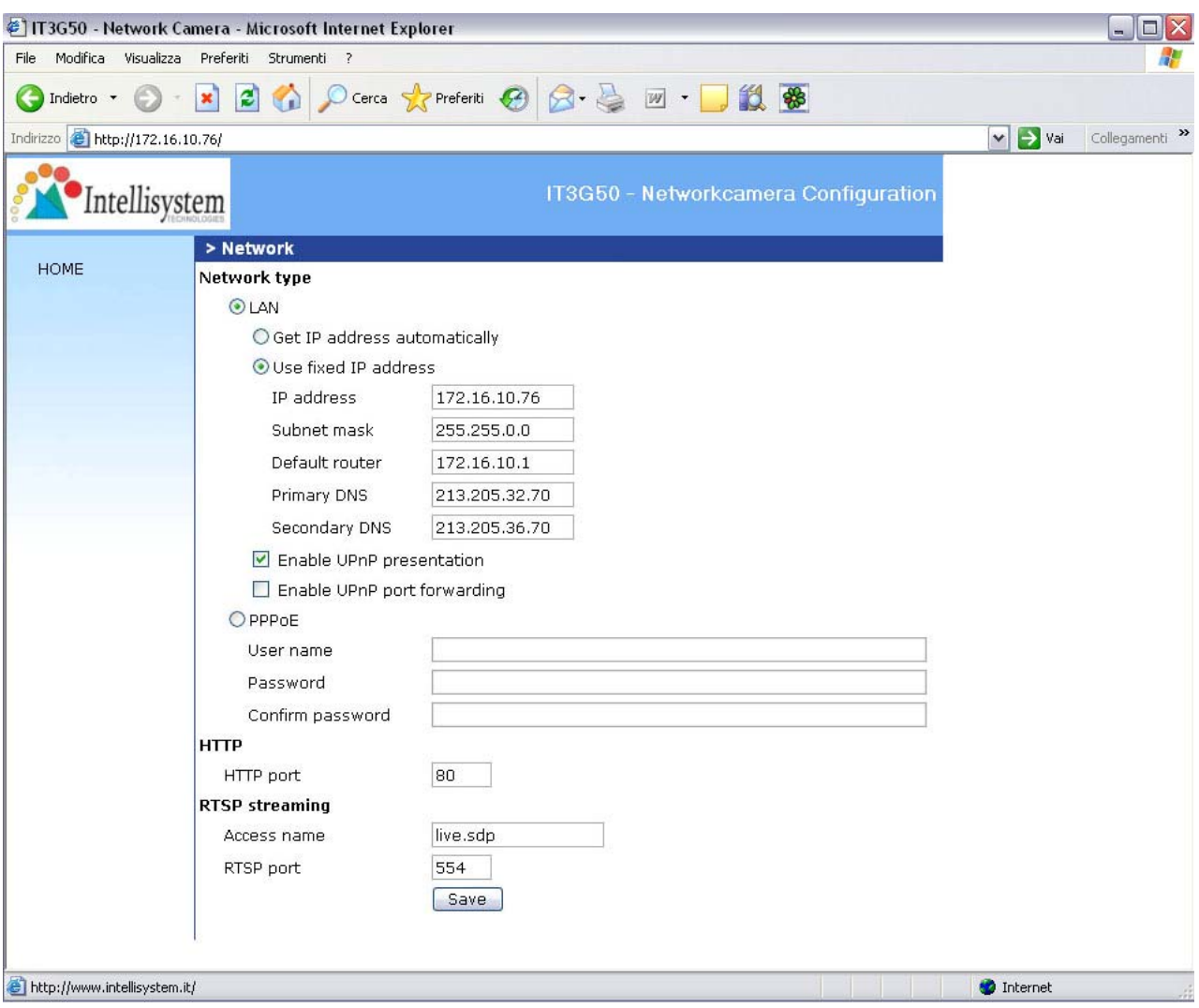

<url> *http://<IT3G50/IT3G50W Network Camera>/setup/network.html*

<IT3G50/IT3G50W Network Camera> is the domain name or original IP address of the IT3G50-IT3G50W Network Camera.

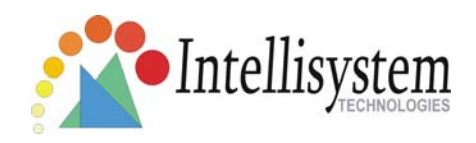

## **WLAN Configuration (IT3G50W Wireless Model Only)**

**"SSID"** (Service Set Identifier), it is a name that identifies a wireless network. Access Points and wireless clients attempting to connect to a specific WLAN (Wireless Local Area Network) must use the same SSID. The default setting is *default*. *Note: The maximum length of SSID is 32 single-byte characters and SSID can't be any of ", <, > and space character.* 

**"Wireless mode"** Clicking on the pull-down menu to select from the following options:

▶ **"Infrastructure"** Make the IT3G50W IT3G50/IT3G50W Network Camera connect

to the WLAN via an Access Point. (The default setting)

▶ **"Ad-Hoc"** Make the IT3G50W IT3G50/IT3G50W Network Camera connect directly

to a host equipped with a wireless adapter in a peer-to-peer environment.

**"Channel"** While in infrastructure mode, the channel is selected automatically to match the channel setting for the selected Access Point. In Ad-Hoc mode, the channel must be manually set to the same channel for each wireless adapter. The default channel setting depends on the installed region.

**"TX rate"** This field is for selecting the maximum transmission rate on the network. The default setting is "auto", that is the IT3G50W IT3G50/IT3G50W Network Camera will try to connect to the other wireless device with highest transmitting rate. **"Security"** Select the data encrypt method

- ▶ **"None"** No data encryption.
- ▶ **"WEP"** allows communication only with other devices with identical WEP settings.
- ▶ **"WPA-PSK"** Use WPA pre-shared key.

**"Auth Mode"** Choosing one of the following modes, (Open is the default setting).

- ▶ **"Open"** communicates the key across the network.
- Intellisystem Technologies S.r.l. *http://www.intellisystem.it* ▶ **"Shared"** – allows communication only with other devices with identical WEP

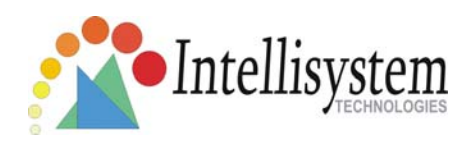

#### settings.

**"Key length"** The administrator can select the key length among 64 or 128 bits. 64bits is the default setting.

**"Key format**" Hexadecimal or ASCII. "**HEX**" is the default setting.

- ▶ **"HEX"** digits consist of the numbers 0~9 and the letters A-F.
- ▶ "ASCII" is a code for representing English letters as numbers from 0-127 except ",
- <, > and space characters that are reserved.

**"Network Key**" Entering a key in either hexadecimal or ASCII format. When selecting different key length, acceptable input length is listed as following:

64 bits key length: 10 Hex digits or 5 characters.

128 bites key length: 26 Hex digits or 13 characters.

Note: When  $22'$ ,  $3C($  or  $3E($  are input in network key, the key format can't be changed to ASCII format.

**"Algorithm"** Choosing one of the following algorithm for WPA-PSK modes

- ▶ **"TKIP"**
- ▶ **"AES"**

**"Pre-shared Key**" Entering a key in ASCII format. The length of the key is 8 ~ 63

Some invalid settings may cause the system failing to respond. Change the configuration only if necessary and consult with your network supervisor or experienced users for correct settings. Once the system has lost contact, refer to Appendix A for reset and restore procedures.

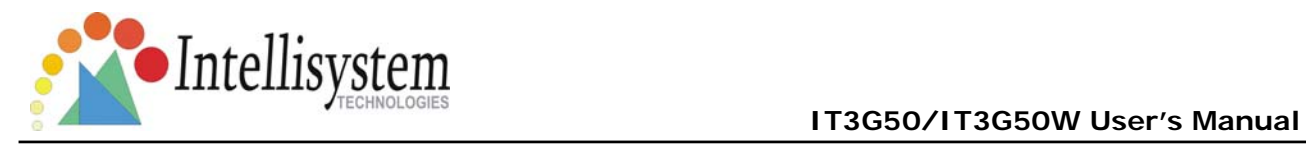

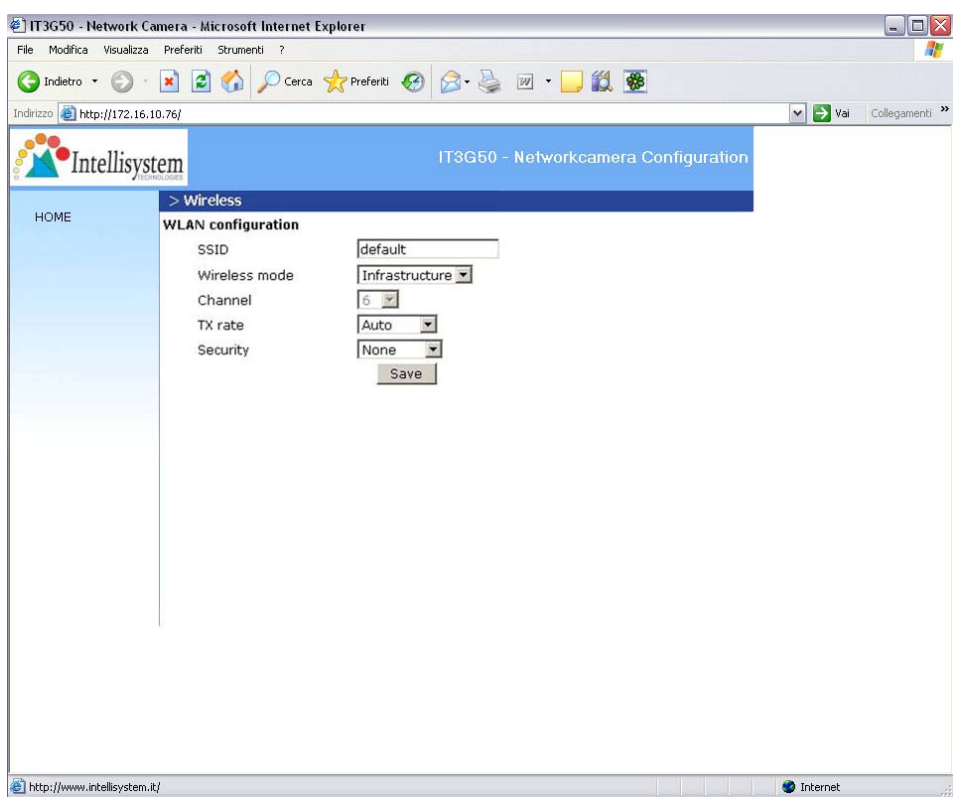

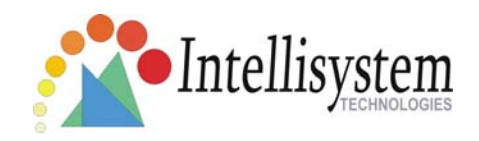

## **DDNS**

**"Enable DDNS"** This option turns on the DDNS function.

**"Provider"** The provider list contains four hosts that provide DDNS services. Please connect to the service provider's website to make sure the service charges.

**"Host Name"** If the User wants to use DDNS service, this field must be filled. Please input the hostname that is registered in the DDNS server.

**"Username/E-mail"** The Username or E-mail field is necessary for logging in the DDNS server or notify the User of the new IP address. Note: when this field is input as "Username" the following field must be input as "Password".

**"Password/Key"** Please input the password or key to get the DDNS service.

"**Save**" Click on this button to save current settings for the DDNS service and UPnP function.

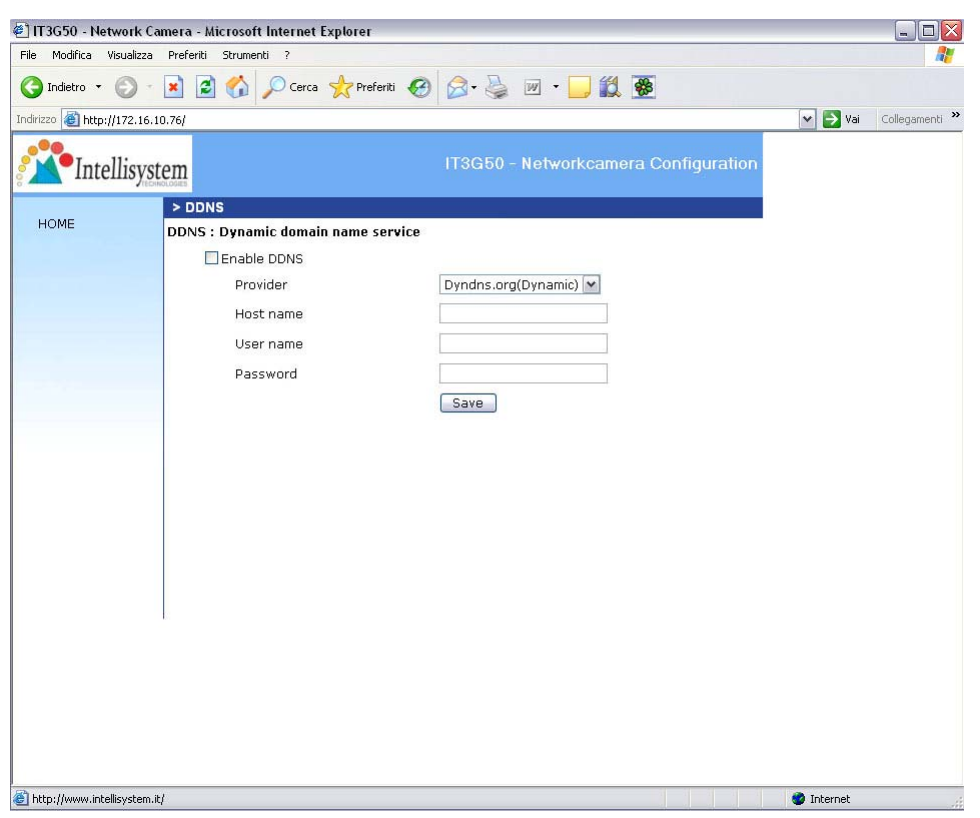

<url> http://<Network Camera>/setup/ddns.html

<IT3G50/IT3G50W Network Camera> is the domain name or original IP address of the Network Camera

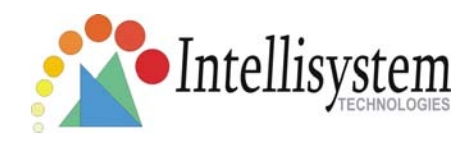

## **Access List**

The access list is to control the access permission of clients by checking the client IP address. There are two lists for permission control: **Allow List** and **Deny List**. Only those clients whose IP address is in the **Allow List** and not in the **Deny List** can connect to the Video Server or IT3G50/IT3G50W Network Camera for receiving the audio/video streaming.

Both **Allow List** and **Deny List** consist of a list of IP ranges. If you want to add a new IP address range, type the **Start IP Address** and **End IP Address** in the text boxes and click on the **Add** button. If you want to remove an existing IP address range, just select from the pull-down menu and click on the **Delete** button.

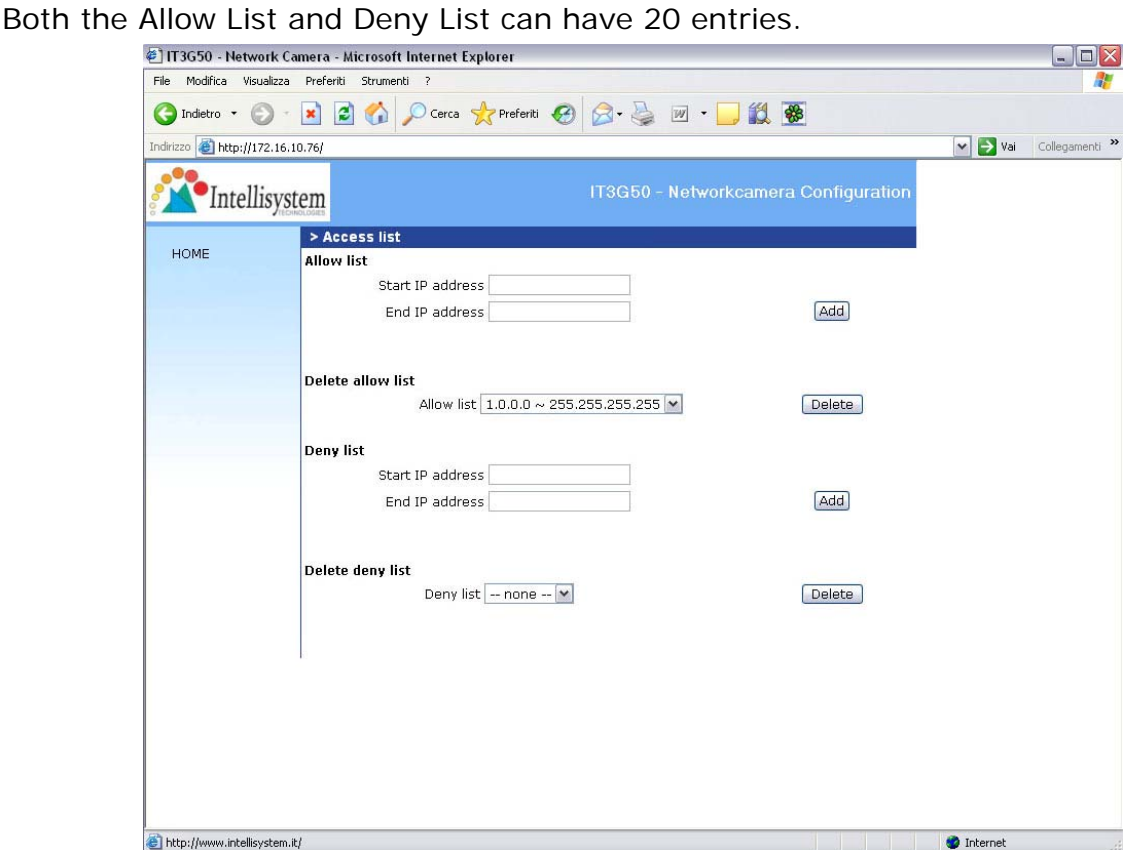

<url> http://<IT3G50/IT3G50W Network Camera>/setup/accesslist.html <IT3G50/IT3G50W Network Camera> is the domain name or original IP address of the IT3G50-IT3G50W Network Camera.

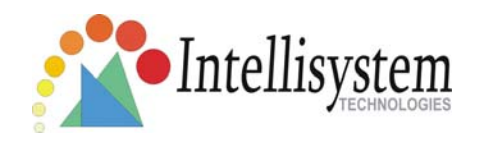

## **Audio and Video**

## **General**

**"Configure for computer viewing"** To make quick setting for computer viewing. **"Configure for mobile viewing"** To make quick setting for cell phone viewing.

## **Video Settings**

**"Video title"** The text string can be displayed on video.

**"Color"** Select either for color or monochrome video display.

**"Frame Size"** There are four options for video sizes. **"160x120", "320x240", "640x480"**.

**"Power line frequency (for fluorescent light)"**, the fluorescent light will flash according to the power line frequency that depends on local utility. Change the frequency setting to eliminate uncomfortable flash image when the light source is only fluorescent light.

There are three dependent parameters provided for video performance adjustment.

## **"key frame interval"**

**"Max frame rate"** This limits the maximal refresh frame rate, which can be combined with the **"Video quality"** to optimize bandwidth utilization and video quality. Choose "**Constant bit rate**" If the user wants to fix the bandwidth utilization regardless of the video quality, choose **"Fixed quality"** and select the desired bandwidth. The video quality may be poor due to the sending of maximal frame rate within the limited bandwidth when images are moving rapidly. Consequently, to ensure detailed video quality (quantization rate) regardless of the network, it will utilize more bandwidth to send the maximal frames when images change drastically.

## **Video orientation**

**"Flip"** Vertically rotate the video.

**"Mirror"** Horizontally rotate the video. Check options both if the IT3G50-IT3G50W

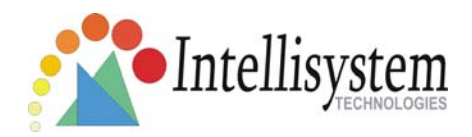

IT3G50/IT3G50W Network Camera is installed upside down.

**"White balance"** Adjust the value for best color temperature.

## **Audio settings**

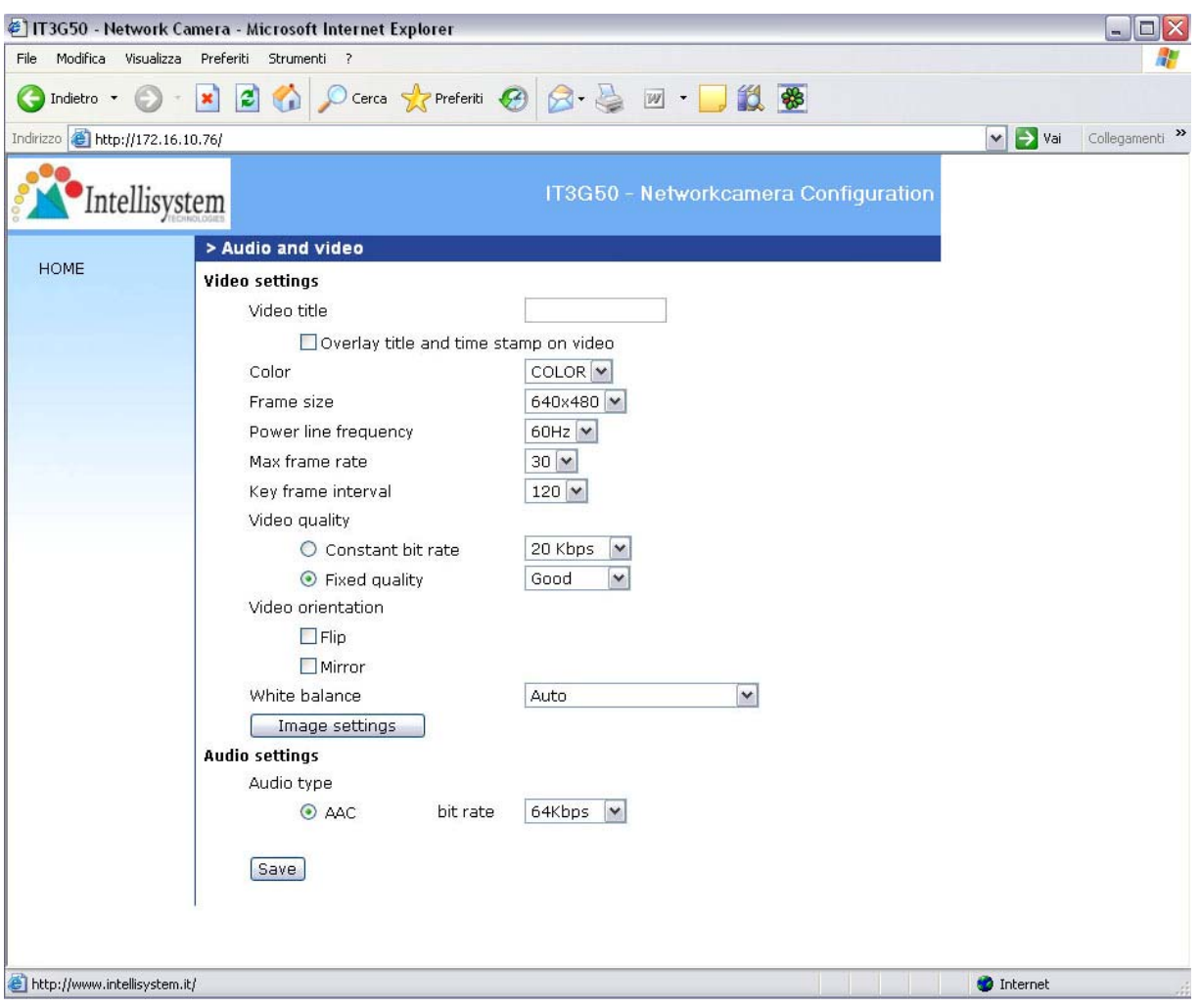

<url> *http://<IT3G50/IT3G50W Network Camera>/setup/audiovideo.html*

<IT3G50/IT3G50W Network Camera> is the domain name or original IP address of the IT3G50-IT3G50W Network Camera.

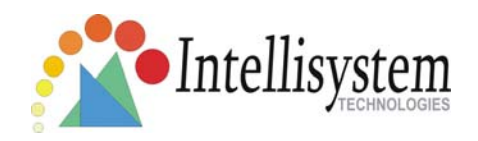

## **Image Settings**

Image settings Click on this button to pop up another window to tune **"Brightness"**, **"Contrast"**, **"Hue"** and **"Saturation"** for video compensation. Each field has eleven levels ranged from -5 to +5. In **"Brightness"** and **"Contrast"** fields the value 0 indicates auto tuning. The user may press  $\frac{P}{P}$  review to fine-tune the image. When the image is O.K., press  $\frac{Save}{T}$  to set the image settings.  $\frac{Rescore}{T}$  Click on this to recall the original settings without incorporating the changes.

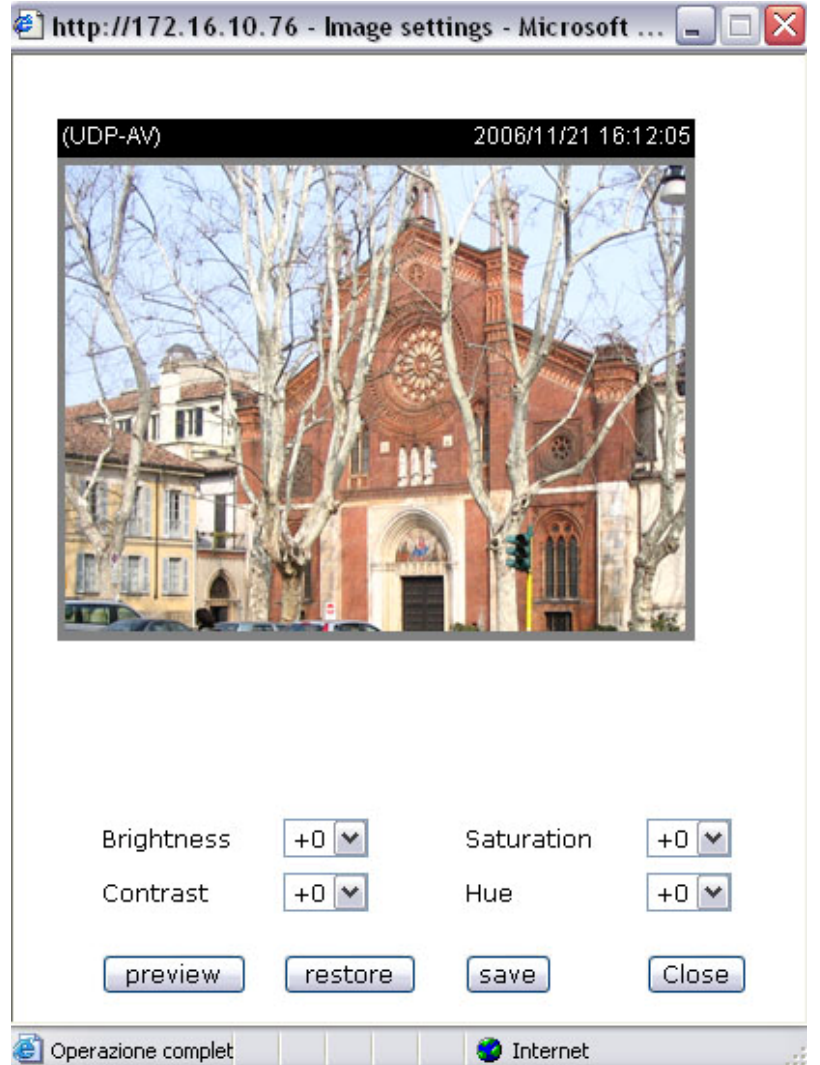

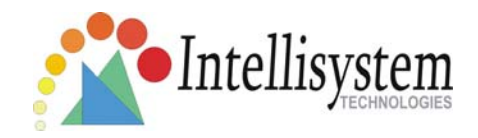

## **Email & FTP**

## **Email**

When the SMTP server support SMTP authentication, users need to give the valid user name and password to send email via the server.

**"Sender email address"**, the email address of the sender.

There are two external mail server can be configured, primary and secondary email server, The IT3G50-IT3G50W IT3G50/IT3G50W Network Camera will use primary server as default , and use secondary server when primary server is unreachable. **"Server address"** The domain name or IP address of the external email server. **"User name"** This granted user name on the external email server. **"Password"** This granted password on the external email server.

**"Recipient email address"** The email address of the recipients for snapshots or log file. Multiple recipients must be separated by semicolon, ';'.

## **FTP**

**"Built-in FTP server port number"** This can be other than the default port 21. The user can change this value from 1025 to 65535. After the changed, the external FTP client program must change the server port of connection accordingly.

There are two external FTP server can be configured, primary and secondary FTP server, The IT3G50/IT3G50W Network Camera will use primary server as default , and use secondary server when primary server is unreachable.

**"Server address"** The domain name or the IP address of the external FTP server. The following user settings must be correctly configured for remote access. **"FTP server port"** This can be other than the default port 21. The user can change

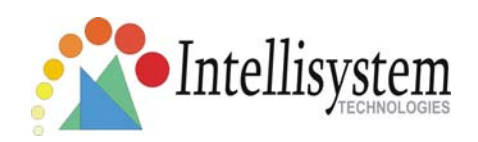

this value from 1025 to 65535.

**"User name"** Granted user name on the external FTP server.

**"Password"** Granted password on the external FTP server.

**"Remote folder name"** Granted folder on the external FTP server. The string must conform to that of the external FTP server. Some FTP servers cannot accept preceding slash symbol before the path without virtual path mapping. Refer to the instructions for the external FTP server for details. The folder privilege must be open for upload.

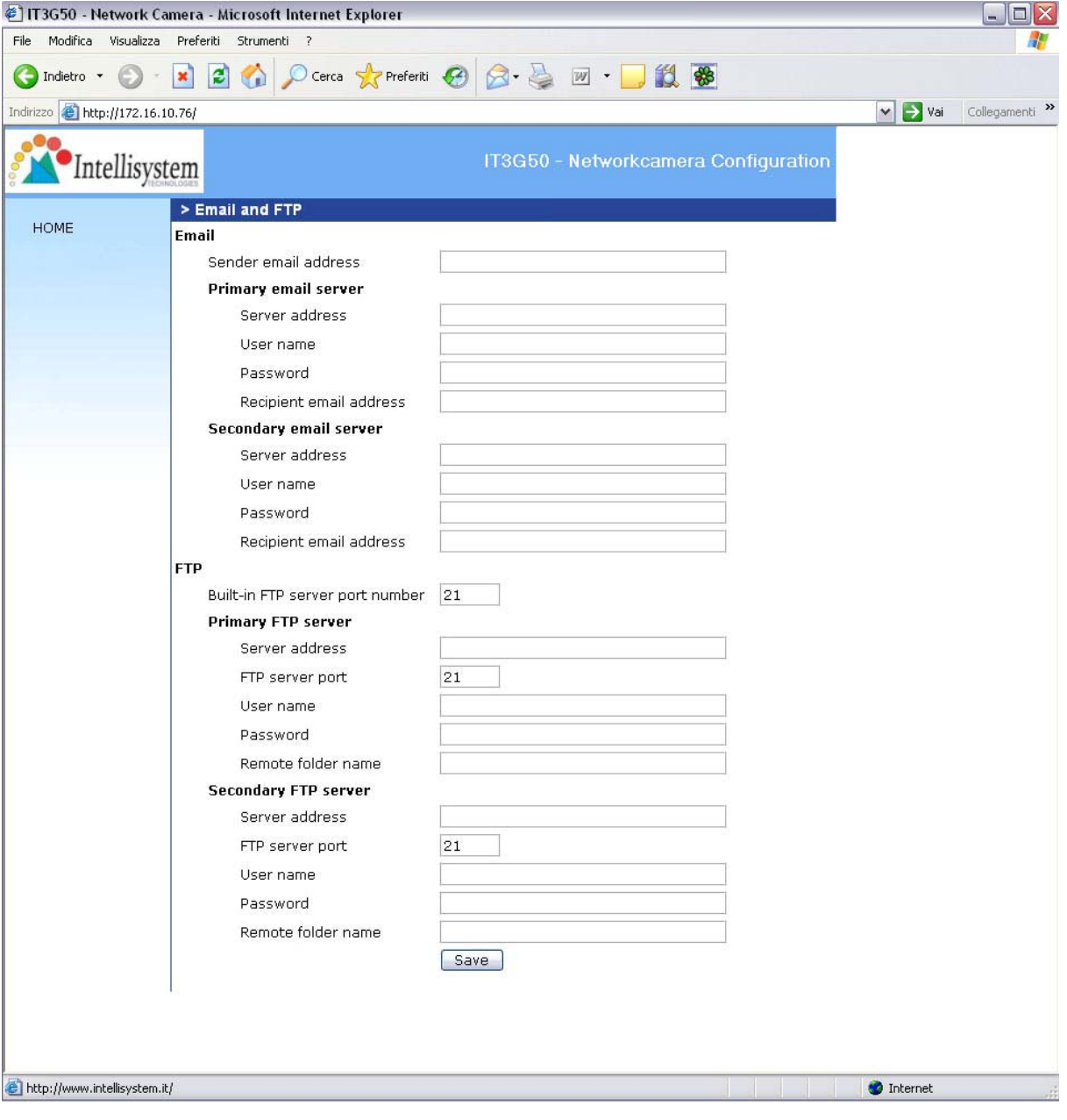

Intellisystem Technologies S.r.l. - *http://www.intellisystem.it*

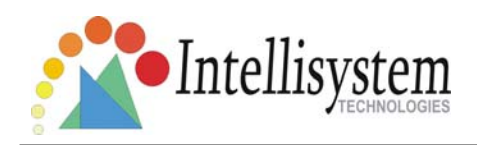

<url> *http://<IT3G50/IT3G50W Network Camera>/setup/mailftp.html*

<IT3G50/IT3G50W Network Camera> is the domain name or original IP address of the IT3G50-IT3G50W Network Camera

## **Motion detection**

**"Enable motion detection"** Check this option to turn on motion detection.

New Click on this button to add a new window. At most three windows can exist simultaneously. Use the mouse to click, hold, and drag the window frame to resize or the title bar to move. Clicking on the 'x' at the upper right-hand corner of the window to delete the window. Remember to save in order to validate the changes.

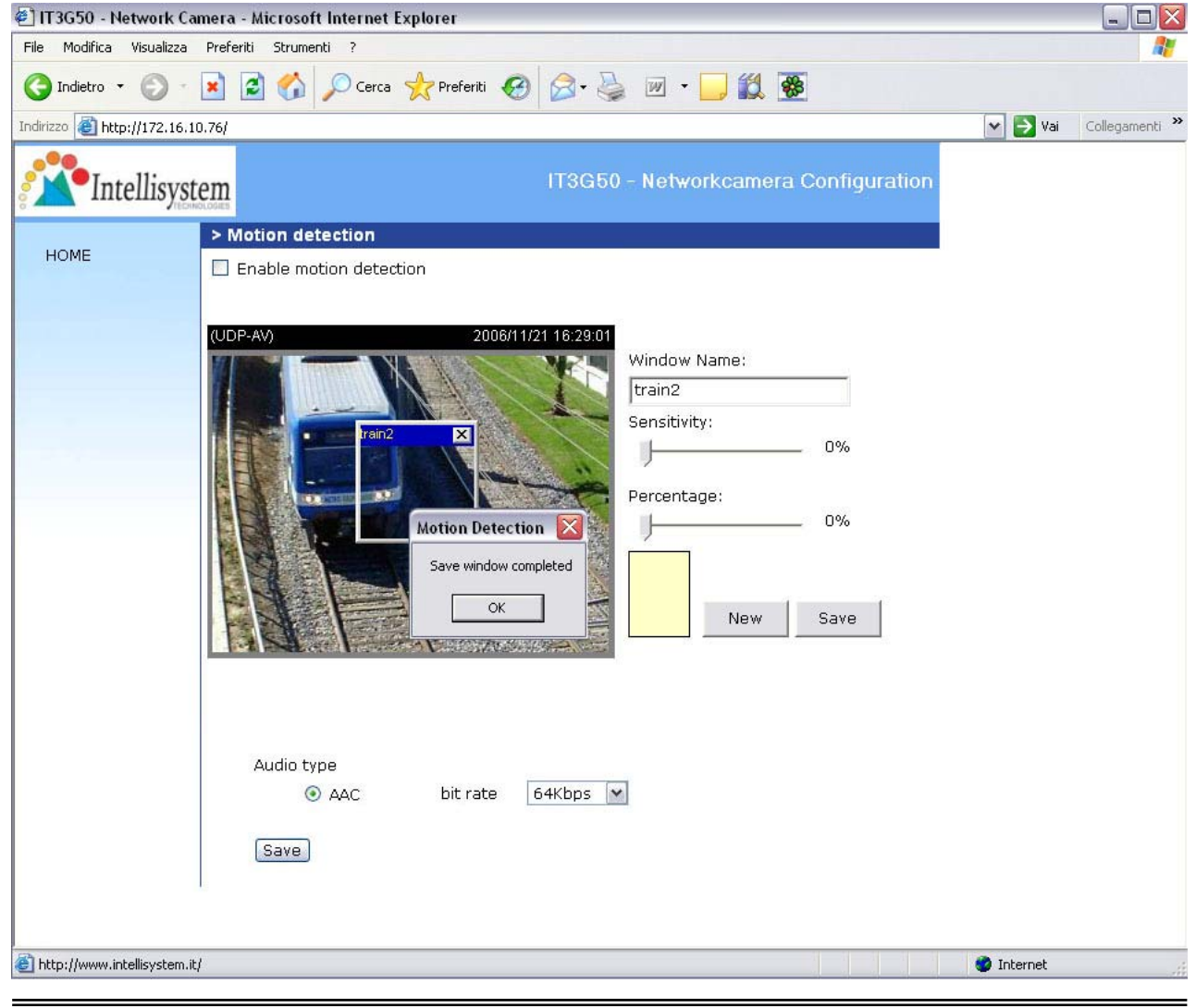

Intellisystem Technologies S.r.l. - *http://www.intellisystem.it*

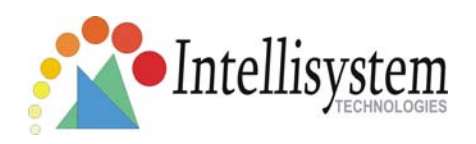

**Save** Click on this button to save the related window settings. A graphic bar will rise or fall depending on the image variation. A green bar means the image variation is under monitoring level and a red bar means the image variation is over monitoring level. When the bar goes red, the detected window will also be outlined in red. Going back to the homepage, the monitored window is hidden but the red frame shows when motion is detected.

**"Window Name"** The text will show at the top of the window.

**"Sensitivity"** This sets the endurable difference between two sequential images.

**"Percentage"** This sets the space ratio of moving objects in the monitoring window. Higher sensitivity and small percentage will allow easier motion detection.

The following figure shows the screen when **Save** is clicked. The monitoring window has been outlined in red and the graphic bar goes red since the goldfish is moving.

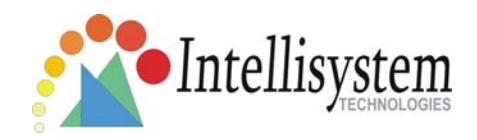

## **Application settings**

## **Snapshot**

**"Enable snapshot"** Enable/Disable snapshot application.

## **Weekly schedule**

**"Sun" ~ "Sat"** Select the days of the week to perform the application. Select **"Always"** or input the time interval.

## **Snapshot file name prefix**

The prefix name will be added on the file name of the snapshot images.

## **Send out the snapshot while motion detection**

There are three windows for motion detection each can be assigned a name. Select the windows which need to be monitored. If motion detection has not been set up, "**undefined**" will be shown instead of the window title. If this happens, clicking on "Motion detection" and a note will show to direct the User to the configuration page for motion detection.

**"Send pre-event image(s)"** The number of pre-snapshots will be captured and send when a condition is triggered.

**"Send post-event image(s)"** The number of post-snapshots will be captured and send when a condition is triggered.

**"Delay second(s) before detecting next motion"** Set the time delay before restarting to check on the triggering condition when the current condition is triggered.

## **Sequential operation**

**"Snapshot interval : second(s)"** The IT3G50-IT3G50W IT3G50/IT3G50W

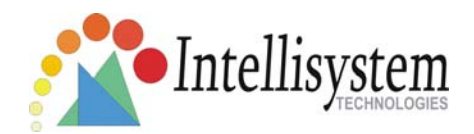

Network Camera will send snapshots at the specified intervals to the external server using the method selected below. Remember: This operation is still subject to the conditions set in the weekly schedule.

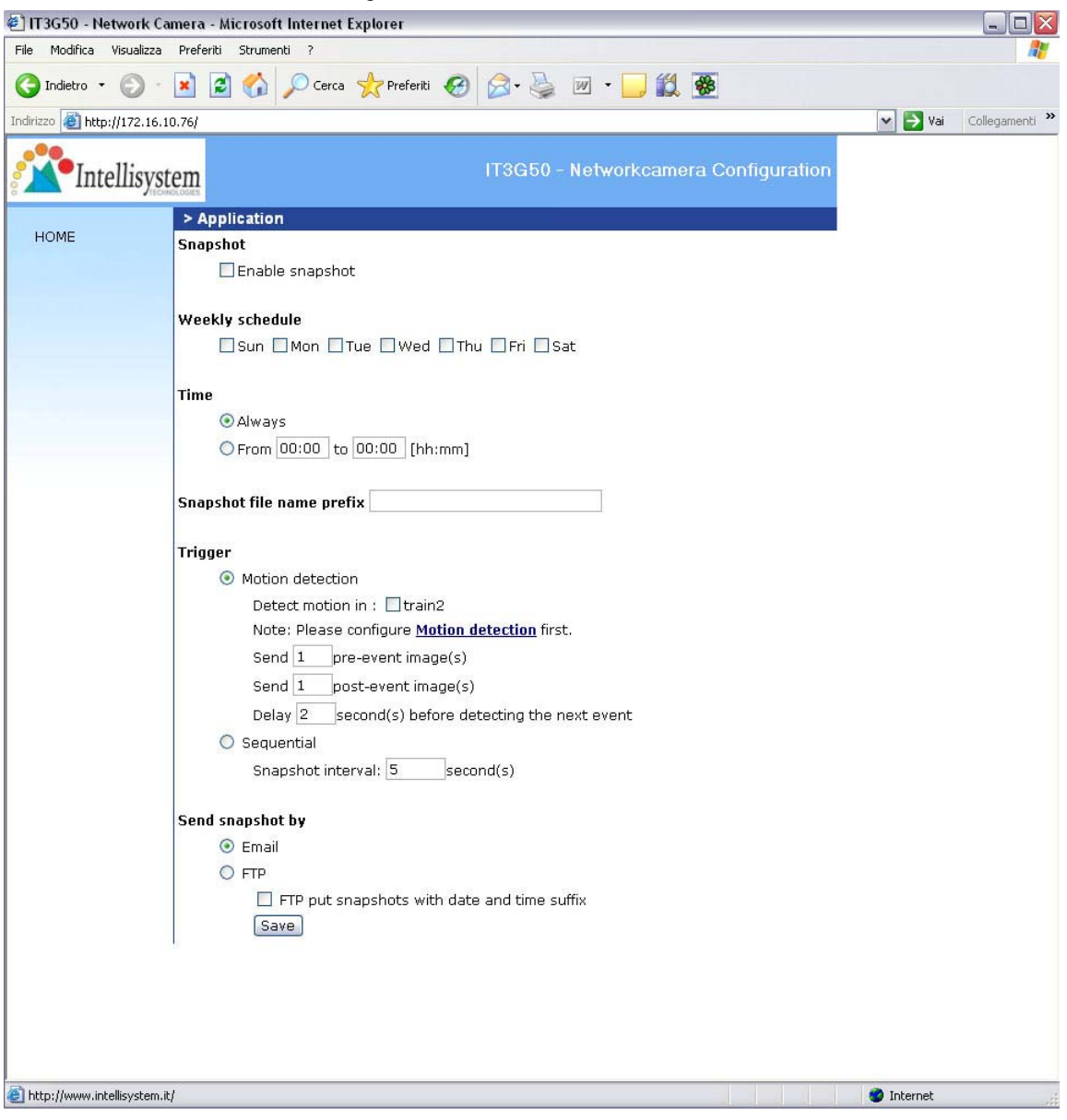

## **Method for sending snapshot**

**"Email"** This selects the uploading method following the intervals set above. The snapshot named *"prefix-yyyymmdd-hhmmss.jpg"* will be attached in the email. **"FTP"** The snapshots will be uploaded to the external FTP server with the file name

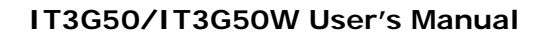

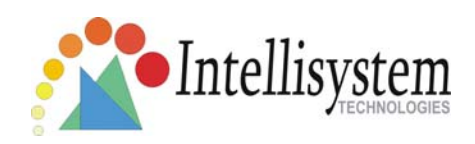

defined in the next option. This can also be used to refresh the captured images stored in the external web server to build creative homepages.

**"FTP put snapshots with date and time suffix"** This option sets up the snapshot capture date and time, which can be used to easily differentiate the snapshot file names in the sequential operation. For instance, *"prefix-20030102-030405.jpg"* means the JPEG image was captured in the year 2003, January the  $2^{nd}$ , at 3 o'clock, 4 minute, and 5 second. If this suffix is omitted, the file named "video.jpg" on the external FTP server will be refreshed at the specified interval.

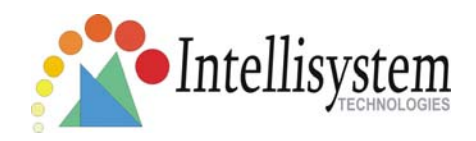

## **System Log**

The IT3G50-IT3G50W IT3G50/IT3G50W Network Camera support log the system messages on remote server. The protocol is compliant to RFC 3164. If you have external Linux server with syslogd service, use "-r" option to turn on the facility for receiving log from remote machine. Or you can use some software on Windows which is compliant to RFC 3164.

Check **"Enable remote log**" and input the **"IP address**" and **"port"** number of the log server to enable the remote log facility.

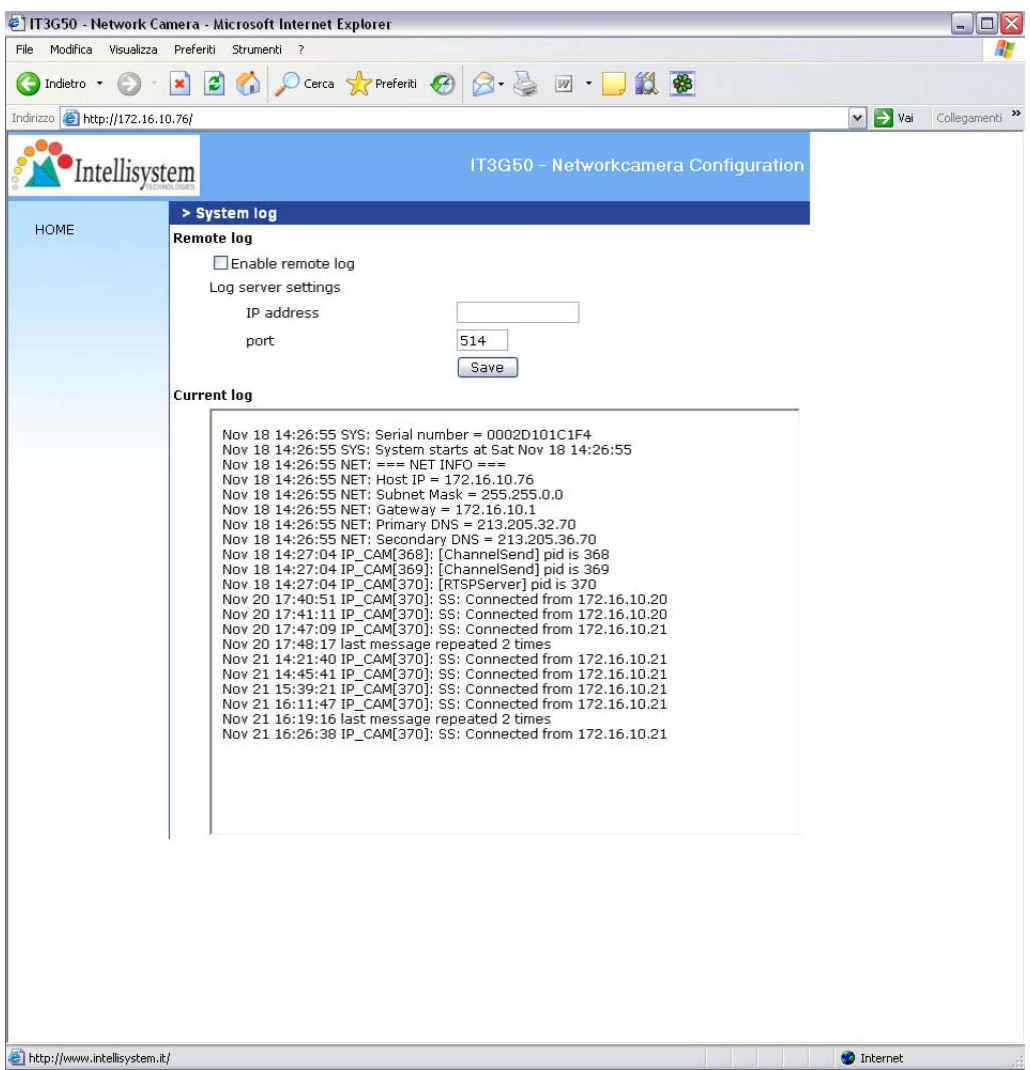

Intellisystem Technologies S.r.l. - *http://www.intellisystem.it*

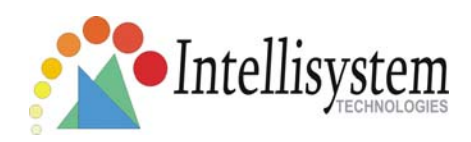

In the **"Current log"**, it displays the current system log file. The content of the log provides useful information about configuration and connection after system boot- up.

## **Viewing system parameters**

Click on this link on the configuration page to view the entire system's parameter set. The content is the same as those in CONFIG.INI.

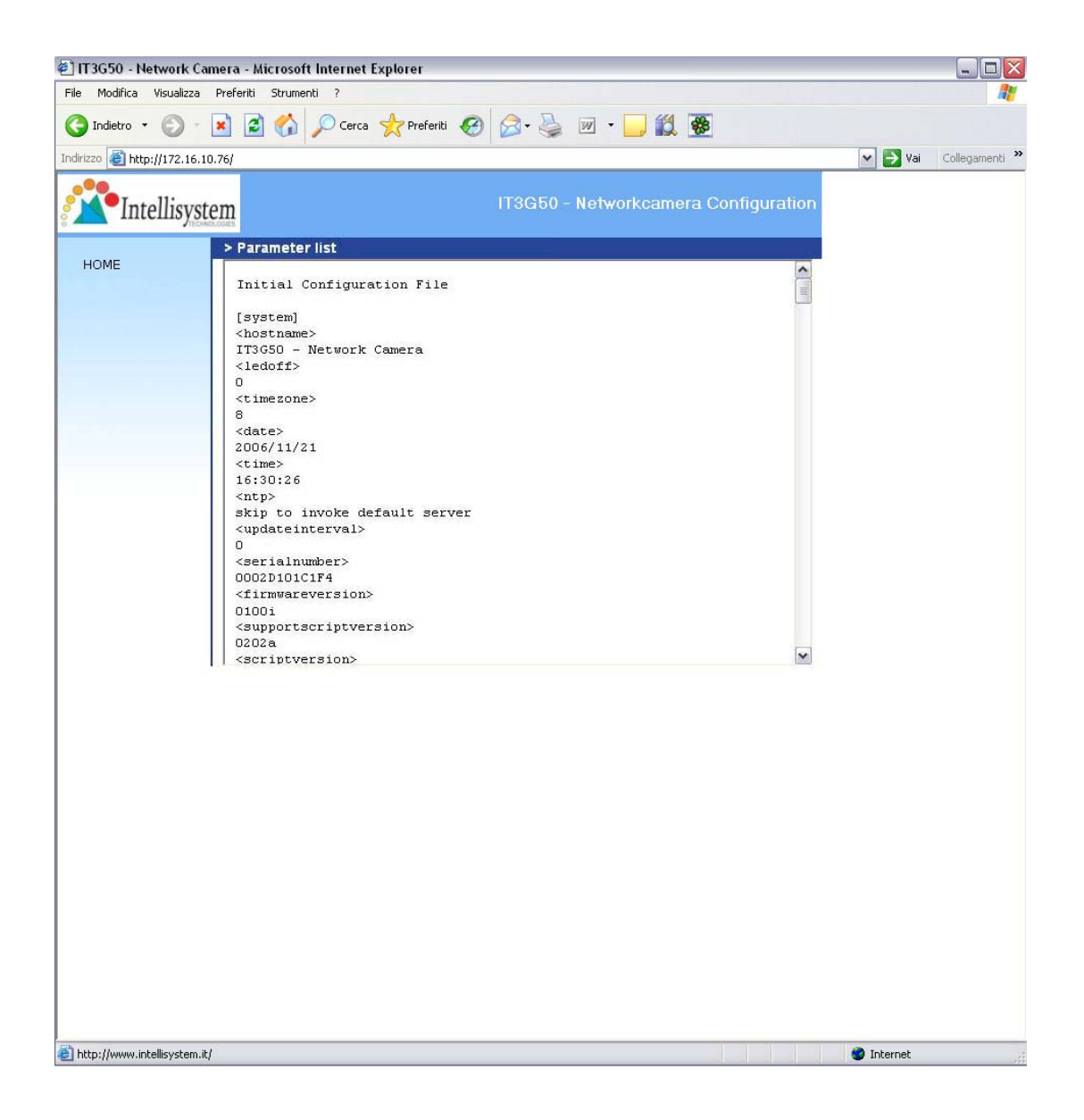

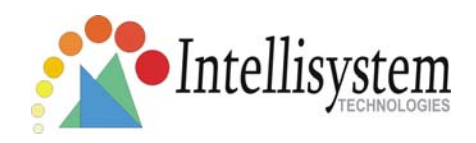

## **Maintenance**

Three actions can be selected :

**-"reboot"** click the reboot button to restart system;

**-"factory default"** Click on Factory default button on the configuration page to restore the factory default settings. Any changes made so far will be lost and the system will be reset to the initial factory settings. The system will restart and require the installer program to set up the network again;

**-"upgrade firmware"** Select the firmware file and click upgrade button

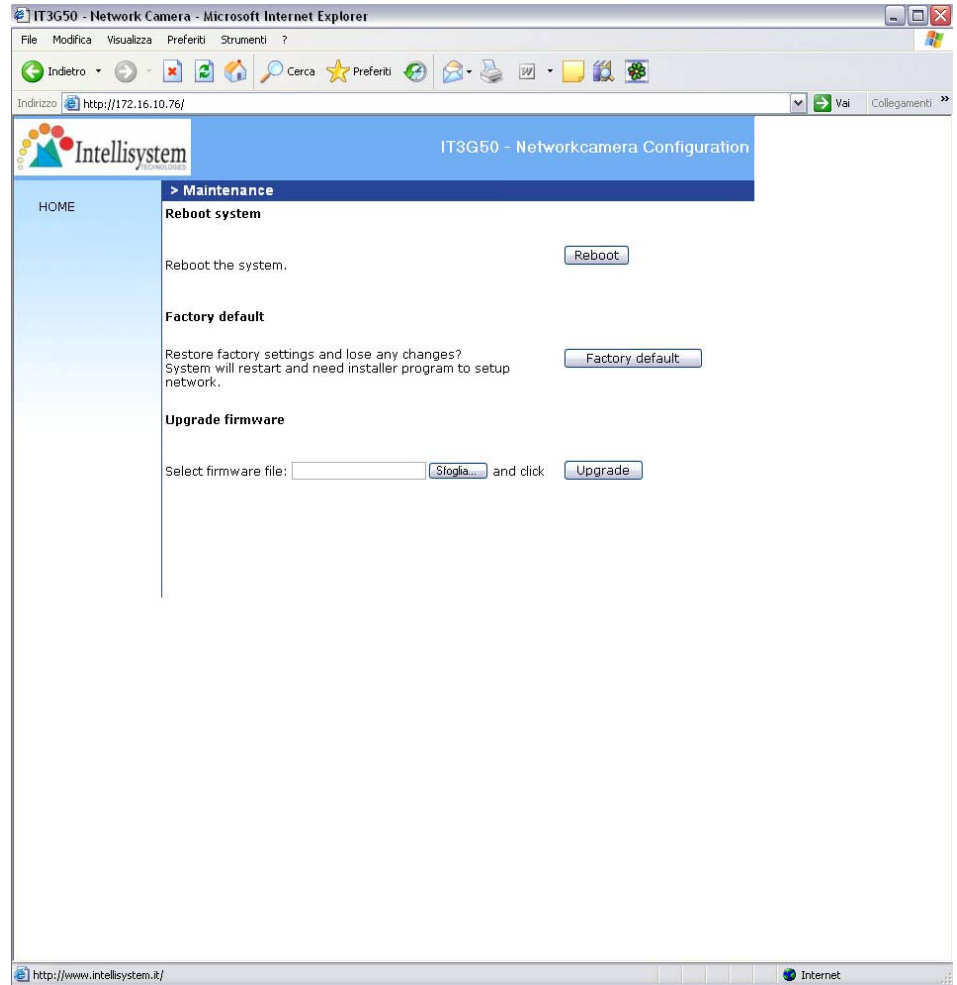

Intellisystem Technologies S.r.l. - *http://www.intellisystem.it*

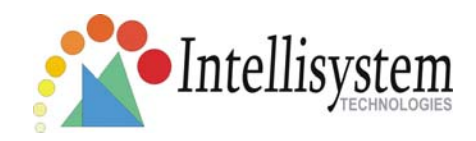

# **Appendix**

## **A. Troubleshooting**

## **Status LED**

The following table lists the LED patterns in general.

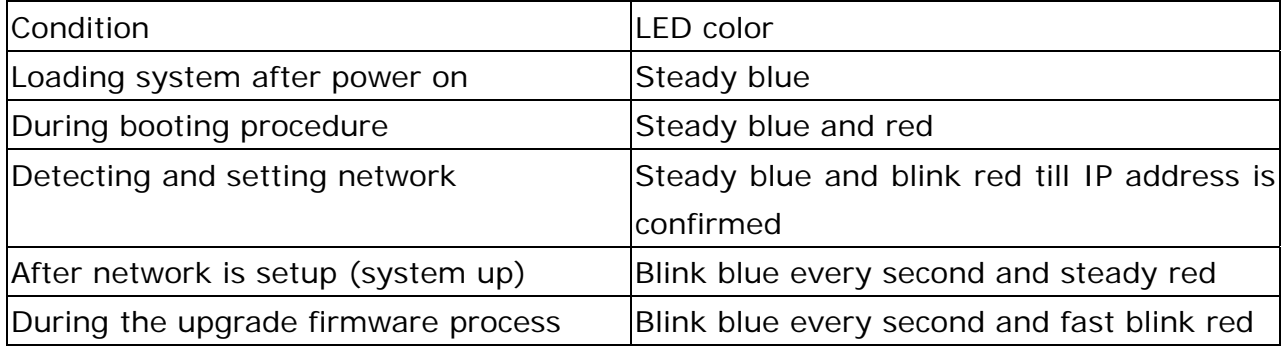

## **Reset and restore**

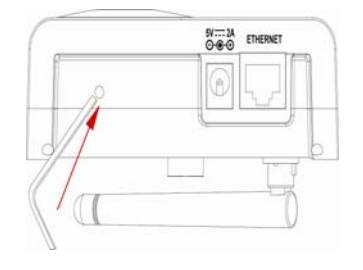

There is a button in the back of the IT3G50-IT3G50W Network Camera. It is used to reset the system or restore the factory default settings. Sometimes resetting the system sets the system back to normal state. If the system problems remain after reset, restore the factory settings and install again.

 $\langle \cdot \rangle$  Restoring the factory defaults

will erase any previous settings. Reset or restore the system after power on.

RESET: Click on the button.

RESTORE: 1. Press on the button continuously.

2. Wait for self-diagnostic to run twice.

3. Free the button as soon as the second self-diagnostic starts.

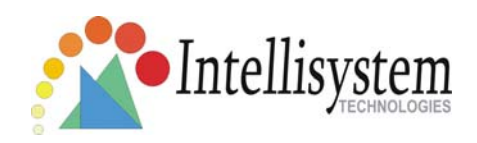

## **B. URL commands of the Network Camera**

For some customers who already have their own web site or web control application, the IT3G50-IT3G50W IT3G50/IT3G50W Network Camera can be easily integrated through convenient URLs. This section lists the commands in URL format corresponding to the basic functions of the erase IT3G50-IT3G50W Network Camera.

## **Get server parameter values**

**Note:** This request require administrator access **Method:** GET/POST

Syntax:

http://<*servername*>/cgi-bin/admin/getparam.cgi?[*<parameter>*] [&<parameter>...]

where the *<parameter>* should be *<group>*[\_*<name>*] or *<group>*[.*<name>*] If you do not specify the any parameters, all the parameters on the server will be returned. If you specify only *<group>*, the parameters of related group will be returned.

When query parameter values, the current parameter value are returned. Successful control requests returns paramter pairs as follows.

Return: HTTP/1.0 200 OK\r\n Content-Type: text/html\r\n Context-Length: <length>\r\n \r\n *<parameter pair>* 

where <parameter pair> is <parameter>=<value>\r\n

[<parameter pair>]

<length> is the actual length of content.

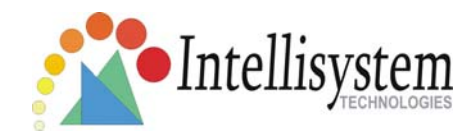

**Example:** request IP address and it's response

Request: http://192.168.0.123/cgi-bin/admin/getparam.cgi?network\_ipaddress

Response: HTTP/1.0 200 OK\r\n Content-Type: text/html\r\n Context-Length: 33\r\n \r\n network.ipaddress=192.168.0.123\r\n

## **Set server parameter values**

**Note:** This request require administrator access **Method:** GET/POST

Syntax:

http://<*servername*>/cgi-bin/admin/setparam.cgi? [nosync=*<value>*&]*<parameter>=<value>*  [&<parameter>=<value>…][&return=<return page>]

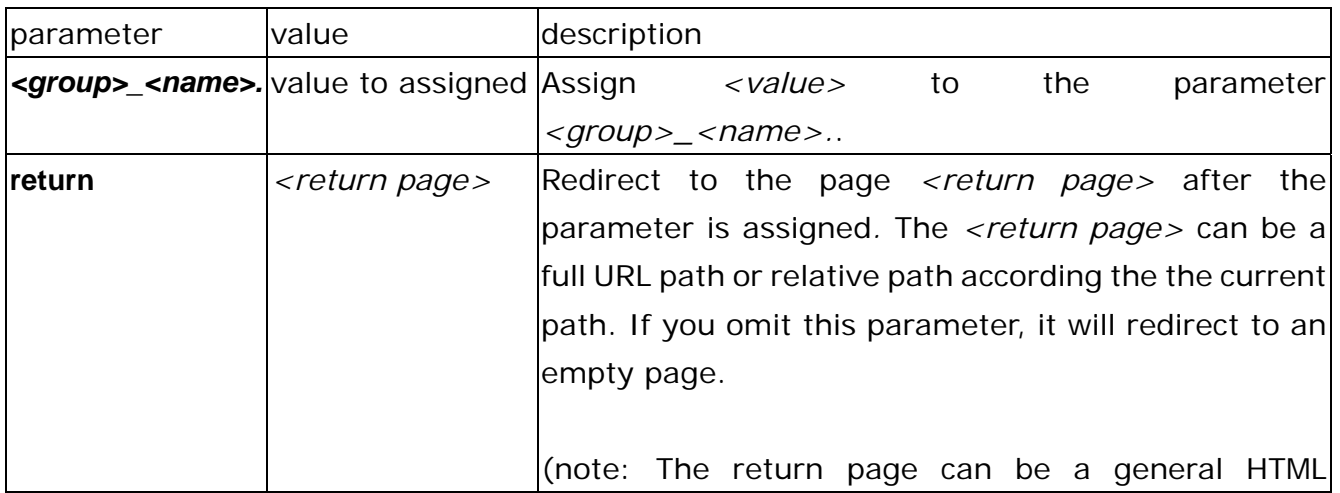

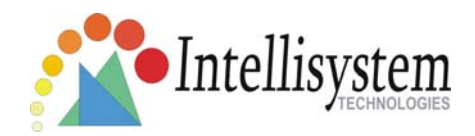

#### **IT3G50/IT3G50W User's Manual**

file(.htm, .html). It can not be a CGI command. It can not have any extra parameters. This parameter must be put at end of parameter list)

Return:

HTTP/1.0 200 OK\r\n Content-Type: text/html\r\n Context-Length: <length>\r\n \r\n

*<parameter pair>* 

where <parameter pair> is

<parameter>=<value>\r\n

[<parameter pair>]

Only the parameters that you set and readable will be returned.

**Example:** Set the IP address of server to 192.168.0.123 Request: http://myserver/cgi-bin/admin/setparam.cgi?Network\_IPAddress=192.168.0.123

Response: HTTP/1.0 200 OK\r\n Content-Type: text/html\r\n Context-Length: 33\r\n \r\n network.ipaddress=192.168.0.123\r\n

## **Available parameters on the server**

NOTE: The bold characters in table are the default value of each parameter.

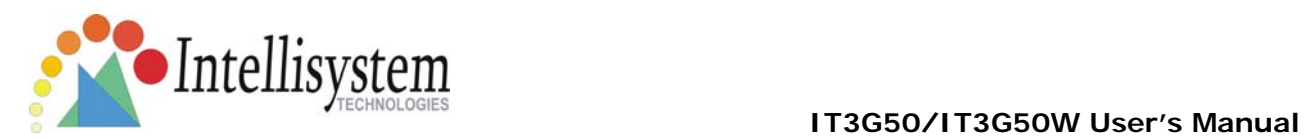

### Group: **System**

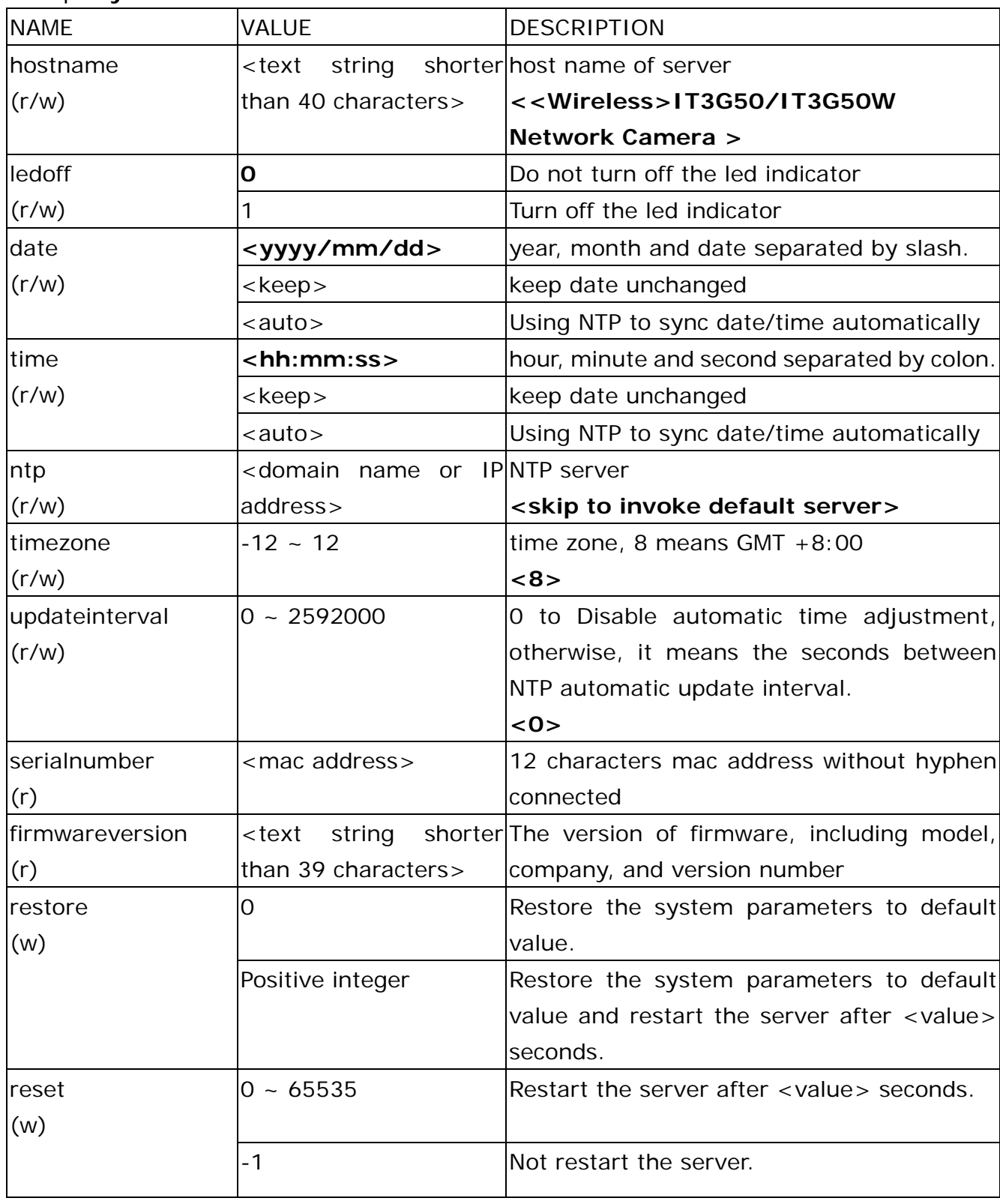

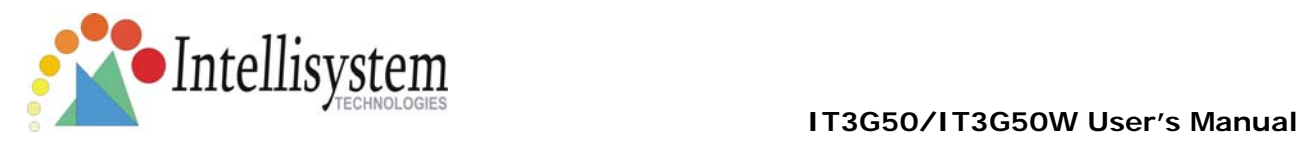

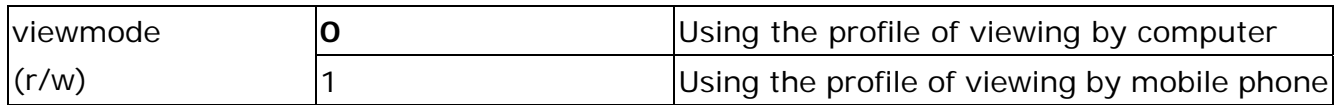

## Group: **Security**

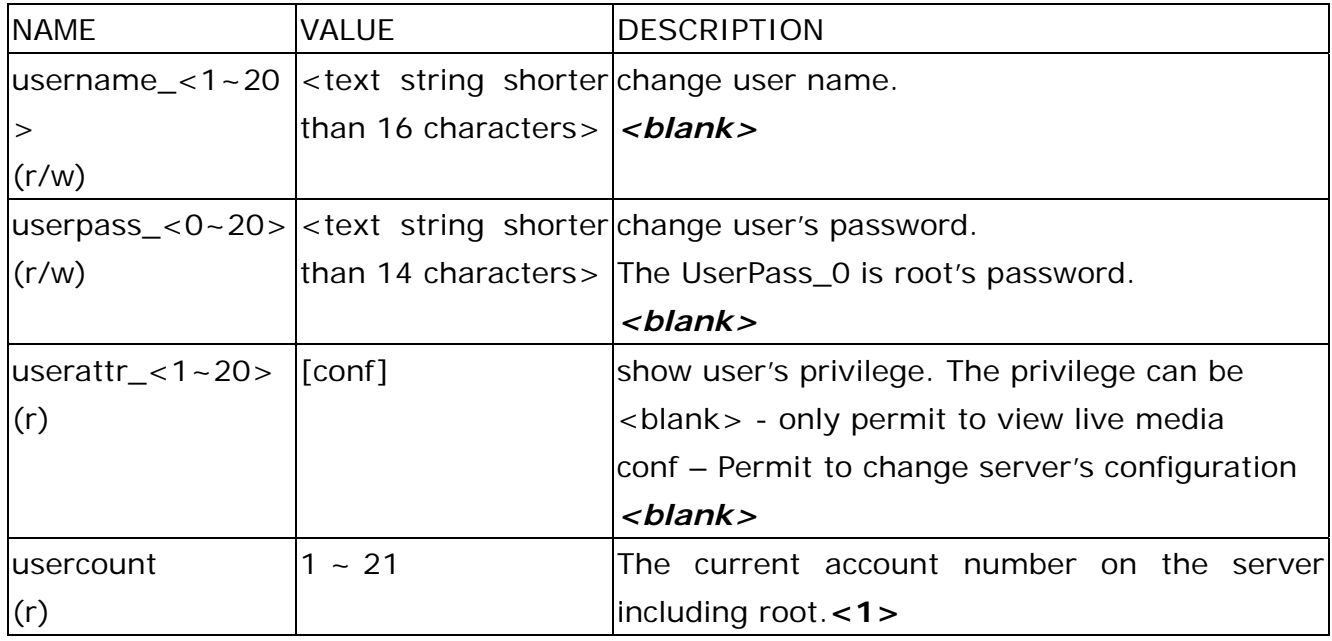

## Group: **Network**

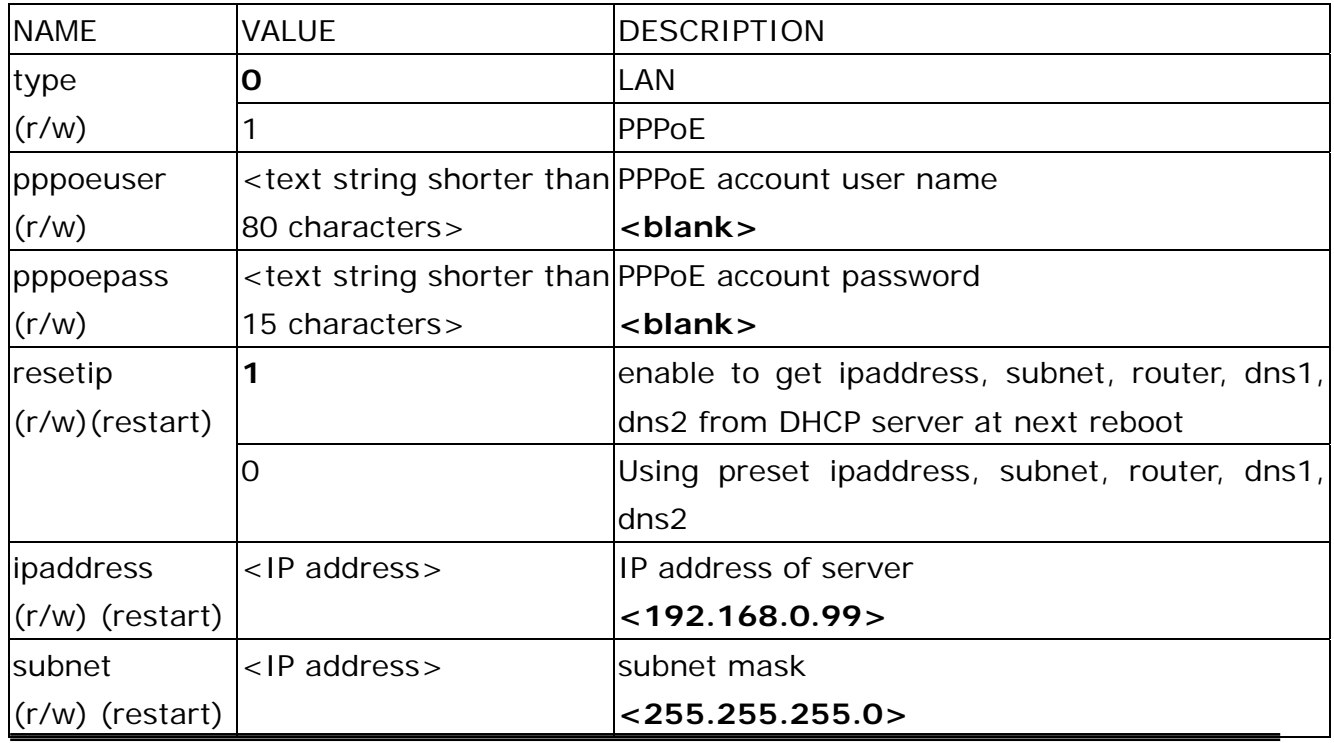

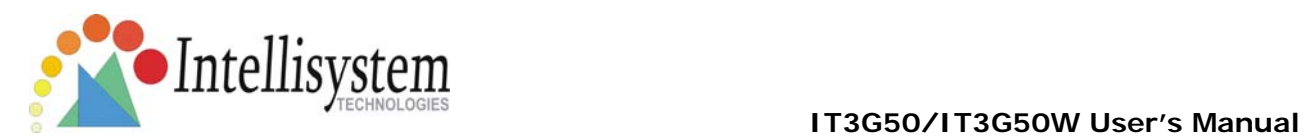

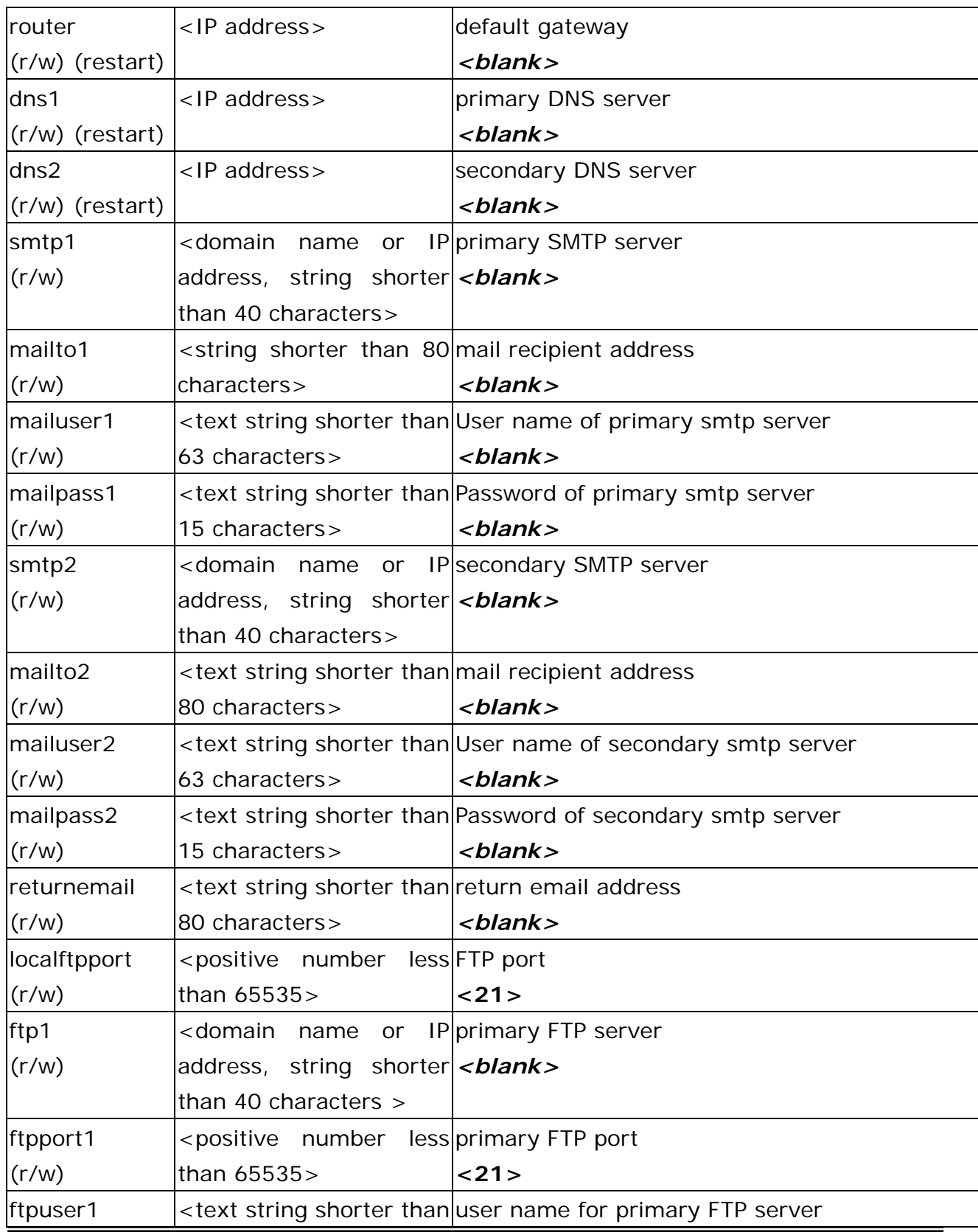

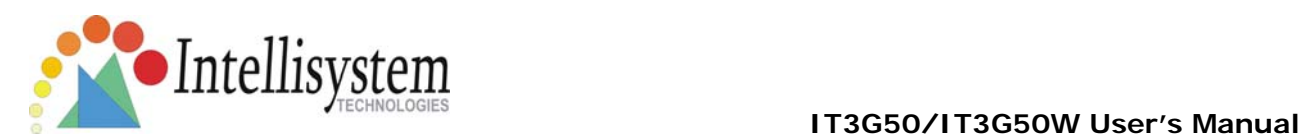

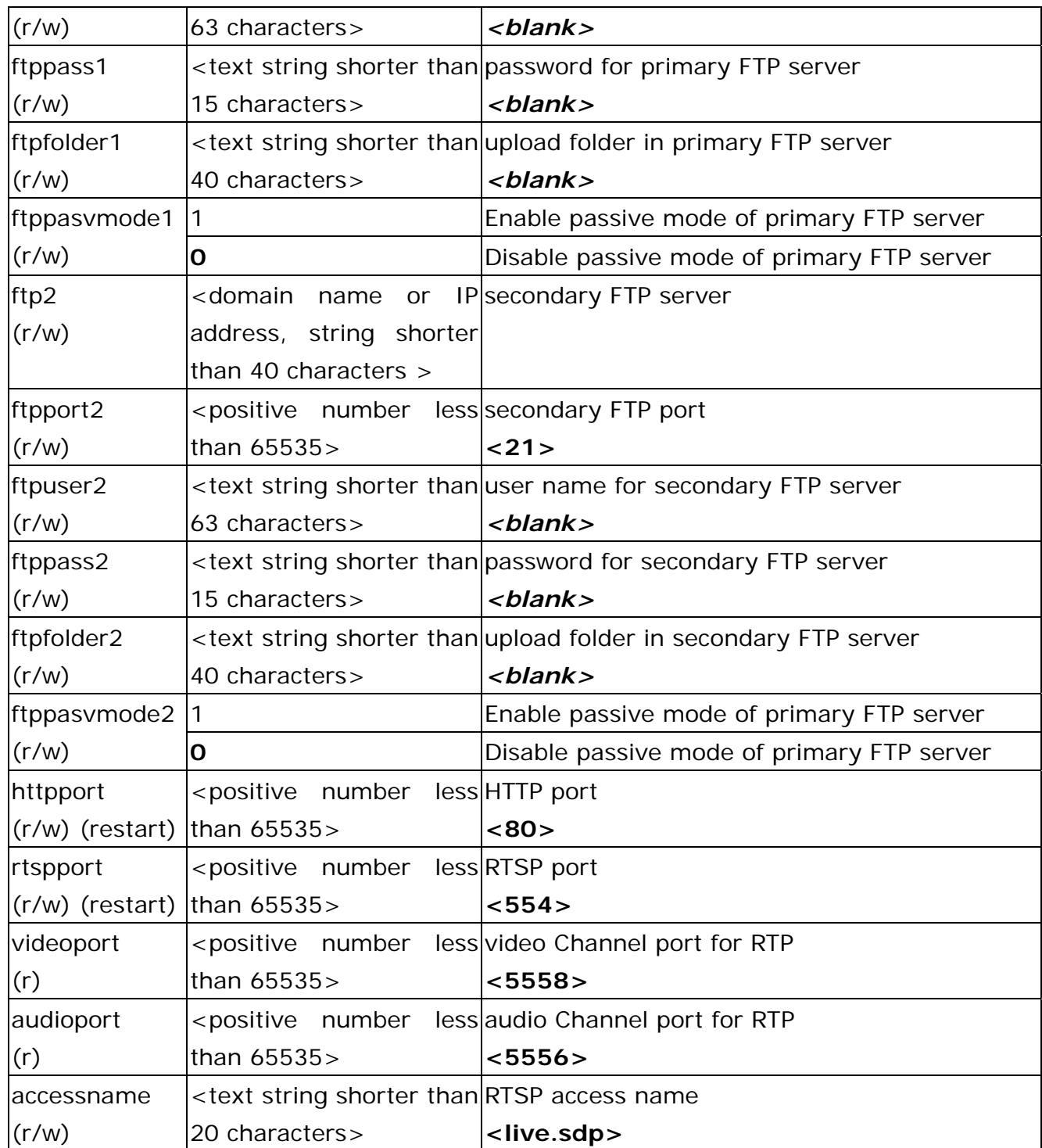

## Group: **Wireless (restart)**

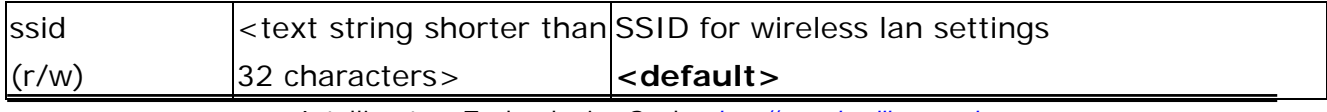

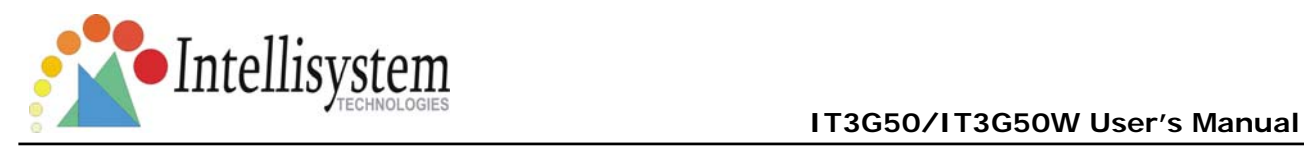

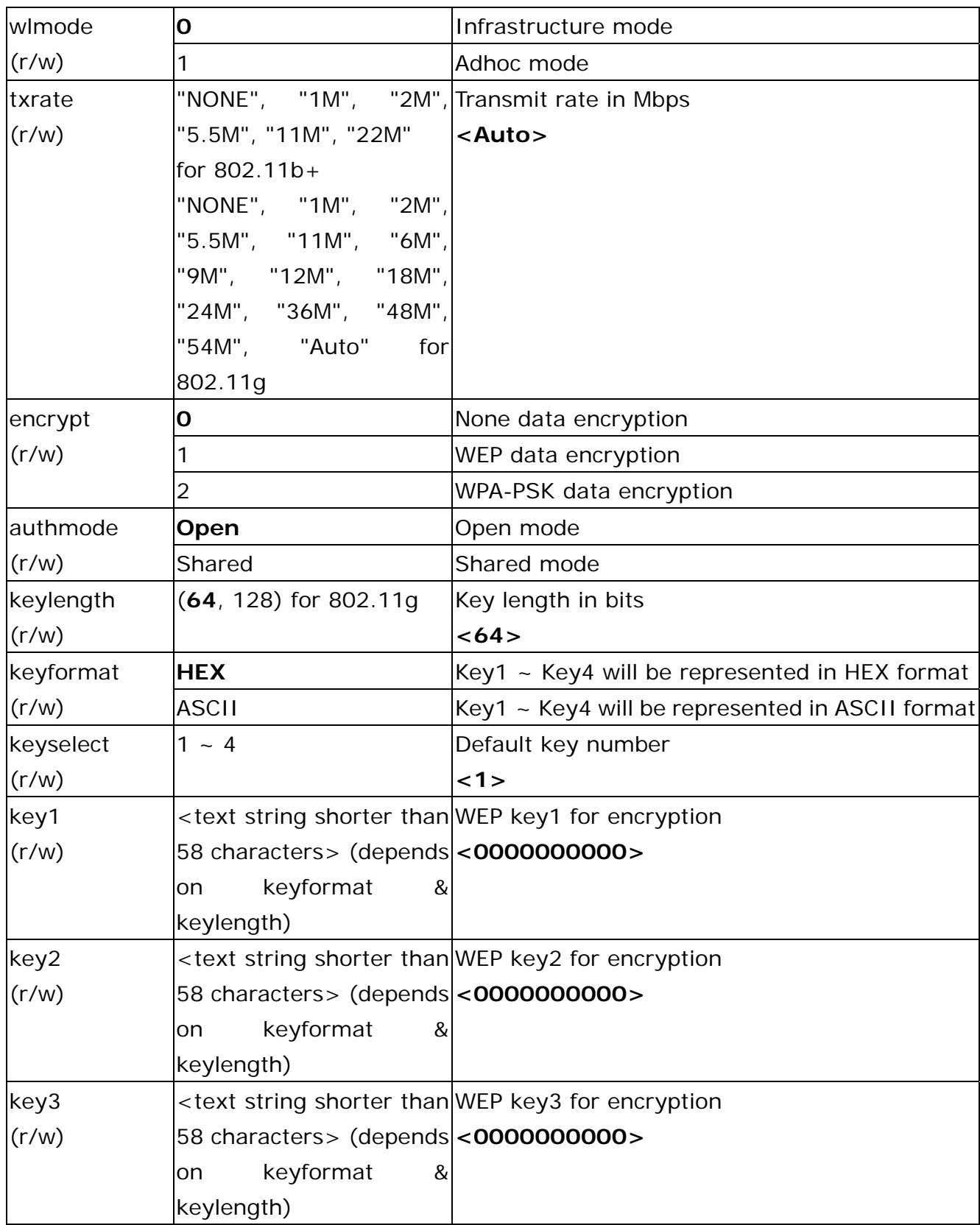

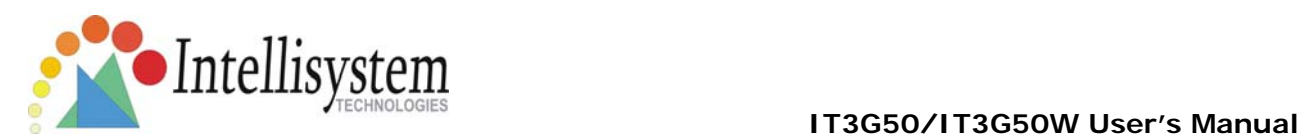

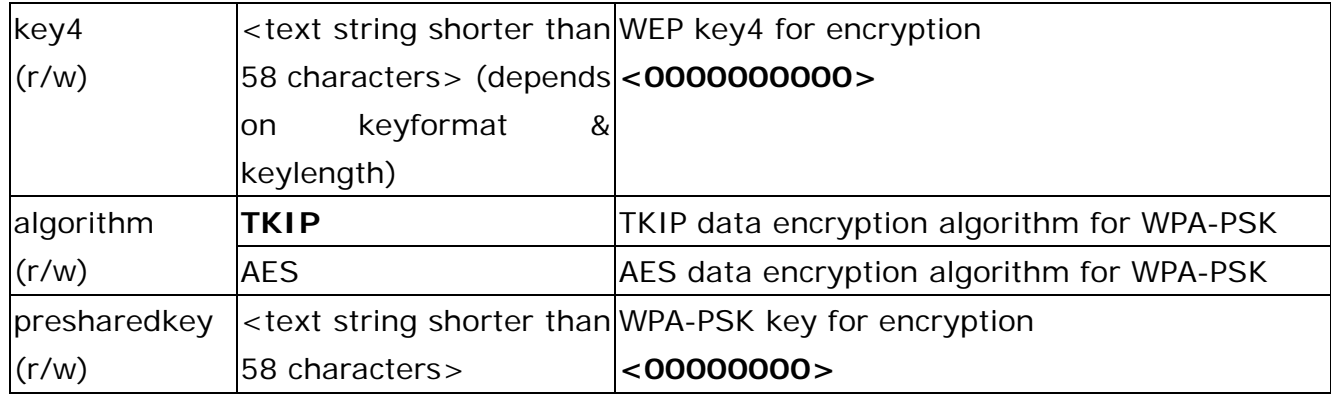

## Group: **IPFilter**

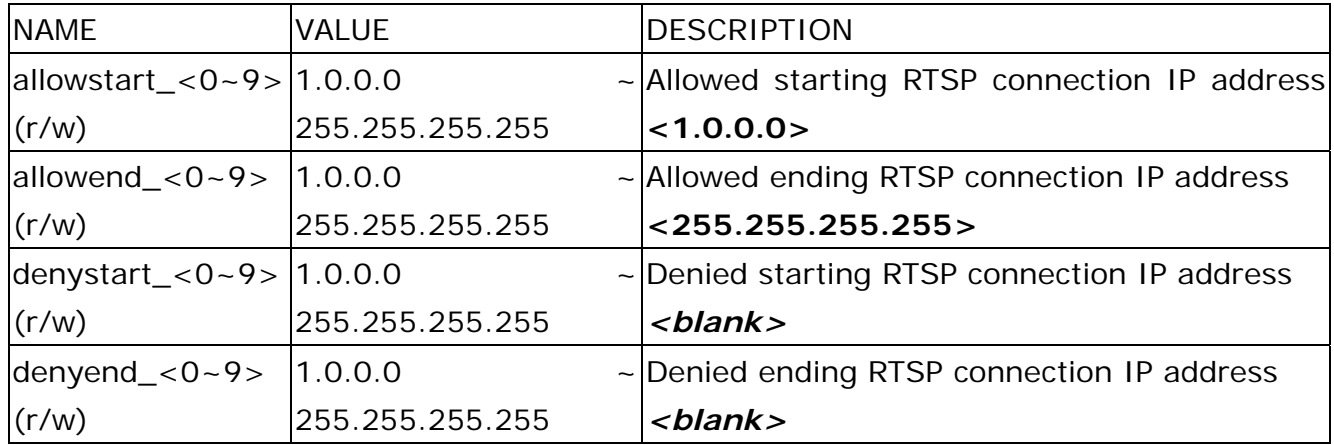

## Group: **Video**

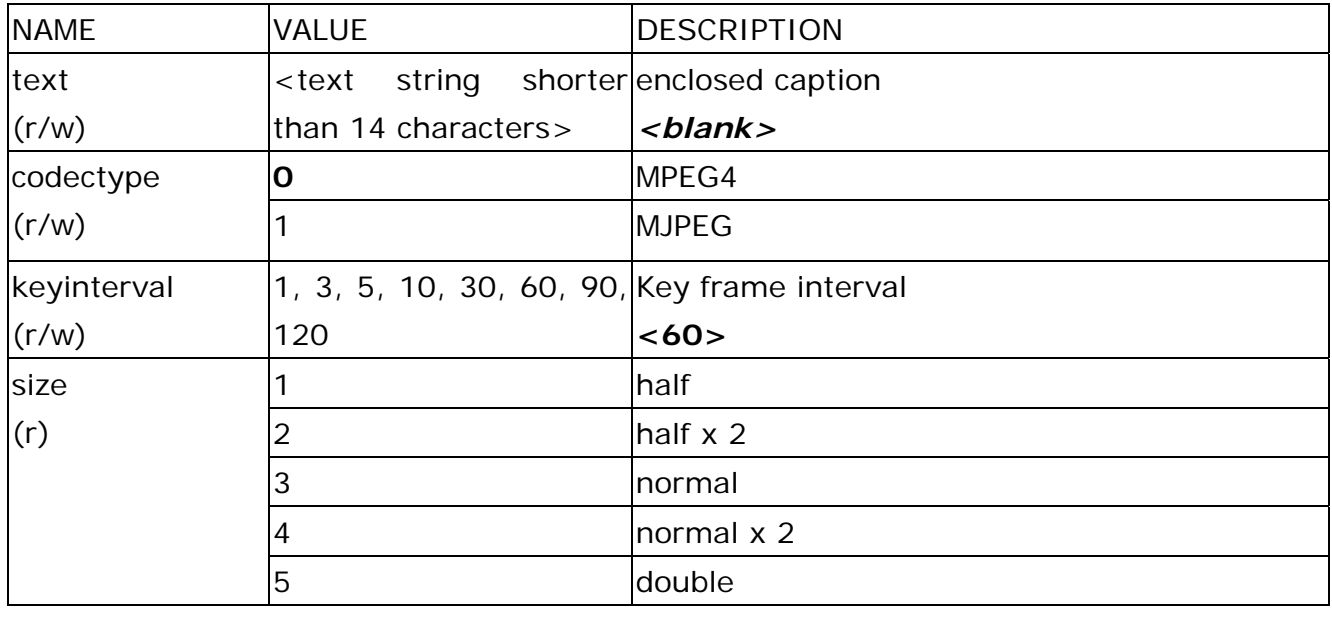

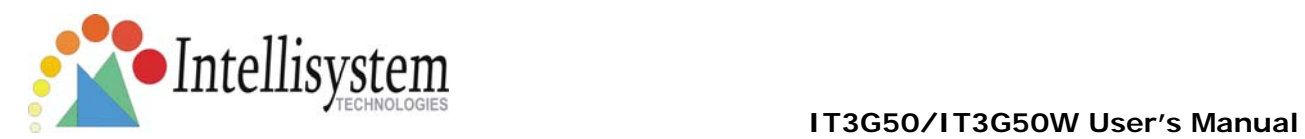

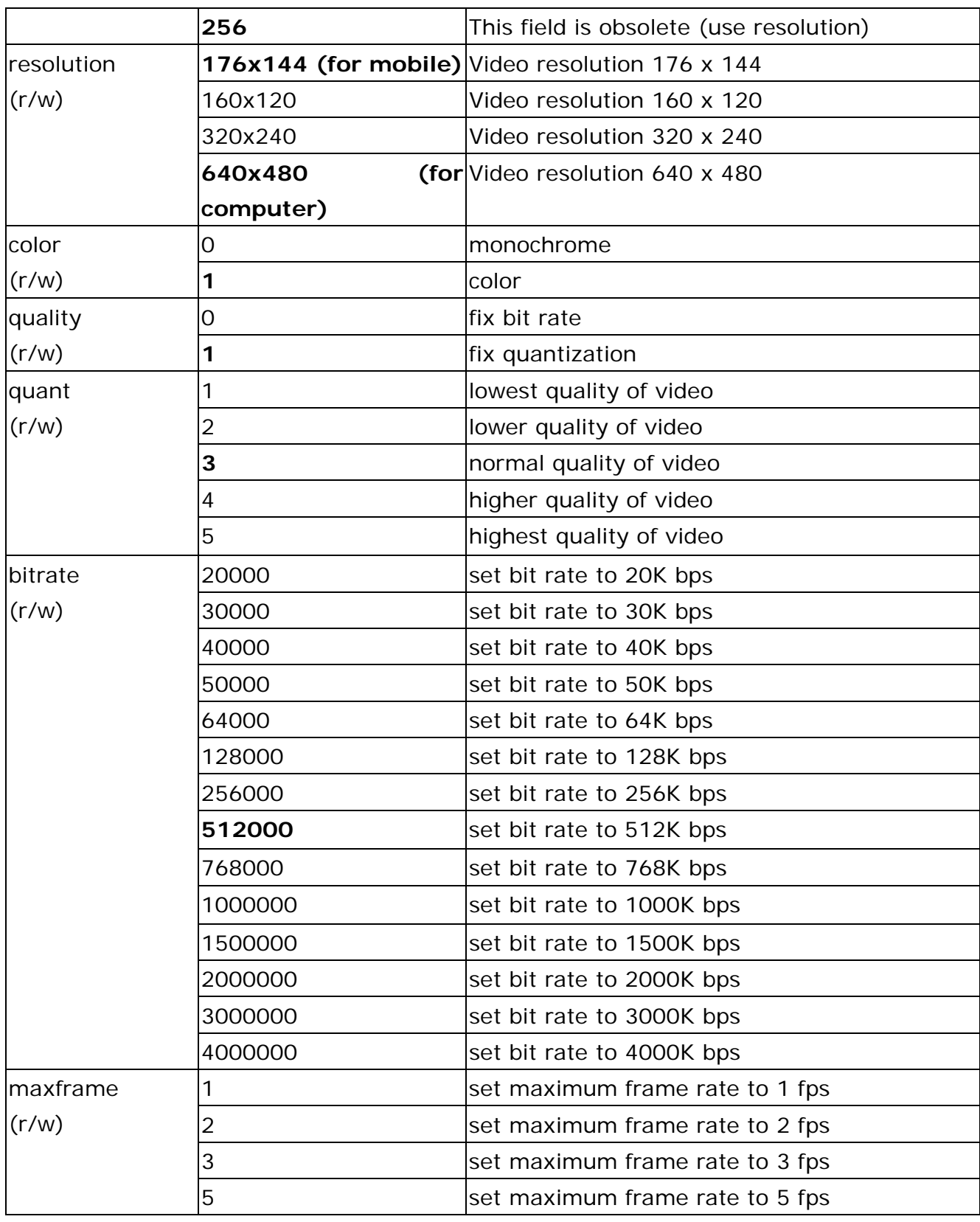

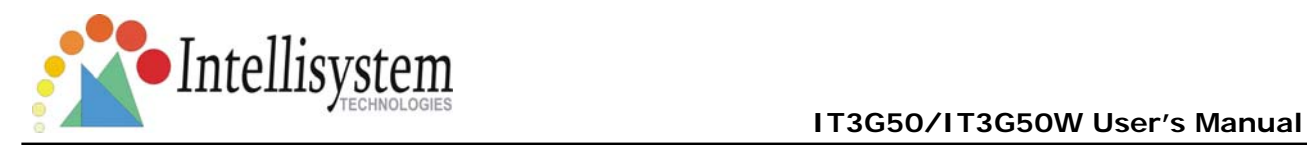

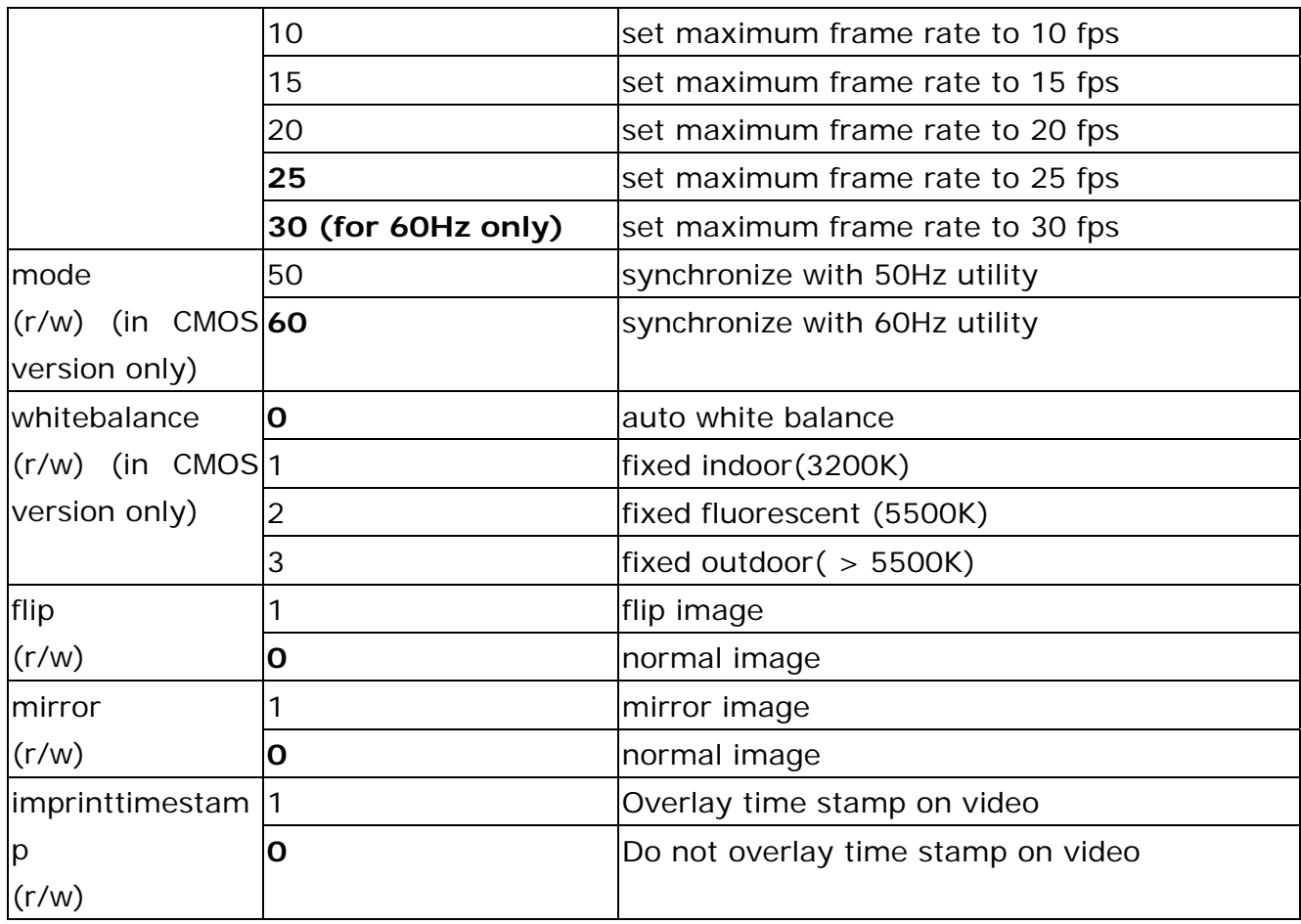

#### Group: **Audio**

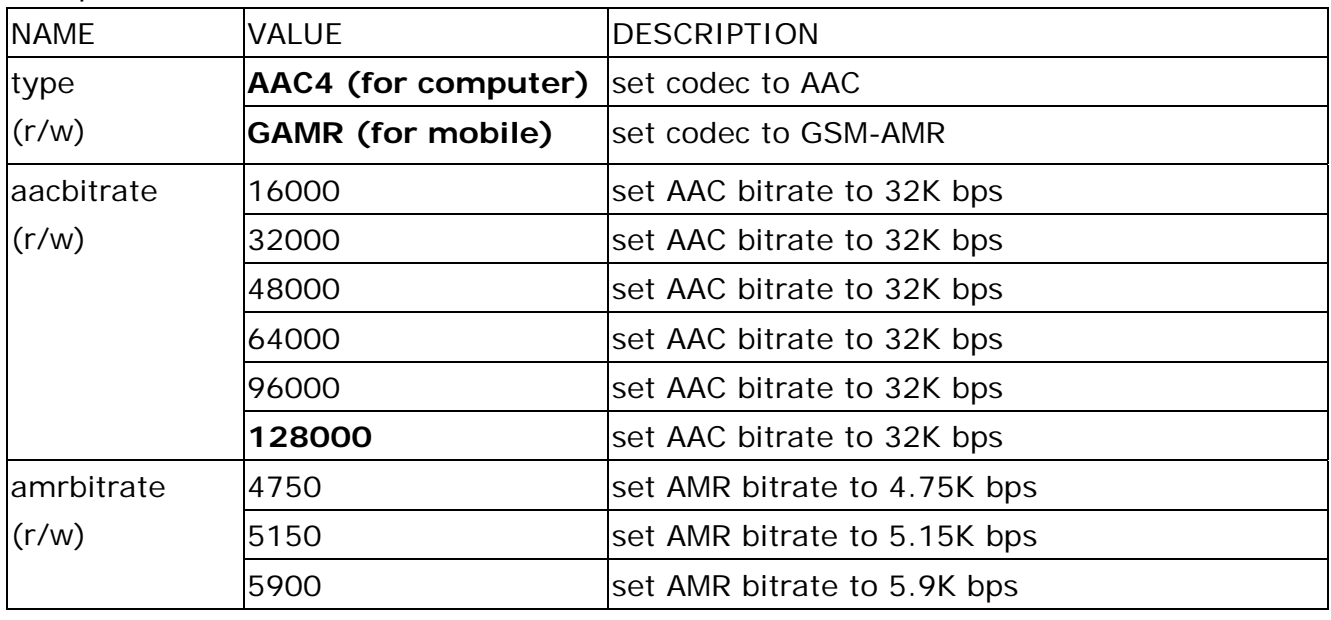

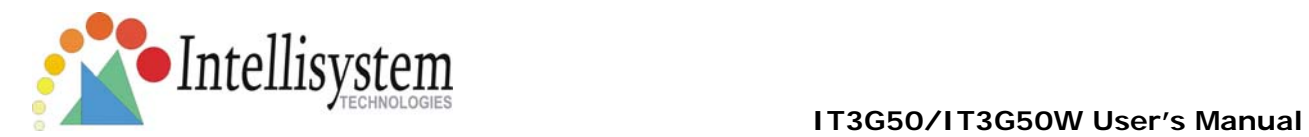

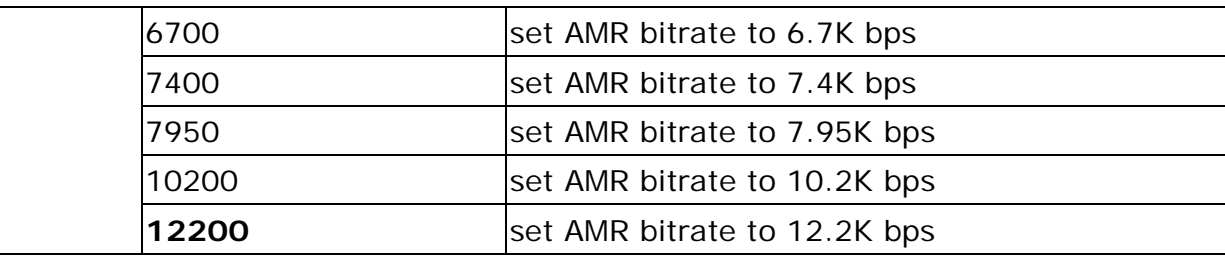

## Group: **Image**

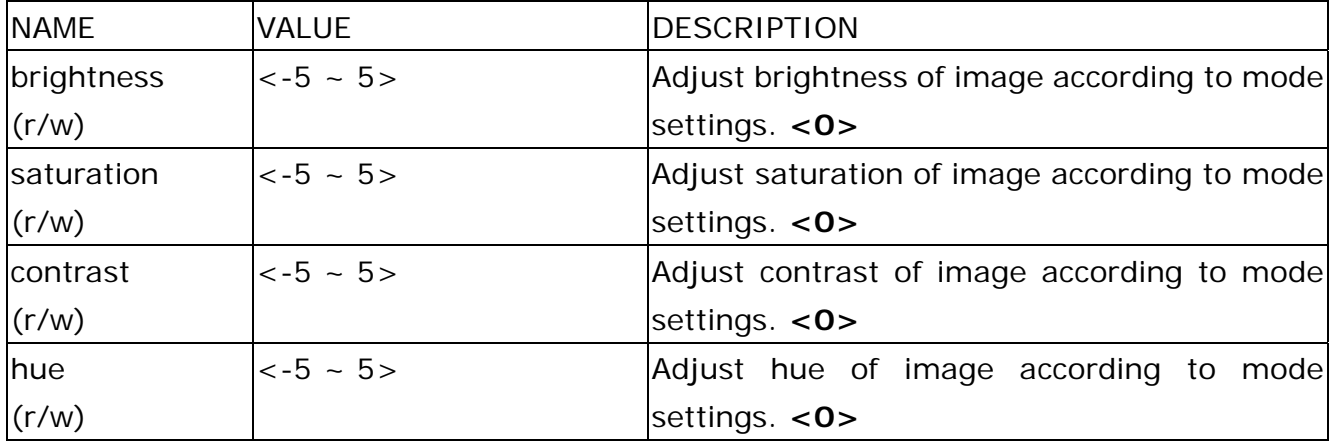

#### Group: **Motion**

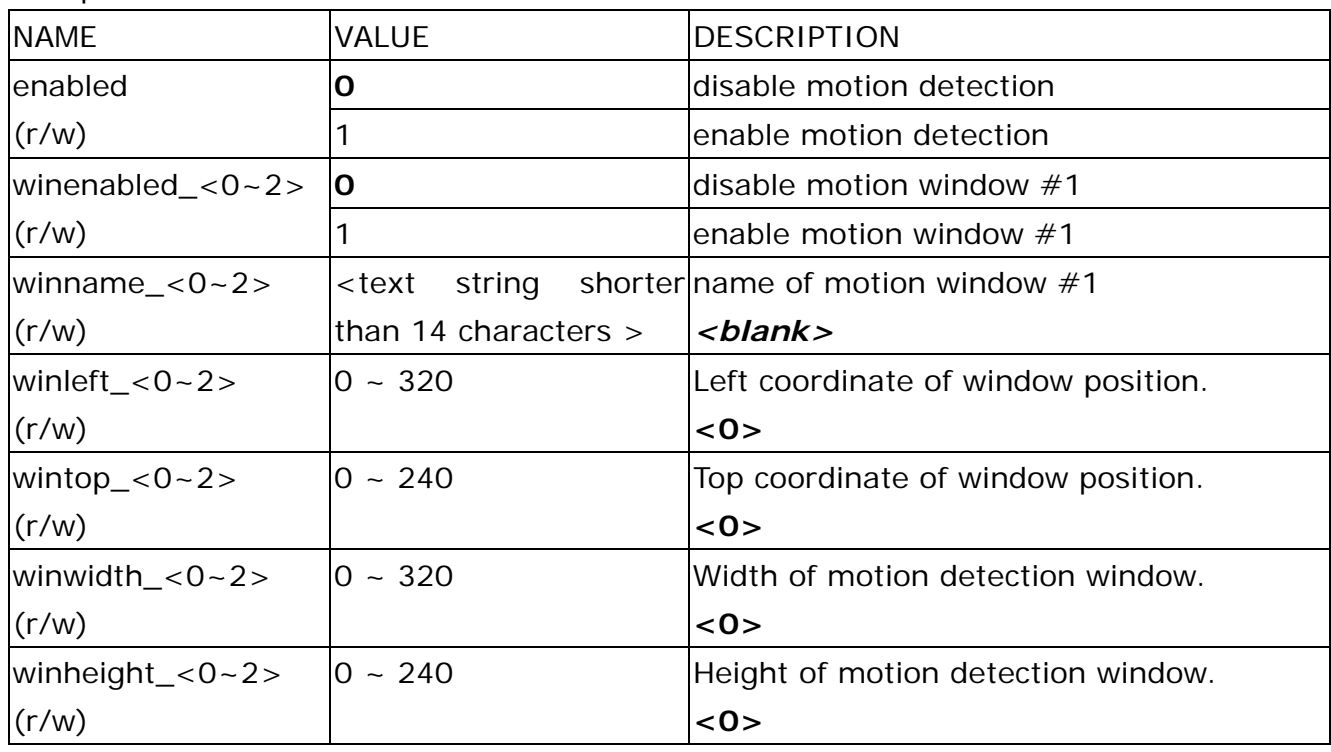

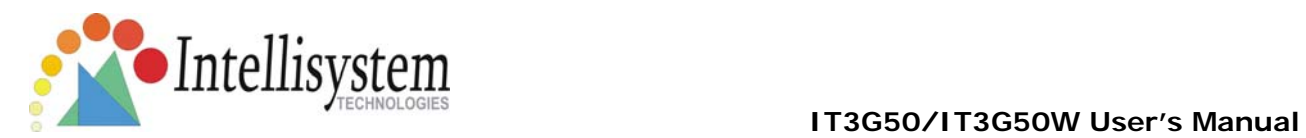

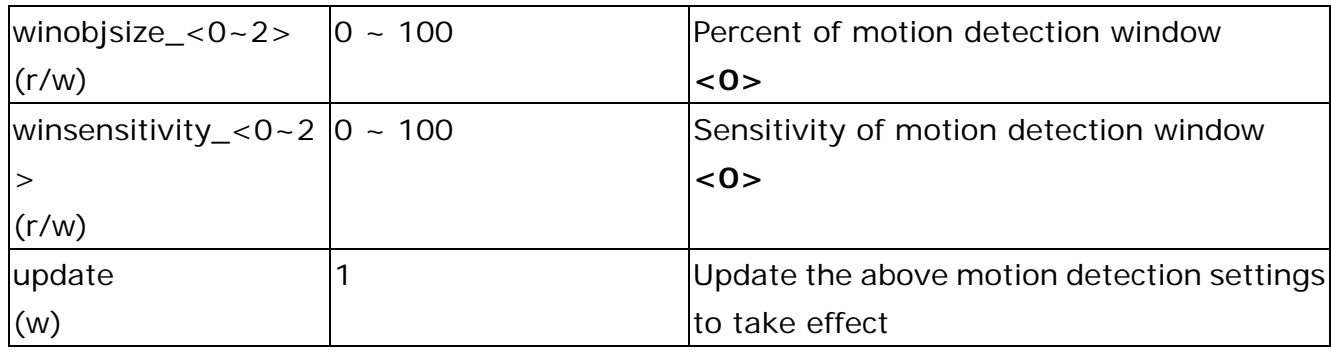

## Group: **DDNS**

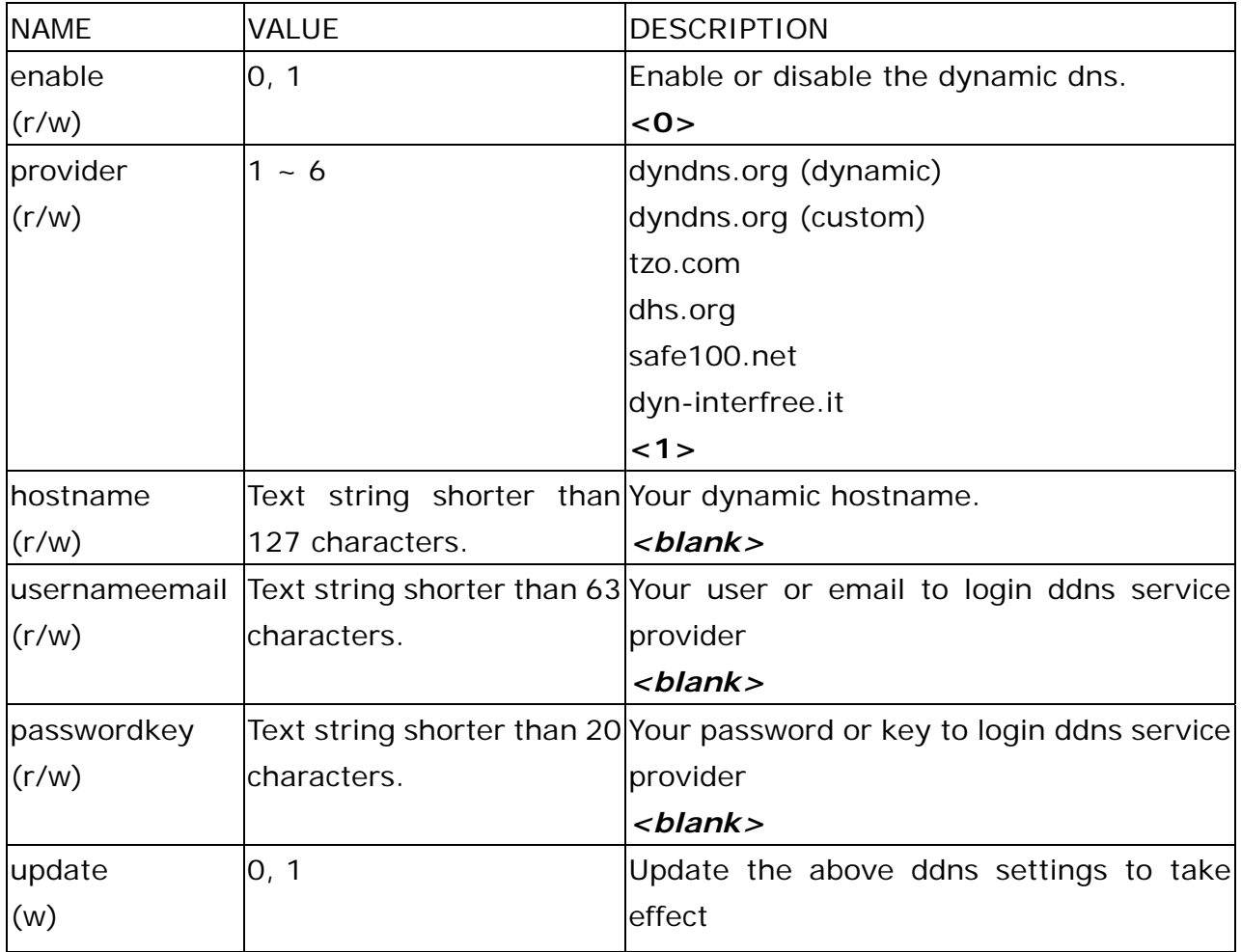

## Group: **UPNP**

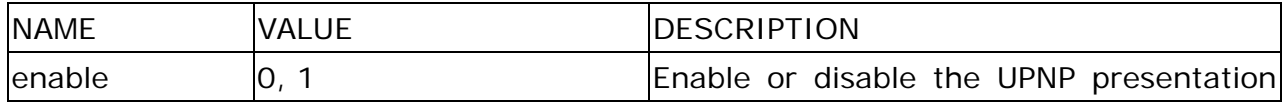

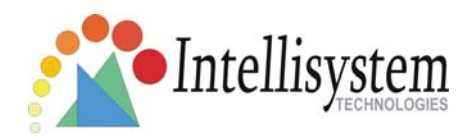

#### **IT3G50/IT3G50W User's Manual**

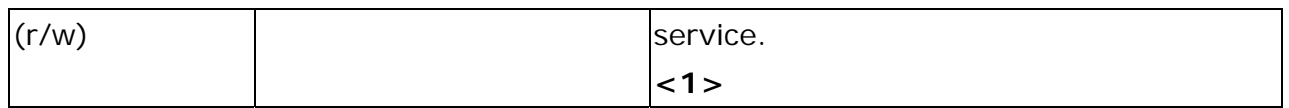

### Group: **UPNPfor**

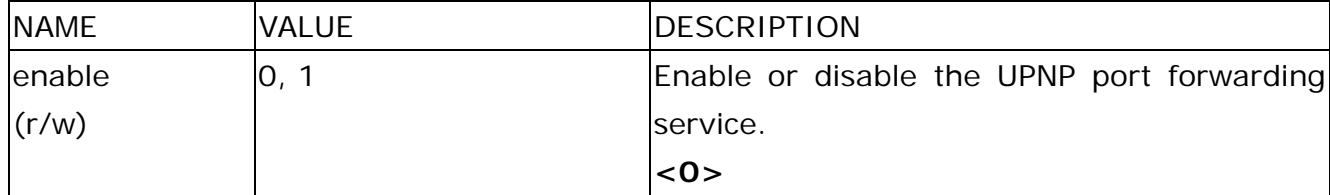

#### Group: **App**

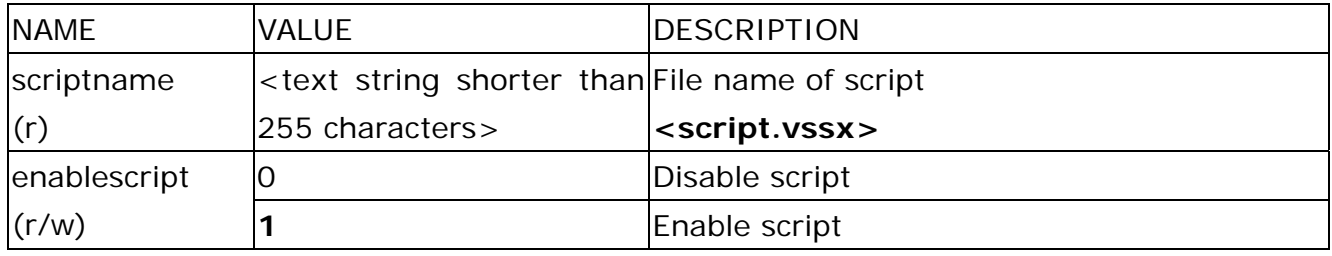

#### Group: **Syslog**

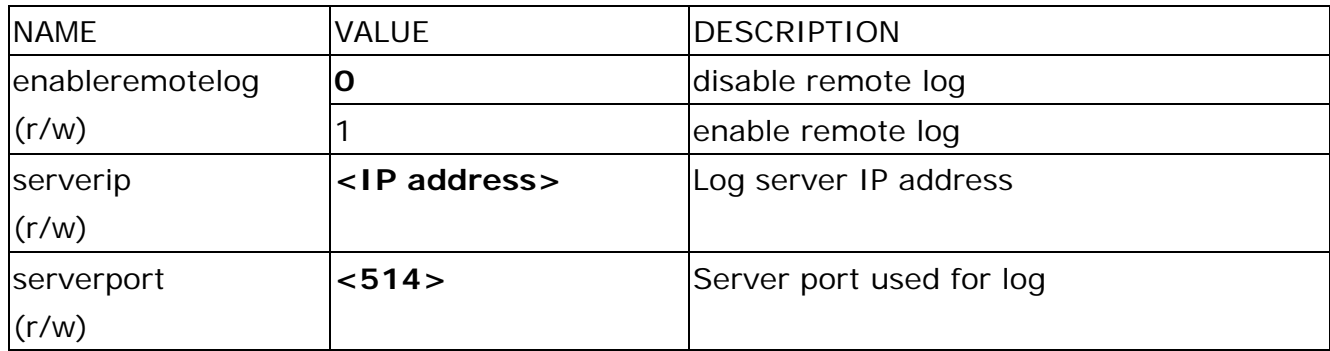

## **Application page CGI command**

**Note:** This request requires administrator privilege. **Method:** GET/POST

#### Syntax:

Intellisystem Technologies S.r.l. - *http://www.intellisystem.it* http://<*servername*>/cgi-bin/admin/gen-eventd-conf.cgi?[ snapshot\_enable=<value>]

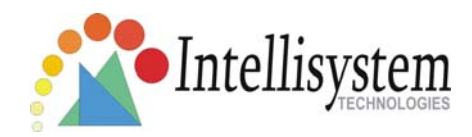

```
[&weekday=<value>][&time_method=<value>][&begin_time=<value>] 
[&end_time=<value>] 
[&ss_prefix=<value>][&trigger_type=<value>] 
[&md_prenum=<value>][&md_postnum=<value>][&md_delay=<value>] 
[&sq_interval=<value>] 
[&send_method=<value][&ftp_suffix=<value>]
```
Return:

HTTP/1.0 200 OK\r\n Content-Type: text/plain\r\n Content-Length: *<length>*\r\n \r\n <depends on method value> If(method ==  $get \mid \mid$  method ==  $set$ ) { tue=<value>\r\n wed=<value>\r\n … } Else if (method  $==$  normal) { Application page contents }

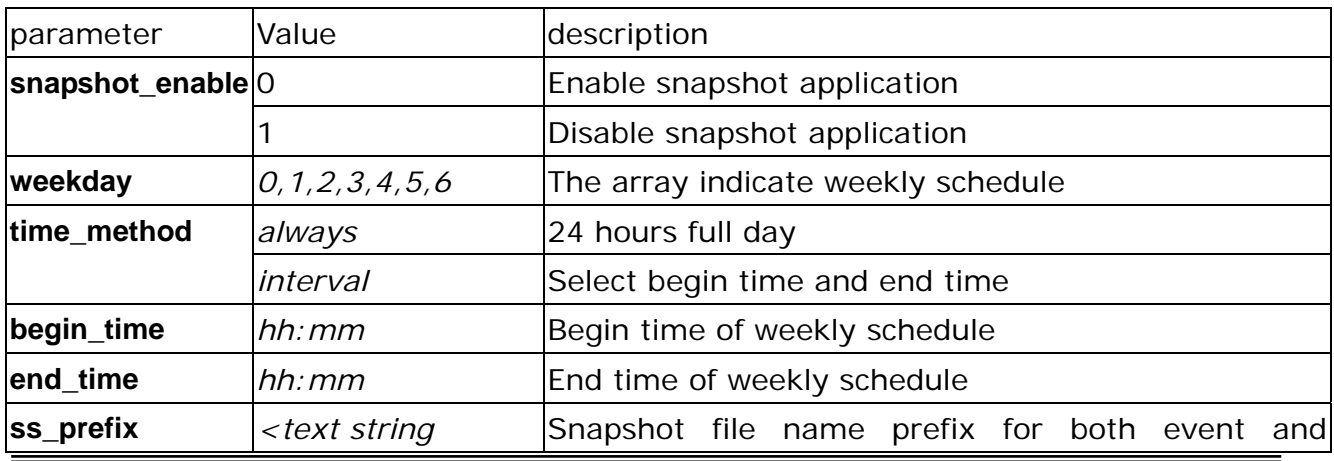

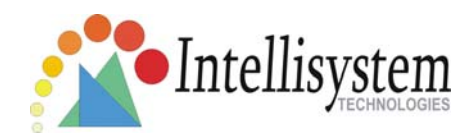

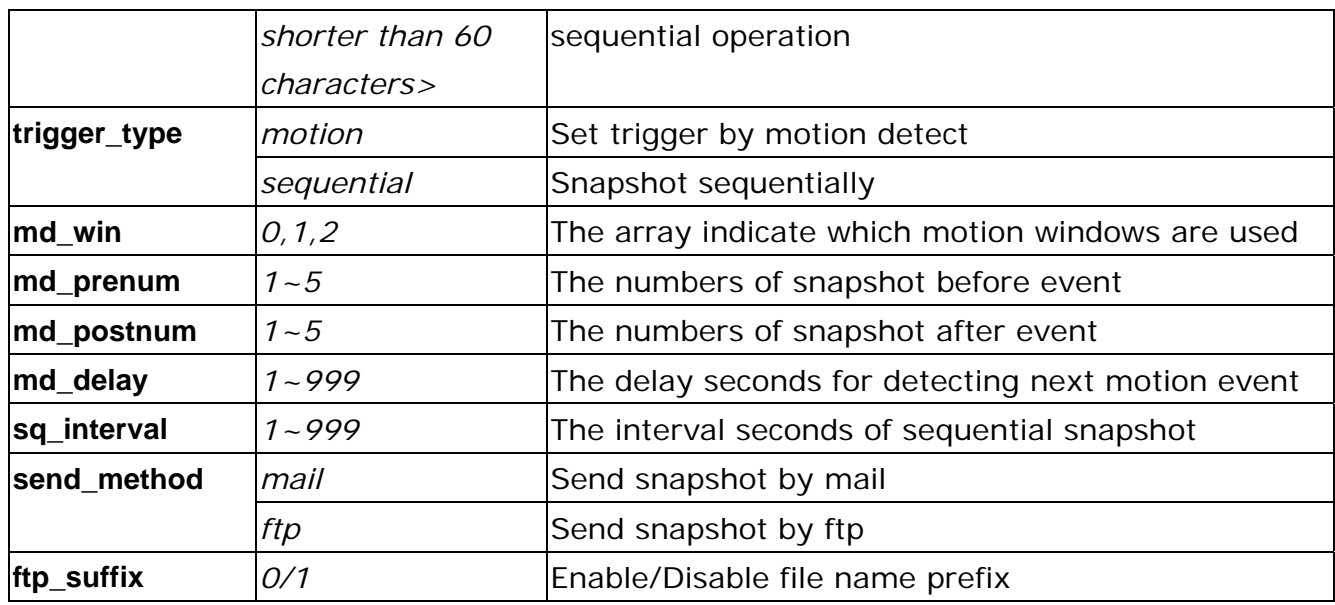

## **Capture single snapshot**

**Note:** This request require normal user privilege **Method:** GET/POST

Syntax:

http://<*servername*>/cgi-bin/video.jpg

Server will return the most up-to-date snapshot in JPEG format. The size and quality of image will be set according to the video settings on the server.

Return:

HTTP/1.0 200 OK\r\n Content-Type: image/jpeg\r\n [Content-Length: *<image size>*\r\n]

*<binary JPEG image data>* 

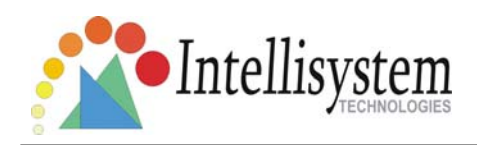

## **Account management**

**Note:** This request requires administrator privilege **Method:** GET/POST

Syntax:

http://<*servername*>/cgi-bin/admin/editaccount.cgi?

method=<value>&username=*<name>*[&userpass=*<value>*][&privilege=*<value>*]

[&privilege=<value>][…][&return=*<return page>*]

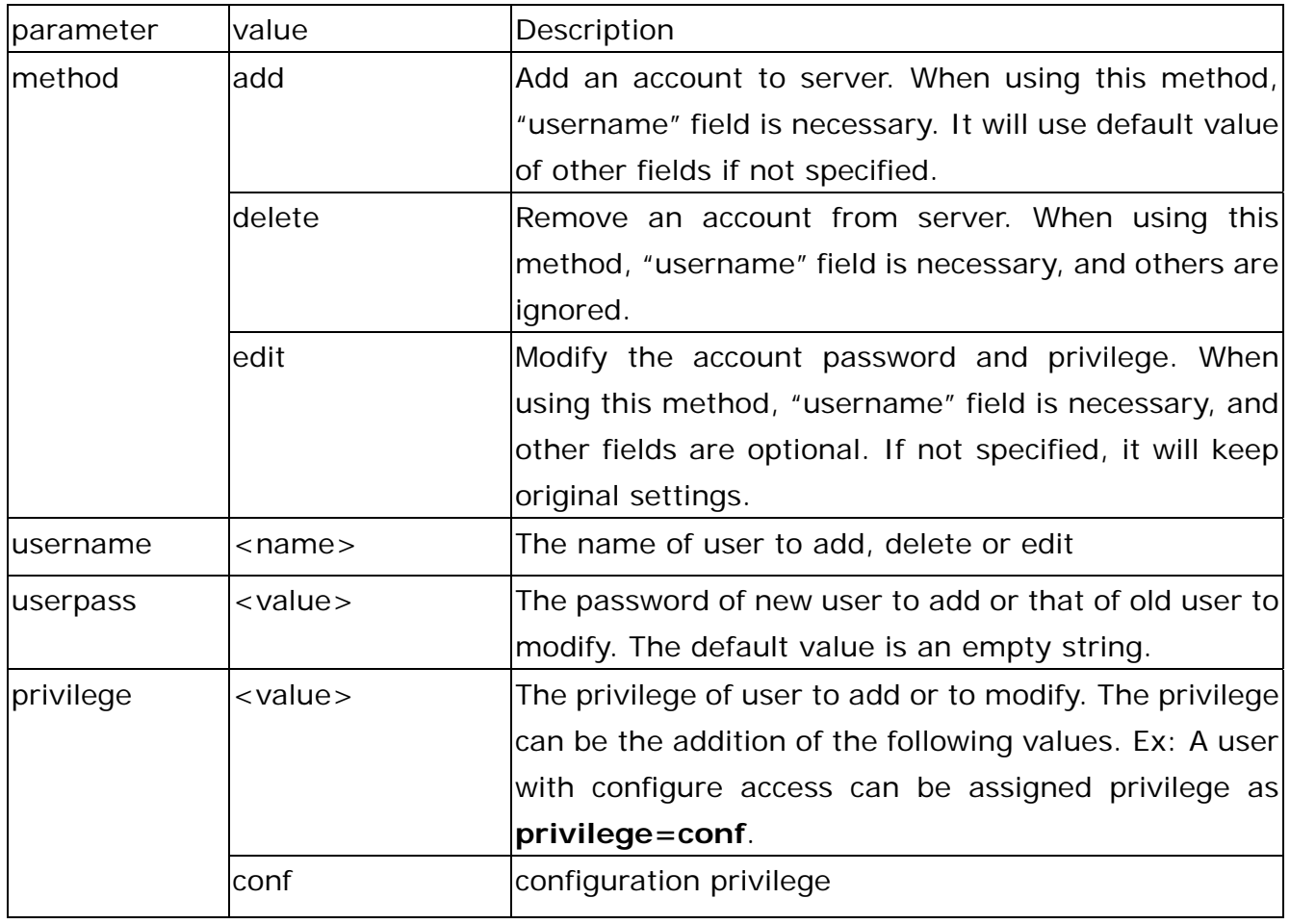

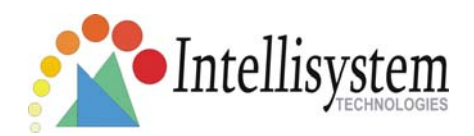

### **IT3G50/IT3G50W User's Manual**

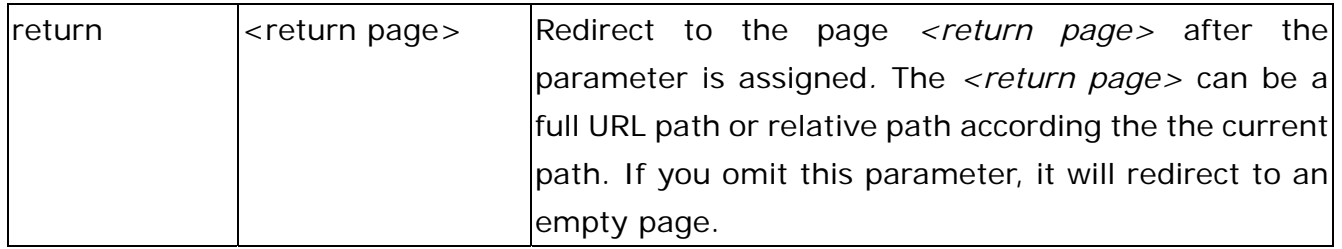

## **System logs**

**Note:** This request require administrator privilege **Method:** GET/POST

Syntax:

http://<*servername*>/cgi-bin/admin/syslog.cgi

Server will return the up-to-date system log.

Return:

HTTP/1.0 200 OK\r\n Content-Type: text/plain\r\n Content-Length: <syslog length>\r\n \r\n <system log information>\r\n

## **Configuration file**

**Note:** This request requires administrator privilege **Method:** GET/POST

Syntax:

http://<*servername*>/cgi-bin/admin/configfile.cgi

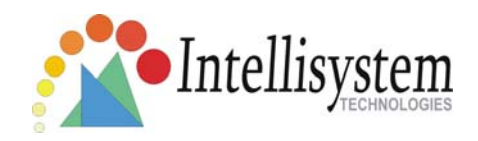

Server will return the up-to-date configuration file.

Return: HTTP/1.0 200 OK\r\n Content-Type: text/plain\r\n Content-Length: <configuration file length>\r\n \r\n <configuration data>\r\n

## **Upgrade firmware**

**Note:** This request requires administrator privilege Method: POST

#### Syntax:

http://<*servername*>/cgi-bin/admin/upgrade.cgi

#### **Post data:**

fimage=<file name>[&return=<return page>]\r\n \r\n <multipart encoded form data>

Server will accept the upload file named <file name> to be upgraded the firmware and return with <return page> if indicated.

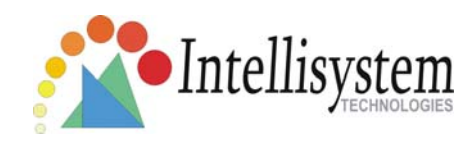

## **D. Technical specifications**

#### **- System**

CPU: VVTK-1000 RAM: 32MB SDRAM ROM: 4MB FLASH ROM

### **- Networking**

**Protocol**  TCP/IP, HTTP, SMTP, FTP, DDNS, UPnP, Telnet, NTP, DNS, DHCP and RTSP **Physical**  10 baseT or 100 baseT Fast Ethernet auto negotiation **WLAN**  802.11g wireless LAN

### **- Video**

**Algorithm supported**  MPEG4(simple profile) for streaming video JPEG for still image **Features**  Adjustable image size, quality and bit rate

Time stamp and text overlay 3 motion detection windows **Resolution** 

Up to 30/25 frames at 160x120 Up to 30/25 frames at 320x240 Up to 30/25 frames at 640x480

## **- Camera Specification**

1/4 inch color CMOS sensor Resolution: 640x480 1.5Lux/F2.0 AGC, AWB, AES Electronic shutter:  $1/60 \sim 1/15000$  second

#### **- Lens**

Fixed focal with fine tuning, 4.0mm, F2.0

**- Audio** AAC, GSM-AMR **- Microphone**  Omni-directional Frequency: 50 – 16000Hz

S/N ratio: more than 60dB

**- LED indicator**  Dual color status indicator

**- Dimension**  35mm(D) \* 108mm(W) \* 76mm(H)

**- Weight**  NET. 170g

**- Power**  Input: 100-240VAC, 50/60Hz, 0.5A Output: 5VDC, 2A

## **- Operating Environment**

Temperature: 0-50°C/32-122°F Humidity: 95%RH

**- EMI & Safety**  CE, FCC

## **- Viewing system requirement**

**Operating system**  Microsoft Windows 98SE/ME/2000/XP **Browser**  Internet Explorer 5.x or above

## **Electromagnetic Compatibility (EMC)**

This device compiles with FCC Rules Part 15. Operation is subject to the following two conditions.

- This device may not cause harmful interference, and
- This device must accept any interference received, including interference that may cause undesired operation.

**USA** - This equipment has been tested and found to comply with the limits for a Class B digital device, pursuant to Part 15 of the FCC Rules. These limits are designed to provide reasonable protection against harmful interference in a residential installation. This equipment generates, uses and can radiate radio frequency energy and, if not installed and used in accordance with the instructions, may cause harmful interference to radio communications. However, there is no guarantee that interference will not occur in a partial installation. If this equipment does cause harmful interference to radio or television reception, which can be determined by turning the equipment off and on, the user is encouraged to try to correct the interference by one or more of the following measures:

- -- Reorient or relocate the receiving antenna.
- -- Increase the seperation between the equipment and receiver.
- -- Connect the equipment into an outlet on a circuit different from that to which the receiver is connected.
- -- Consult the dealer or an experienced radio/TV technician for help.

Shielded interface cables must be used in order to comply with emission limits.

**Europe (6** - This digital equipment fulfills the requirement for radiated emission according to limit B of EN55022/1998, and the requirement for immunity according to EN50082-1/1992.

## **Liability**

Intellisystem Technologies S.r.l. cannot be held responsible for any technical or typographical errors and reserves the right to make changes to the product and manuals without prior notice. Intellisystem Technologies S.r.l. makes no warranty of any kind with regard to the material contained within this document, including, but not limited to, the implied warranties of merchantability and fitness for a particular purpose. All other company names and products are trademark or registered trademarks of their respective companies.

Form any question and support please contact: Intellisystem Technologies S.r.l. Support: info@intellisystem.it Web Site: http://www.intellisystem.it